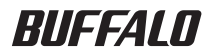

# レイヤー3インテリジェントスイッチ BS-G3024MR 導入ガイド

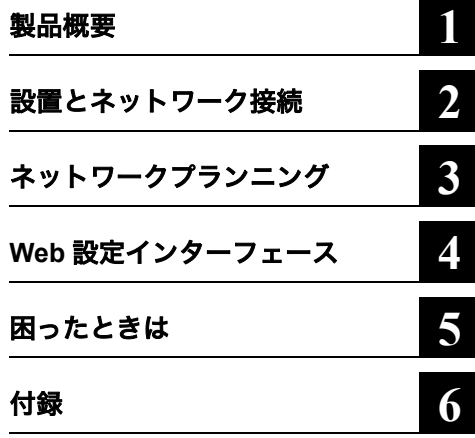

このたびは BS-G3024MR をお買い求め いただき、誠にありがとうございます。 本書は、本製品の使い方や困ったときの 対策方法などについて説明しています。 使用前に必ず本書をお読みください。

- 本書の著作権は弊社に帰属します。本書の一部または全部を弊社に無断で転載、複製、改変などを行うこ とは禁じられております。
- BUFFALO™ は、株式会社メルコホールディングスの商標です。本書に記載されている他社製品名は、 一般に各社の商標または登録商標です。
- 本書では ™、®、© などのマークは記載していません。
- 本書に記載された仕様、デザイン、その他の内容については、改良のため予告なしに変更される場合があ り、現に購入された製品とは一部異なることがあります。
- 本書の内容に関しては万全を期して作成していますが、万一ご不審な点や誤り、記載漏れなどがありまし たら、お買い求めになった販売店または弊社サポートセンターまでご連絡ください。
- 本製品は一般的なオフィスや家庭の OA 機器としてお使いください。万一、一般 OA 機器以外として使用さ れたことにより損害が発生した場合、弊社はいかなる責任も負いかねますので、あらかじめご了承ください。 ・医療機器や人命に直接的または間接的に関わるシステムなど、高い安全性が要求される用途には使用し
	- ないでください。
	- ・一般 OA 機器よりも高い信頼性が要求される機器や電算機システムなどの用途に使用するときは、ご使 用になるシステムの安全設計や故障に対する適切な処置を万全におこなってください。
- 本製品は、日本国内でのみ使用されることを前提に設計、製造されています。日本国外では使用しないで ください。また、弊社は、本製品に関して日本国外での保守または技術サポートを行っておりません。
- 本製品のうち、外国為替および外国貿易法の規定により戦略物資等(または役務)に該当するものについ ては、日本国外への輸出に際して、日本国政府の輸出許可(または役務取引許可)が必要です。
- ■本製品の使用に際しては、本書に記載した使用方法に沿ってご使用ください。特に、注意事項として記載 された取扱方法に違反する使用はお止めください。
- 弊社は、製品の故障に関して一定の条件下で修理を保証しますが、記憶されたデータが消失・破損した場 合については、保証しておりません。本製品がハードディスク等の記憶装置の場合または記憶装置に接続 して使用するものである場合は、本書に記載された注意事項を遵守してください。また、必要なデータは バックアップを作成してください。お客様が、本書の注意事項に違反し、またはバックアップの作成を 怠ったために、データを消失・破棄に伴う損害が発生した場合であっても、弊社はその責任を負いかねま すのであらかじめご了承ください。
- 本製品に起因する債務不履行または不法行為に基づく損害賠償責任は、弊社に故意または重大な過失が あった場合を除き、本製品の購入代金と同額を上限と致します。
- 本製品に隠れた瑕疵があった場合、無償にて当該瑕疵を修補し、または瑕疵のない同一製品または同等品 に交換致しますが、当該瑕疵に基づく損害賠償の責に任じません。

# 安全にお使いいただくために必ずお守りください

お客様や他の人々への危害や財産への損害を未然に防ぎ、本製品を安全にお使いいただくために 守っていただきたい事項を記載しました。

正しく使用するために、必ずお読みになり、内容をよく理解された上でお使いください。なお、 本書には弊社製品だけでなく、弊社製品を組み込んだパソコンシステム運用全般に関する注意事 項も記載されています。

パソコンの故障 / トラブルや、いかなるデータの消失・破損または、取り扱いを誤ったために生 じた本製品の故障 / トラブルは、弊社の保証対象には含まれません。あらかじめご了承ください。

#### ■使用している表示と絵記号の意味

#### 警告表示の意味

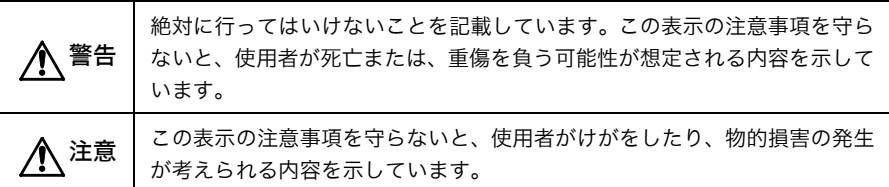

#### 絵記号の意味

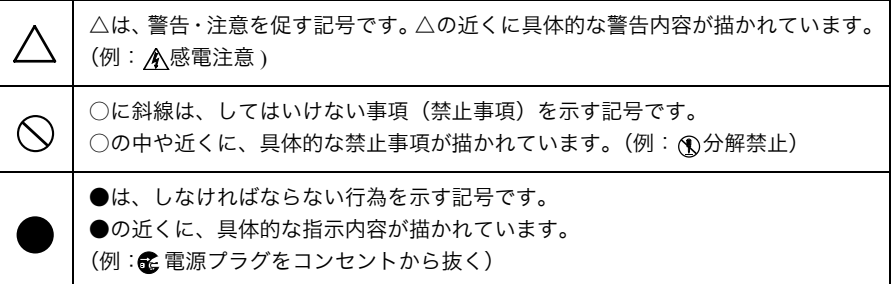

# 警告

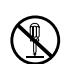

本製品の分解や改造や修理を自分でしないでください。 火災や感電の恐れがあります。

分解禁止

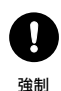

ケーブル、コネクタ類に小さなお子様の手が届かないように機器を配置してください。 けがをする危険があります。

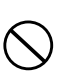

濡れた手で本製品に触れないでください。 感電、故障の原因となります。

禁止

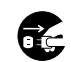

<sub>電源プラグを</sub> 弊社サポートセンターまたはお買い求めの販売店にご相談ください。 煙が出たり変な臭いや音がしたら、AC コンセントから電源プラグを抜いてください。 そのまま使用を続けると、ショートして火災になったり、感電する恐れがあります。

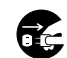

抜く

本製品を落としたり、衝撃を与えたりしないでください。与えてしまった場合は、す ぐに AC コンセントから電源プラグを抜いてください。

電源プラグを 抜く そのまま使用を続けると、ショートして火災になったり、感電する恐れがあります。 弊社サポートセンターまたはお買い求めの販売店にご相談ください。

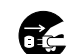

本製品に液体をかけたり、異物を内部に入れたりしないでください。

<sub>電源プラグを</sub> する恐れがあります。 液体や異物が内部に入ったまま使用を続けると、ショートして火災になったり、感電

抜く 弊社サポートセンターまたはお買い求めの販売店にご相談ください。

電源ケーブルを傷つけたり、加工、加熱、修復しないでください。

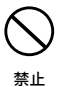

火災になったり、感電する恐れがあります。 ●設置時に、電源ケーブルを壁やラック(棚)などの間にはさみ込んだりしないでく ださい。 ●重いものをのせたり、引っ張ったりしないでください。 ●熱器具に近づけたり、過熱しないでください。 ●電源ケーブルを抜くときは、必ずプラグを持って抜いてください。 ●極端に曲げないでください。 ●電源ケーブルを接続したまま、機器を移動しないでください。 万一、電源ケーブルが傷んだら、弊社サポートセンターまたは、お買い求めの販売店 にご相談ください。

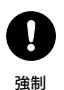

電源ケーブルは、AC コンセントに完全に差し込んでください。 差し込みが不完全なまま使用するとショートや発熱の原因となり、火災や感電の恐れが あります。

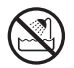

風呂場など、水分や湿気の多い場所では、本製品を使用しないでください。 火災になったり、感電する恐れがあります。

水場での 使用禁止

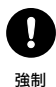

電気製品の内部やケーブル、コネクタ類に小さなお子様の手が届かないように機器を 配置してください。 けがをする危険があります。

#### 注意 静電気による破損を防ぐため、本製品に触れる前に、身近な金属(ドアノブやアルミ サッシなど)に手を触れて、身体の静電気を取り除くようにしてください。 人体などからの静電気は、本製品を破損、またはデータを消失・破損させる恐れがあ 強制 ります。 各接続コネクタのチリ・ホコリ等は、取りのぞいてください。  $\mathbf{I}$ 故障の原因となります。 強制 次の場所には、設置および保管をしないでください。感電、火災の原因となったり、製 品に悪影響を及ぼすことがあります。 禁止 ・強い磁界、静電気が発生するところ ・直射日光が当たるところ 故障の原因となります。 故障や変形の原因となります。 ・火気の周辺、または熱気のこもるところ ・振動が発生するところ けが、故障、破損の原因となります。 故障や変形の原因となります。 ・平らでないところ ・漏電、漏水の危険があるところ 転倒したり落下して、けが、故障の原因 故障や感電の原因となります。 となります。 ・ほこりの多いところ 故障の原因となります。 本製品に接続されているケーブルに足を引っかけたり、引っ張ったりしないでください。 本製品の破損や思わぬけがを招く恐れがあります。

強制

本製品を廃棄するときは、地方自治体の条例に従ってください。 条例の内容については、各地方自治体にお問い合わせください。

強制

# MEMO

# 目次

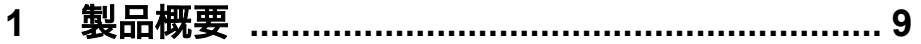

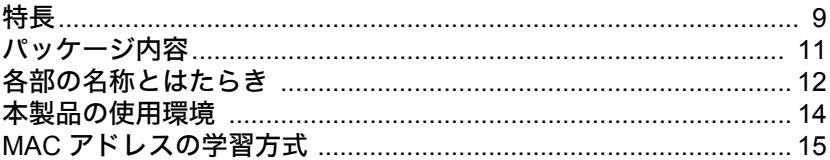

#### $\overline{\mathbf{2}}$

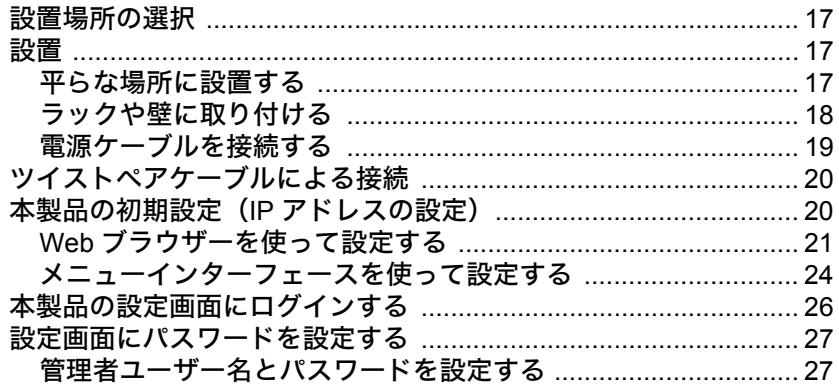

# 3 ネットワークプランニング ................................. 29

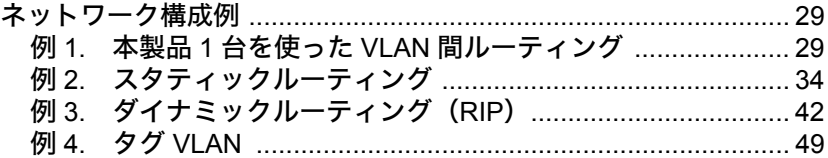

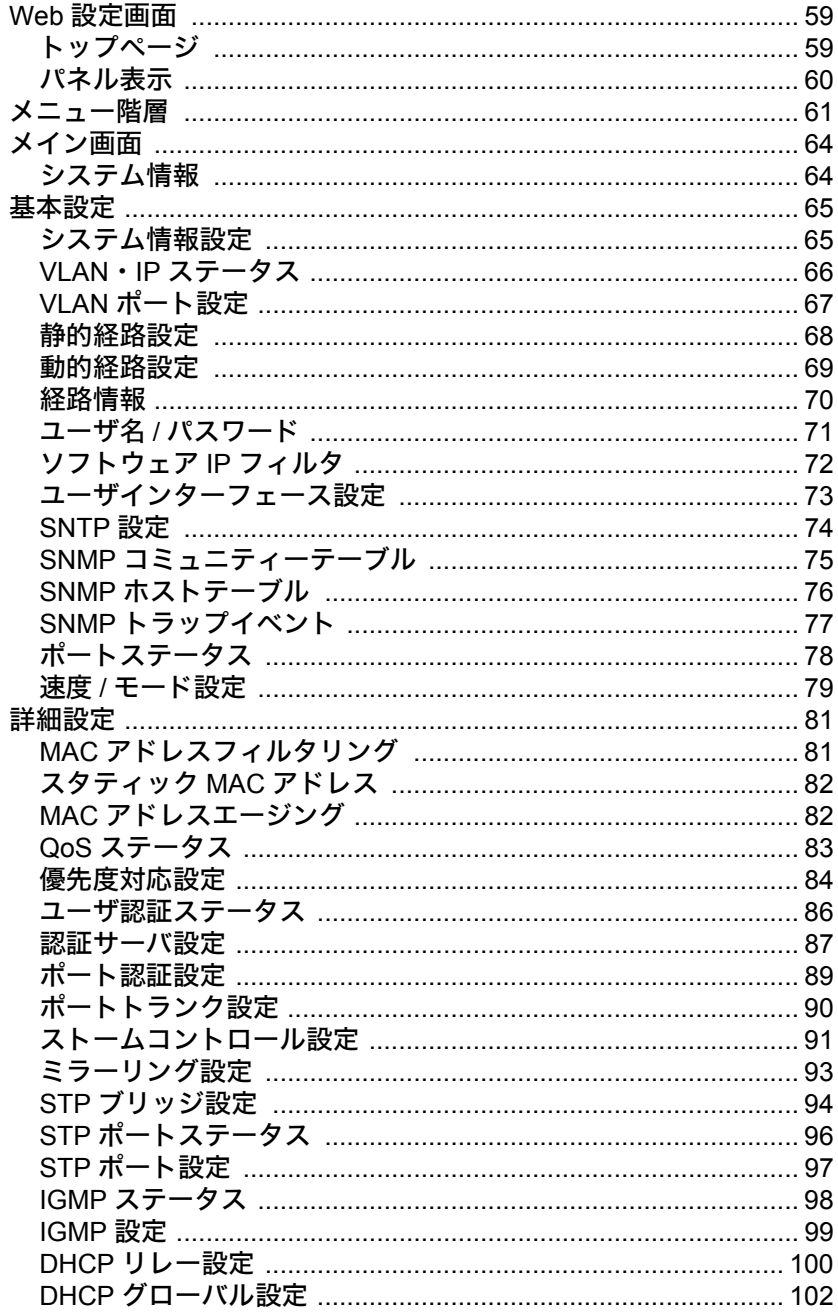

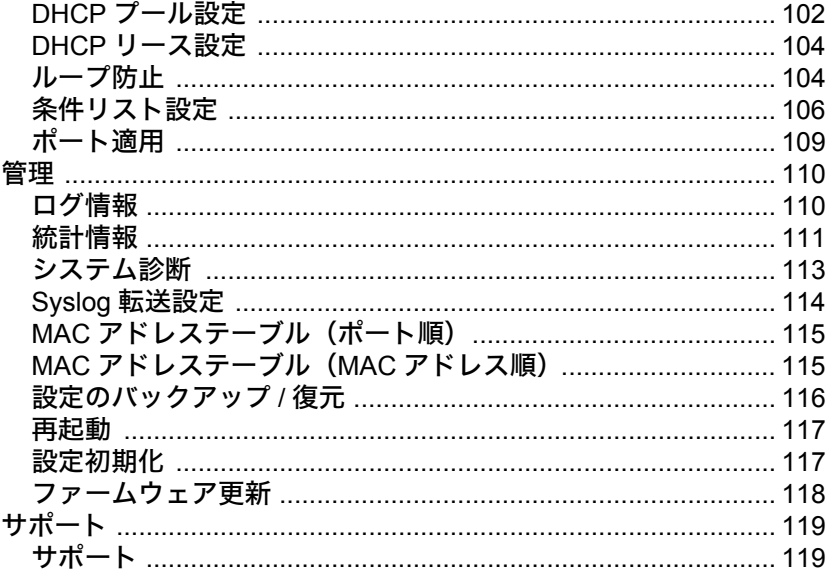

### $5<sup>1</sup>$

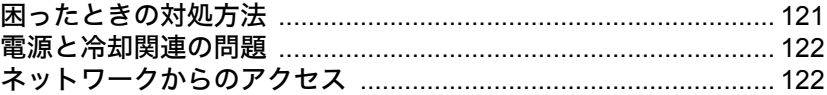

#### $6<sup>1</sup>$

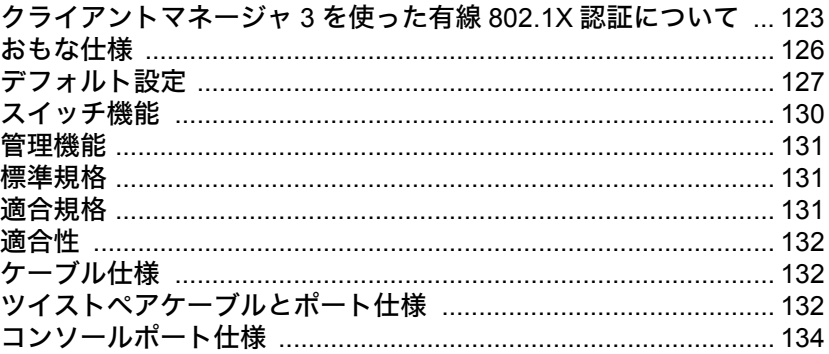

# MEMO

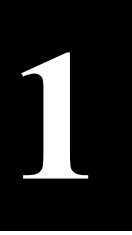

# <span id="page-10-0"></span>**1** <sup>第</sup> <sup>1</sup> <sup>章</sup> 製品概要

<span id="page-10-1"></span>特長

本製品のおもな特長は次のとおりです。

### ハードウェア

- 1000BASE-T ポート搭載 24 ポート
- SFP ポート※搭載 4 ポート ※ SFP ポート 23B と 24B は、1000BASE-T ポート(23A、24A ポート)と排他使用です。 (SFP ポートが優先されます)
- 全ポート AUTO MDIX 対応
- システムメモリー:64MBytes
- 内蔵バッファ:512kbytes(パケットバッファ)
- LED インジケータ搭載
- RS232C ポート搭載

### レイヤ **2** スイッチング

- 802.3x フローコントロール、バックプレッシャー機能搭載
- スループット 1000M:1488095pps、100M:148810pps、10M:14881pps
- スパニングツリー(IEEE802.1d/1w)サポート
- VLAN 対応(VLAN グループ数:256、VLAN ID:1 ~ 4094)。IEEE802.1Q タグ VLAN 対応
- トランキング(1 ~ 8 ポート、最大 4 グループ)対応(固定または LACP による)
- ポートミラーリングサポート
- IGMP Snooping v1/v2 サポート
- 最大 8,192 件の MAC アドレスをエントリ可能
- ブロードキャストストームコントロール
- マルチキャストストームコントロール
- DLF(宛先不明ユニキャスト)ストームコントロール
- HOL ブロッキング防止機能搭載
- Jumbo フレーム(最大 9216bytes)対応

#### 管理機能

#### 本製品には設定用 **IP** アドレスがありますので、競合しない **IP** アドレスを初期設定していただく 必要があります。(手順は[「本製品の初期設定\(](#page-21-0)**IP** アドレスの設定)」**(P20)** をご参照ください)

- SNMP V1、V2c サポート
- MIB II、Bridge MIB、Etherlike MIB、P-Bridge MIB、Q-Bridge MIB、Interface MIB、RADIUS MIB、 RMON MIB、Private MIB サポート
- RMON 1、2、3、9 グループサポート(Statistics、History、Alarm、Event)
- WEB、TELNET(CLI または Menu)、Console(CLI または Menu)による各種設定が可能
- HTTP によるファームウェアアップグレード機能(Web UI)
- TFTP によるファームウェアアップグレード機能(Menu および CLI)※
- HTTP による設定の保存/復元(Web UI)
- TFTP による設定の保存/復元(Menu および CLI)※ ※ 別途、TFTP サーバーが必要です。TFTP サーバーの設定は、TFTP のマニュアルをご参照ください。
- HTTP/Telnet/SNMP の無効化が可能
- Syslog/Syslog サーバー機能対応
- SNTP クライアント機能対応
- クライアントマネージャ3 対応(サプリカントの対応)
- AirStation Admin Tools/AirStation Admin Tools Lite 対応 (検索、IP アドレス変更、設定ファイルの保存 / 復元、ファームウェアの書き換え機能がご使用い ただけます)
- DHCP サーバー/DHCP リレー対応
- ループ防止機能対応

### セキュリティ機能

- ユーザー名、パスワード
- ポートベース IEEE802.1X 対応(EAP-MD5、EAP-TLS、EAP-TTLS、EAP-MS-PEAP をサポート)
- MAC ベース IEEE802.1X 対応(EAP-MD5、EAP-TLS、EAP-TTLS、EAP-MS-PEAP をサポート)※ ※ MAC ベースの認証をおこなう場合、サプリカントから EAPOL-Start を発行して認証を始める必要がありま す。
	- ※ MAC ベース認証の場合は、1 ポートあたり最大 12 台まで認証できます。
- RADIUS 認証(IEEE802.1X 認証およびログインユーザー認証)
- Session-timeout 設定可能、Termination-Action の有効 / 無効の切り替え可能
- RADIUS Accounting 対応
- Secondary RADIUS サーバー対応
- IP フィルター機能対応
- MAC アドレスフィルタリング対応(指定した MAC アドレスのみスイッチを通過可能)

### **QoS** 機能

- ポートベースパケットプライオリティ
- IEEE802.1p によるパケットプライオリティ
- TOS または DSCP による IP パケットプライオリティ
- プライオリティキュー4 レベルサポート
- Weighted Round Robin または Strict による QueueScheduling

### ルーティング機能

- 全 256 個のハードウェアルーティングテーブル (ホストテーブル 200 個、ネットワークルーティングテーブル 24 個(デフォルトゲートウェイお よびコネクトルートを含む)をサポート)
- スタティックルーティング対応
- RIPv1/v2 対応

# パッケージ内容

パッケージには、次のものが梱包されています。万が一、不足しているものがありましたら、お買い 求めの販売店にご連絡ください。

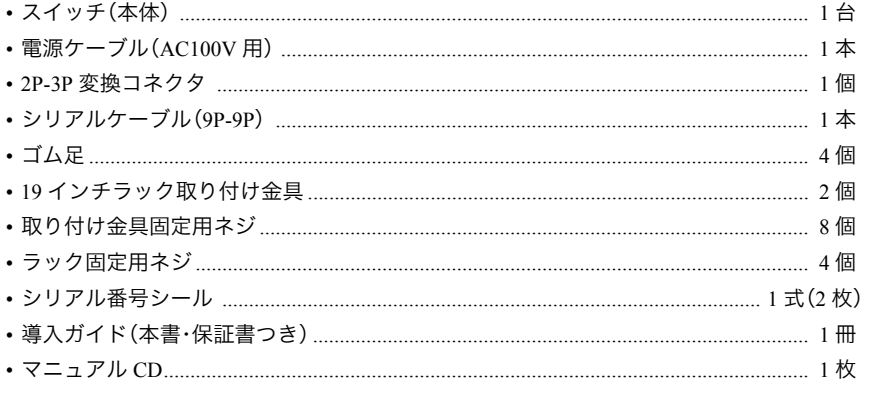

別紙で追加情報が添付されている場合は、必ず参照してください。

# 各部の名称とはたらき

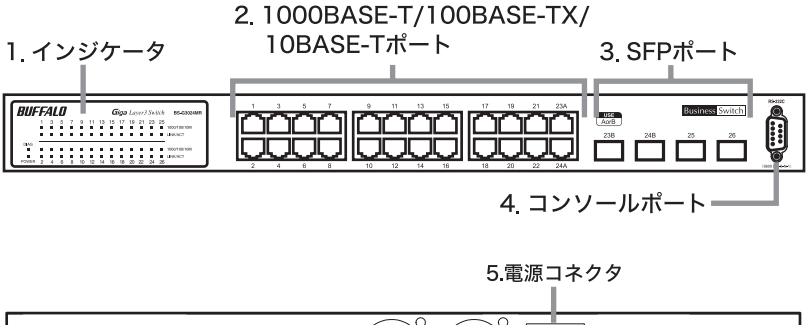

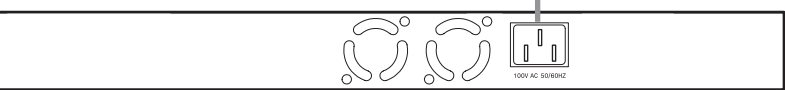

### **1.** インジケータ

本製品の前面パネルに配置されています。各 LED の機能は次のとおりです。

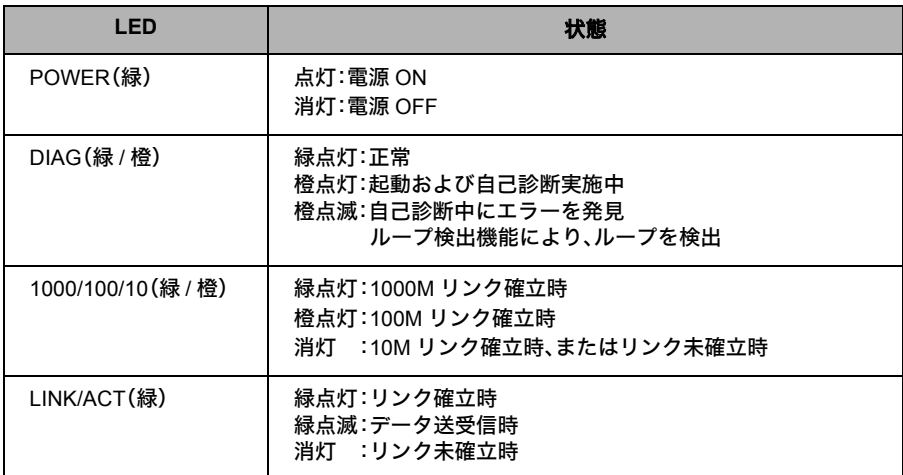

#### **2. 1000BASE-T/100BASE-TX/10BASE-T** ポート

各ポートは、Auto Negotiation をサポートしています。最適なデュプレックスモード(半二重 / 全二 重)と通信速度(1000/100/10Mbps)を自動的に選択します。

また、各ポートは AUTO-MDIX 対応です。相手のポートタイプを自動判別して接続するため、スト レートケーブルとクロスケーブルを使い分ける必要がありません。

- ※ ただし、通信速度やデュプレックスモードなどを固定で設定すると、AUTO-MDIX機能が無効となり ます。
- 1000BASE-T で使用する場合、接続ケーブルはカテゴリ 5e 以上に対応した IEEE802.3ab に適合したものを接続してください。

### **3. SFP** ポート

1000BASE-LX、1000BASE-SX モジュールを取り付けるためのポートです。ご利用になるには、オプ ションモジュール(BS-SFP-GLR、BS-SFP-GSR)(別 売)が 必 要 で す。ご 使 用 に な る と、Auto Negotiationとフローコントロールをサポートし、全二重の通信方式および1Gbpsの通信速度で動作 します。

#### **4.** コンソールポート

付属のシリアルケーブルで、本製品とパソコンをコンソール接続するときに使用します。

#### **5.** 電源コネクタ

付属の電源ケーブルを接続します。

<sup>23</sup>A ~ 24A ポートは、SFP ポート(23B ~ 24B)と同時に使用することはできません。SFP (23B~24B)ポートにケーブルが接続されていると、23A~24Aポートは無効になります。

# 本製品の使用環境

本製品は、本製品に接続される端末数が最大200台までの小~中規模ネットワークでご使用くださ い。また、本製品を使って部署ごとにネットワークを分割する場合は、合計部署数が 24 以下になる ように設定してください。

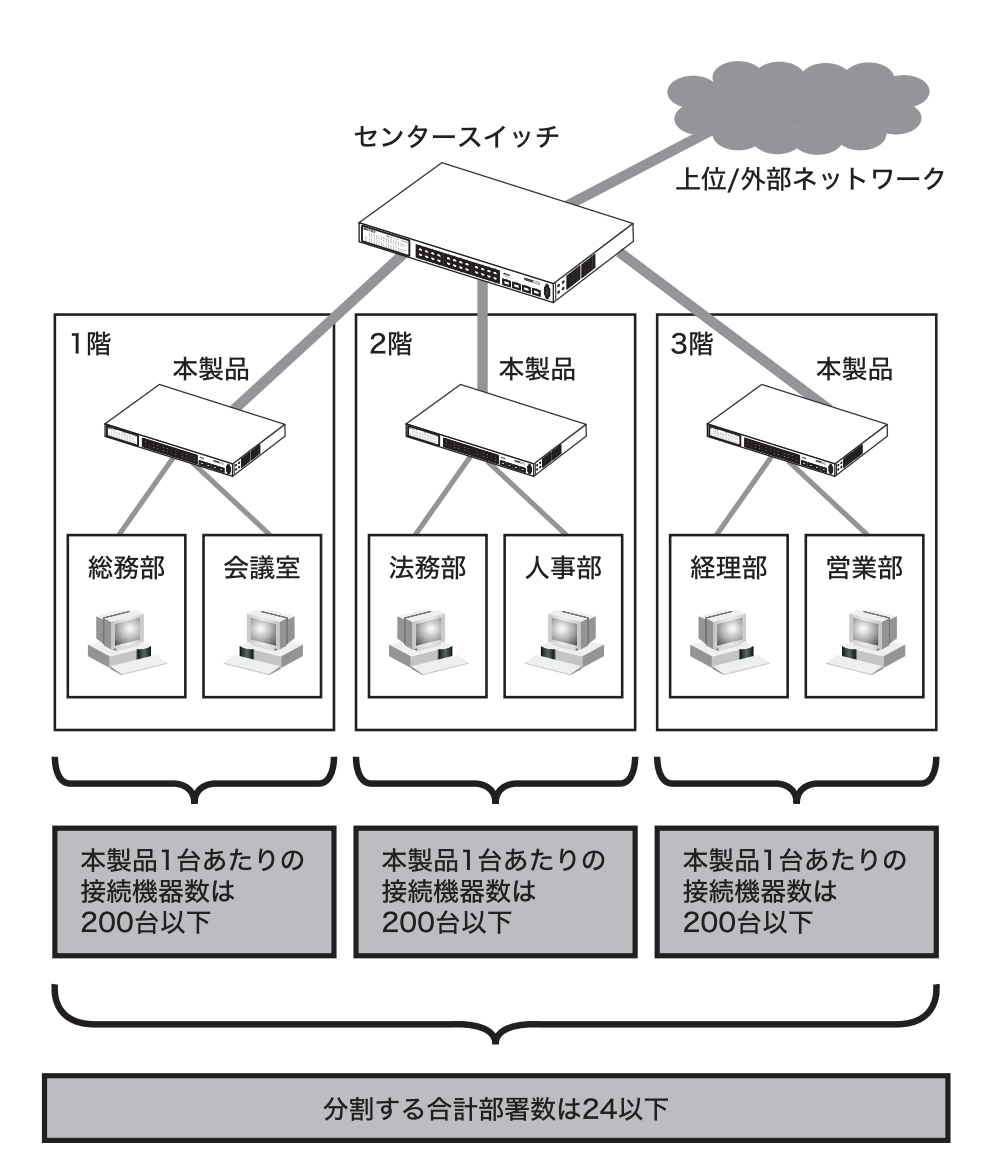

※ 24 を超えた場合、部署間の通信は保証されません。

# <span id="page-16-0"></span>**MAC** アドレスの学習方式

本製品は MAC アドレスの学習方式として IVL 方式を採用しております。 IVL 方式とは VLAN 毎に MAC アドレステーブルを保持する方式です。そのため、機器全体で共通 の MAC アドレステーブルを保持する SVL 方式とはスイッチング動作が異なります。 本製品で VLAN を組まれる際、IVL の動作をご理解された上で導入してください。

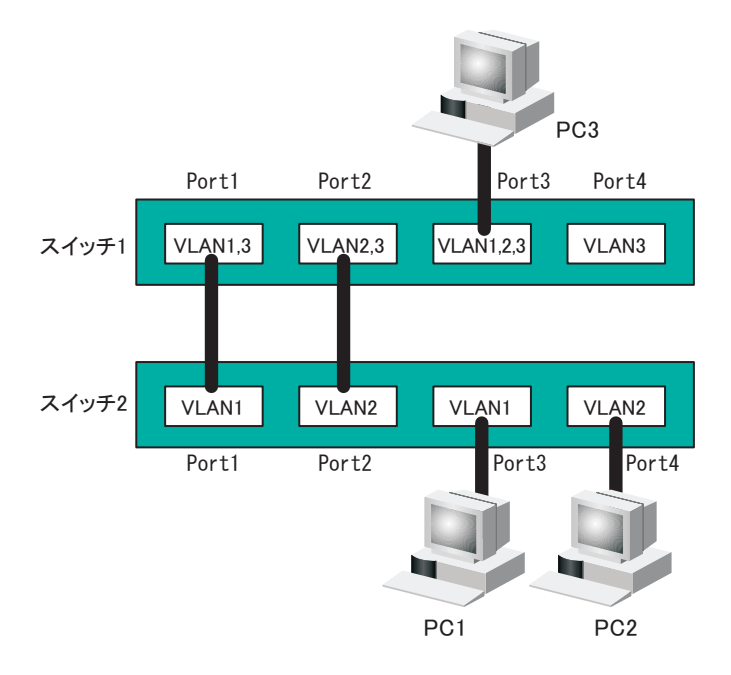

### **IVL** と **SVL** の動作の違い

SVLの場合

PC1とPC3が通信している場合、ス イッチ2のPort1にPC3が学習される ので、PC2とPC3が通信できない。

IVLの場合

PC1とPC3が通信している場合で も、PC3はVLAN1とVLAN2の両方 で学習されるため、PC2とPC3は通 信できる。ただし、PC3からPC1へ送 信されるフレームはPC2にも届く。

第 1 章 製品概要 MEMO

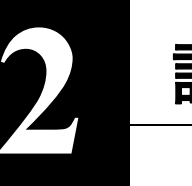

<span id="page-18-0"></span>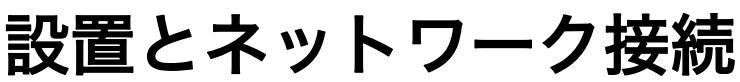

# <span id="page-18-1"></span>設置場所の選択

本製品 は、平らな場所または19インチラック(EIA規格)に設置することができます。設置場所を決 めるときには、次の点に注意してください。

- AC100V、50 ~ 60Hz の電源を用意してください。本製品は入力電圧を自動的に調整し ます(ただし、本製品付属の電源ケーブルは、AC100V 用です)。
	- 温度 0 ~ 45 ℃、湿度 10 ~ 85% に保たれる、結露しない場所に設置してください。
	- 他の機器や壁などで、本製品の通風口をふさがないでください。
	- ぐらついた台の上や傾いた場所など、不安定な場所には設置しないでください。
	- 直射日光、熱源および電磁波の影響が大きい場所を避けて設置してください。

### 設置

本製品は、平らな場所や 19 インチラックに設置できます。設置方法別に手順を説明します。

# 平らな場所に設置する

次の手順で設置してください。

**1** 本製品の底面に、付属のゴム足 <sup>4</sup> 個を取り付けます。

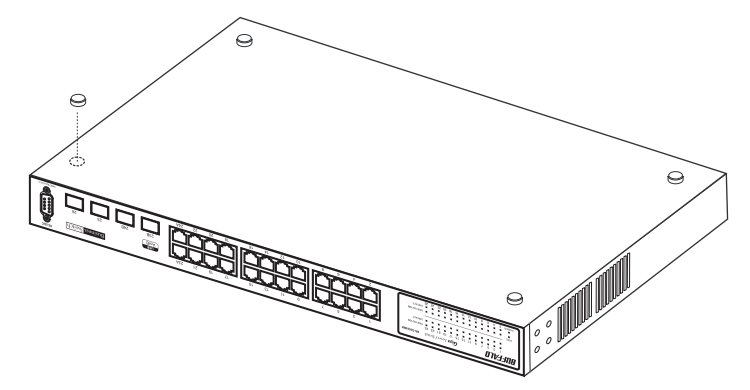

- **2** AC コンセントに近い平らな場所に本製品を置き、本製品の周囲に通気のための スペースを 5 cm 以上確保します。
- **3** 本製品を <sup>1</sup> 台だけ使用する場合は[、「電源ケーブルを接続する」\(](#page-20-0)P.19)に進んでく ださい。本製品を 2 台以上使用する場合は、それぞれにゴム足を 4 個ずつ取り付 け、本製品をきちんと真上に積み重ねてください。

第2章 設置とネットワーク接続

# ラックや壁に取り付ける

本製品をラックや壁に取り付ける場合は、付属品以外に工具(ドライバ)が必要です。

本製品をラックに取り付ける前に、次の点に注意してください。

- ラック内の温度は室温より高くなりやすいため、ラック環境の温度が指定された動作 温度範囲[\(「おもな仕様」\(](#page-127-0)P.126))であることを確認してください。
	- ラックに取り付けた装置の上に他の装置を積み重ねないでください。
	- ラックに電力を供給する回路が過負荷にならないようにしてください。
	- ラックに取り付けた装置は、適切にアースされていなければなりません。供給電源接 続時は、主電源への直接接続時以上に注意してください。
	- ねじ止めは確実におこなってください。取り付けが不十分な場合、落下などにより 事故が発生する恐れがあります。

次の手順でラックに固定してください。

**1** 付属のねじで金具を本製品側面に取り付けます。 底面にゴム足を付けている場合は、取り外します。 壁に取り付ける場合は、金具を適切な向きに取り付けてください。

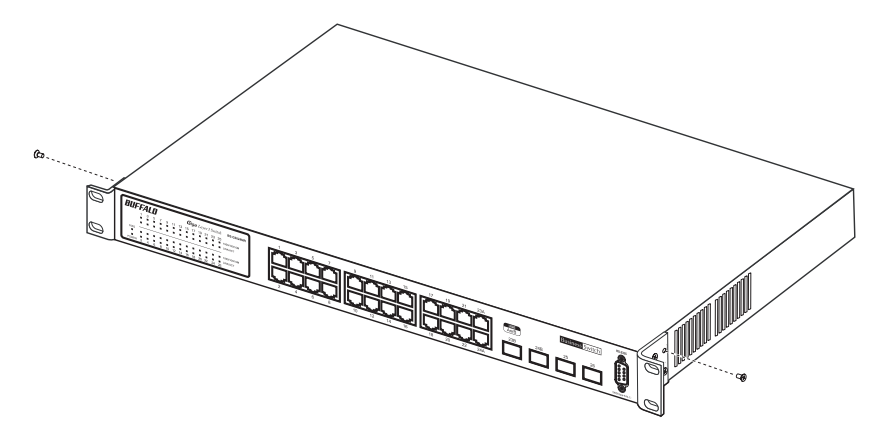

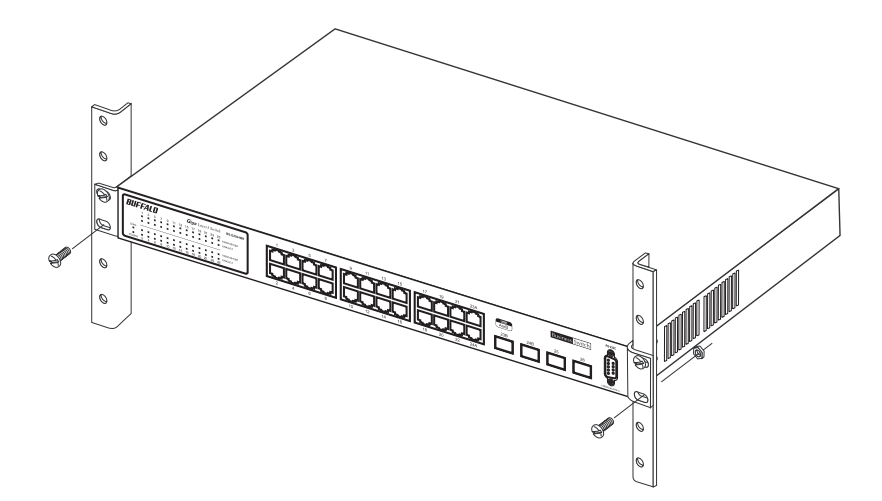

# <span id="page-20-0"></span>電源ケーブルを接続する

次の手順で電源ケーブルを接続してください。

- **1** 本製品の電源コネクタに電源ケーブルのプラグを差し込みます。
- **2** ケーブルの反対側をコンセントに接続します。
	- アース線は電源プラグをつなぐ前に接続し、電源プラグ を抜いてから外してください。順序を守らないと感電の 原因となります。アース線がコンセントや他の電極に接 2P-3P 変換コネクタ **触しないようにしてください。** ACコンセントが2極のとき 付属の2P-3P変換コネクタを使って、ACコンセントに接続し ます。感電防止のため、アース線は必ず接地してください。  $_{\tiny\textcircled{\scriptsize{1}}}$  $^{\rm (2)}$ 㽴
- **3** 前面パネルのランプを見て、POWER ランプが点灯していることを確認します。 POWER ランプが点灯しない場合は、電源ケーブルが正しく接続されているかど うかを調べてください。

 $\overline{2}$ 

# ツイストペアケーブルによる接続

本製品の 1000BASE-T/100BASE-TX/10BASE-T ポートにネットワーク機器(パソコン、サーバー、ス イッチ、ルーターまたはハブ)を接続するには、UTP/STP ケーブルが必要です。 1000BASE-T ではカテゴリ 5e または 6 のケーブル、100BASE-TX ではカテゴリ 5 以上のケーブル、

10BASE-T ではカテゴリ 3 以上のケーブルを使用します。最大ケーブル長は 100m です。本製品の 1000BASE-T/100BASE-TX/10BASE-T ポートは AUTO-MDIX をサポートしていますので、ストレー トケーブルとクロスケーブルのどちらでもネットワーク機器を接続できます。

**▶参照[「ケーブル仕様」\(](#page-133-1)P.132)** 

- **1** ネットワーク機器と本製品の RJ-45 コネクタを、ツイストペアケーブルで接続し ます。
- **2** ケーブルを接続するたびに、本製品の各ポートに対応する緑色の LINK/ACT ラン プが点灯または点滅し、接続が有効であることを確認します。

### <span id="page-21-1"></span><span id="page-21-0"></span>本製品の初期設定(**IP** アドレスの設定)

本製品には、Web(HTTP)形式の設定インターフェース、メニュー形式の設定インターフェース、お よびコマンドライン形式の設定インターフェースが搭載されています。

ここでは、Web 設定インターフェースやメニューインターフェースの設定画面を使って、本製品の 初期 IP アドレスを設定する方法を説明します。

設定画面を表示するには、パソコンにインストールされているWebブラウザー(Internet Explorer 6.0 以降で JAVA を有効にする必要あり)やターミナルエミュレーションソフトを使用します。以下の 手順で設定画面を表示し、IP アドレスの設定をおこなってください。

コマンドラインインターフェースで設定する場合は、付属 CD 内のリファレンスガイドを 参照してください。

# <span id="page-22-1"></span><span id="page-22-0"></span>**Web** ブラウザーを使って設定する

本製品の IP アドレスは、デフォルトで 192.168.1.254(255.255.255.0)に設定されています。設定用パ ソコンの IP アドレスを適切な値(例:192.168.1.253)に変更すれば、Web ブラウザーを使って設定イ ンターフェースを表示できます。手順は次のとおりです。

**1** 設定用パソコンの IP アドレスを設定します。

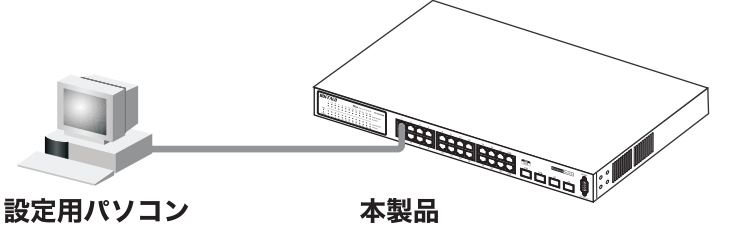

IPアドレス: (例) 192.168.1.253 サブネットマスク: (例) 255.255.255.0 IPアドレス: 192 168 1 254 (初期設定) サブネットマスク: 255.255.255.0 (初期設定)

△注意 設定用パソコンのIPアドレスは、本製品のIPアドレスと 同じネットワークアドレスになるように設定してください。

- **2** 本製品のポート <sup>1</sup> と設定用パソコンを LAN ケーブルで接続します。
- **3** Web ブラウザーを起動し、アドレス欄に「192.168.1.254」と入力し、<Enter> を押 します。
- **4** ユーザー名に「admin」と入力し、[OK]ボタンをクリックします(パスワードはデ フォルトでは設定されていません)。

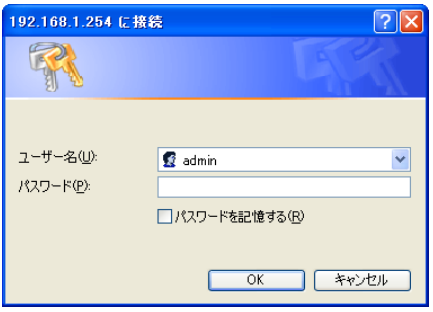

#### 第 2 章 設置とネットワーク接続

Web 設定インターフェースが表示されます。

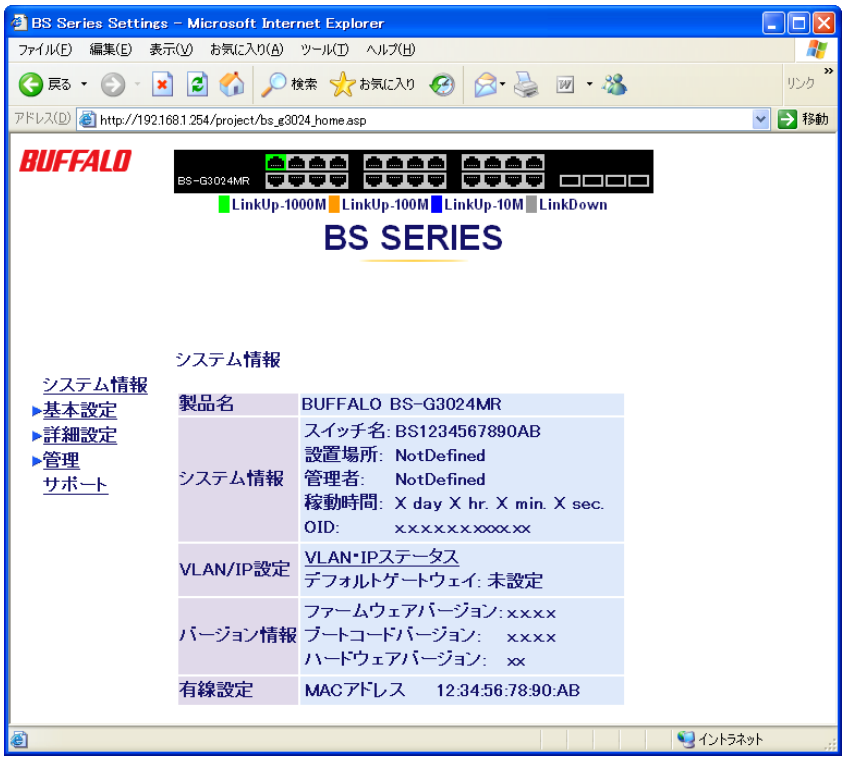

**5** [基本設定]-[VLAN・IP 設定]-[VLAN・IP ステータス]を開きます。

**6** 本製品の IP アドレスを変更します。

「VLAN ステータス」欄の[1]にある[編集]をクリックし、本製品をお使いになる環 境にあわせて IP アドレスとサブネットマスクを設定します。 (例: IP アドレス「192.168.11.1」、サブネットマスクを「255.255.255.0/24」) IP アドレスとサブネットマスクを設定したら、[設定]ボタンをクリックします。

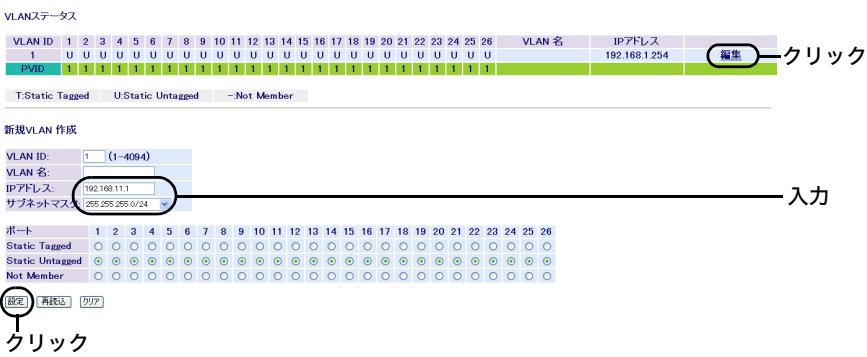

**7** 手順6で設定した本製品の IP アドレスと同じネットワークアドレスになるよう に、設定用パソコンの IP アドレスを変更します。

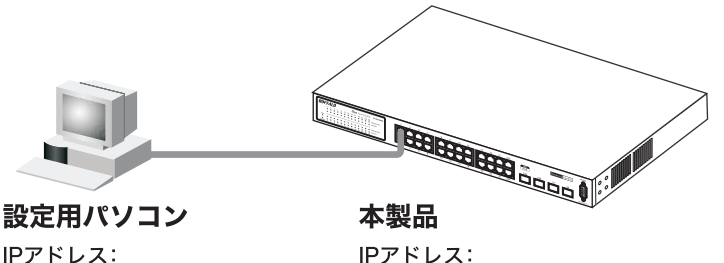

IPアドレス: (例) 192.168.11.253 サブネットマスク: (例) 255.255.255.0

192.168.11.1 サブネットマスク: 255 255 255 0

▲注意 設定用パソコンのIPアドレスは、本製品のIPアドレスと 同じネットワークアドレスになるように設定してください。

以上で本製品の初期設定(IP アドレスの設定)は完了です。 この後[、「本製品の設定画面にログインする」\(](#page-27-0)P.26)を参照して、設定画面にログインしてください。

<sup>[</sup>設定]ボタンをクリックすると、本製品の IP アドレスが設定した値に変わります。 その際、「設定完了」のメッセージは表示されません。

第2章 設置とネットワーク接続

# メニューインターフェースを使って設定する

メニューインターフェースを使用する場合は、ターミナルエミュレーションソフトがインストー ルされたパソコン(または VT100 互換ターミナル)をコンソール接続します。

- ※ Windows XP/2000/Me/98SE をお使いの方は、ターミナルエミュレーションソフトとして、Windows 標 準のハイパーターミナルをお使いください。
- ※ Windows Vista をお使いの方は、OS の機能としてハイパーターミナルが実装されていないため、 別途ターミナルエミュレーションソフトをご用意いただくか、「Web [ブラウザーを使って設定する」](#page-22-1) [\(P21\)](#page-22-1) の手順で設定をおこなってください。
- **1** 本製品と設定用パソコン(または VT100 互換ターミナル)を、付属のシリアルケー ブルで接続します。

### **2** ターミナルソフトを次のとおりに設定し、本製品にアクセスします。

- ・接続方法:COM1 など
- ・データレート:9600bps
- ・データビット:8
- ・ストップビット:1
- ・パリティ:なし
- ・フロー制御:なし
- ・エミュレーション設定:VT100(または自動検出)
- ・キーの使いかた(ハイパーターミナル使用時):ターミナルキー
- **3** ターミナルが適切にセットアップできたら、「Login Menu」画面が表示されます。 文字が表示されない場合は <Enter> を押してください。
- **4** Login: には admin と入力し、<Enter> を押します。
- **5** Password: には何も入力しないで、<Enter> を押します(パスワードはデフォルト では設定されていません)。 「Main Menu」が表示されます。

※ TELNET 接続の場合、ログイン時の入力を 3 回失敗すると、セッションが切断されます。

- **6** <E> を押して、「e. VLAN」を選択します。 「VLAN」画面が表示されます。
- **7** <A> を押して、「a. Primary VLAN and IP Admin」を選択します。 「VLAN / Primary VLAN Admin」画面が表示されます。

**8** 本製品の IP アドレスを変更します。 本製品をお使いになる環境にあわせてのIPアドレスとサブネットマスクを設定し ます。 Next ID「1」の欄にあるIP Addressの値を選択して、IPアドレス(例: 192.168.11.1) を入力し、<Enter> を押します。 Next ID「1」の欄にある Subnet Mask の値を選択して、サブネットマスク(例: 255.255.255.0)を入力し、<Enter> を押します。

**9** <Ctrl> <sup>と</sup> <W> を押します。

「Do you want to save configuration to NVRAM?」と表示されます。

- **10** <Y> を押します。
- **11** <Esc> <sup>を</sup> <sup>2</sup> 回押します。 「Main Menu」に戻ります。

(例) 255.255.255.0

- **12** <O> を押して、「o. Exit」を選択します。
- **13** 本製品と設定用パソコンを LAN ケーブルで接続します。
- **14** 手順8で設定した本製品の IP アドレスと同じネットワークアドレスになるよう に、設定用パソコンの IP アドレスを変更します。

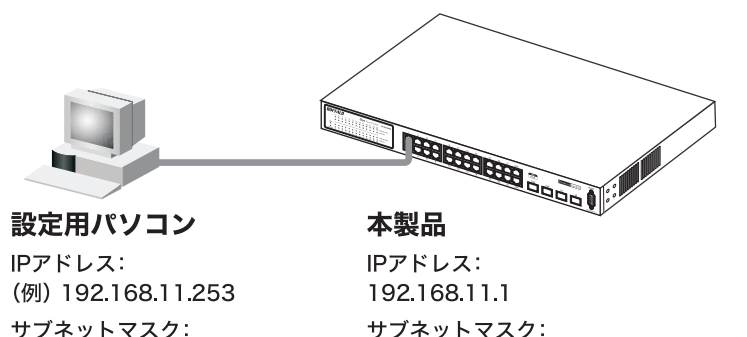

255.255.255.0

▲注意 設定用パソコンのIPアドレスは、本製品のIPアドレスと 同じネットワークアドレスになるように設定してください。

以上で本製品の初期設定(IP アドレスの設定)は完了です。 この後[、「本製品の設定画面にログインする」](#page-27-0)(P26) を参照して、設定画面にログインしてください。  $\overline{\mathbf{2}}$ 

設置とネットワーク接続

# <span id="page-27-0"></span>本製品の設定画面にログインする

本製品の IP アドレスの設定が完了したら、本製品にログインし、必要な設定をおこないます。手順 は次のとおりです。

- **1** Web ブラウザーを起動し、アドレス欄[に「本製品の初期設定\(](#page-21-1)IP アドレスの設定)」 [\(P20\)](#page-21-1) で設定した IP アドレス(例: 192.168.11.1)を入力し、<Enter> を押します。
- **2** ユーザー名に「admin」と入力し、[OK]ボタンをクリックします(パスワードはデ フォルトでは設定されていません)。

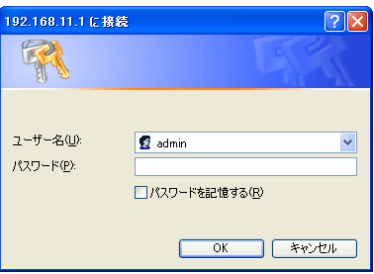

設定画面が表示されます。

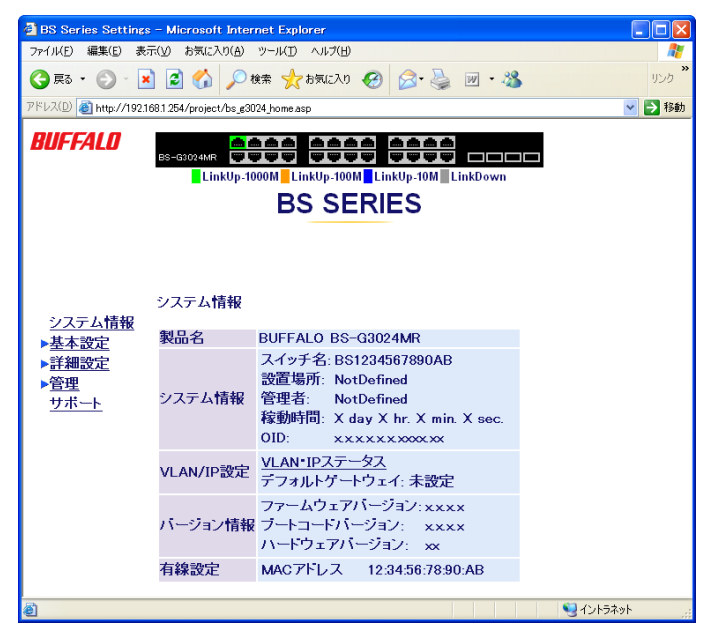

以降は、お使いの環境にあわせて、必要な設定をおこなってください。 3 章「ネットワークプランニング」の設定例もご参照ください。

### 設定画面にパスワードを設定する

設定画面にログインするには、ユーザー名とパスワードを入力する必要があります。設定画面にロ グインすると、すべての設定パラメーターと統計情報の読み取りと書き換えをおこなう権限が与 えられます。デフォルトの管理者ユーザー名は "admin" で、パスワードは設定されていませんので、 誰でもログインできる状態にあります。設定をおこなう前に、必ず、管理者ユーザー名とパスワー ドの設定をおこなってください。

## 管理者ユーザー名とパスワードを設定する

- **1** 設定画面で、左側のメニューから[基本設定]-[システムセキュリティ]を選択し ます。
- **2** 「管理ユーザ名」に新しいユーザー名、「パスワード」と「パスワード確認」に新しい パスワード(同一のもの)を入力します。(パスワードはデフォルトでは設定されて いません)
- **3** [設定]をクリックします。
- **4** ユーザー名とパスワードの入力画面が表示されますので、新しく設定したユー ザー名とパスワードを入力してください。
- パスワードを忘れると、ログインできなくなります。ご購入時の状態に戻すには、本製品 をバッファロー修理センターに送って修理していただくことになります。その場合、本書 の裏表紙に記載されているバッファロー修理センターへご依頼ください。

### 第 2 章 設置とネットワーク接続

## MEMO

ネットワーク構成例「例 1. 本製品 1 台を使った VLAN 間ルーティング」

<span id="page-30-0"></span>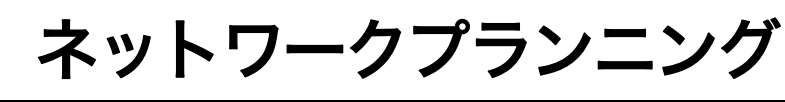

# <span id="page-30-1"></span>ネットワーク構成例

VLAN 設定に関わる MAC アドレスの学習方式については、「MAC [アドレスの学習方式」\(](#page-16-0)P.15)を 参照してください。

# <span id="page-30-2"></span>例 **1.** 本製品 **1** 台を使った **VLAN** 間ルーティング

この例では、本製品 1 台を使って、2 つの VLAN(経理部と営業部)に分割し、互いにルーティングす る設定方法を説明します。

### <span id="page-30-3"></span>設定の概要

• 本製品を 1 台使用する。

- ポート 1 ~ 12、25 ~ 26 を経理部、ポート 13 ~ 24 を営業部に割り当てる。
- VLAN を 2 グループ作成する。

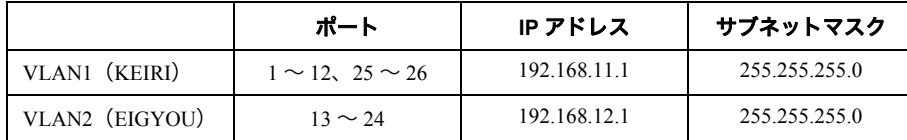

• 本製品に接続する機器の IP アドレスを設定する。

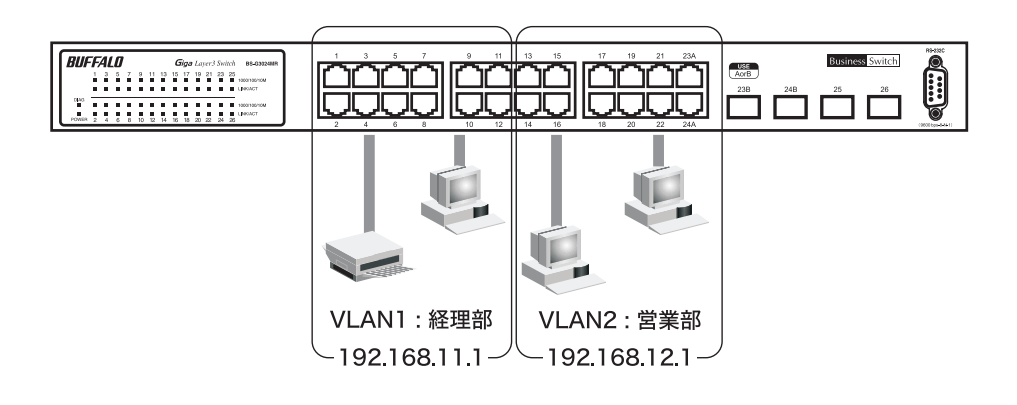

#### 第 3 章 ネットワークプランニング

### 設定のながれ

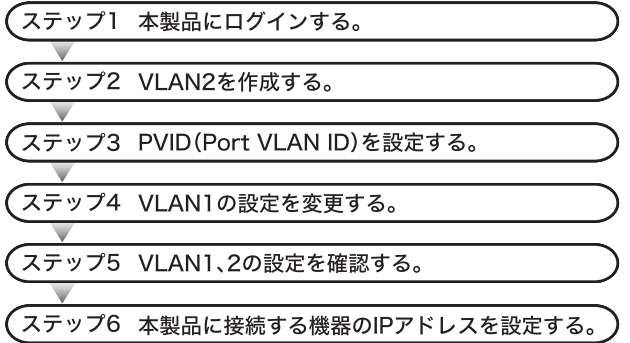

### ステップ **1** 本製品へのログイン

Web ブラウザーを使って、ネットワークからスイッチへログインします。

- **1** 本製品のポート <sup>1</sup> とパソコンをネットワークに接続してから、それぞれの電源を ON にします。
- **2** [「本製品の設定画面にログインする」](#page-18-1)(P26) を参照して、本製品へログインします。

### ステップ **2 VLAN** の作成(**VLAN 2**)

[「設定の概要」\(](#page-30-3)P.29)のとおりに VLAN を作成します。

**1** [基本設定]-[VLAN・IP 設定]-[VLAN・IP ステータス]を開きます。

**2** VLAN2 を設定します。 「新規 VLAN 作成」欄で VLAN ID を「2」、VLAN 名を「EIGYOU」、IP アドレスを 「192.168.12.1」、サブネットマスクを「255.255.255.0/24」、ポート13~24を「Static Untagged」に設定します。 [設定]ボタンをクリックします。

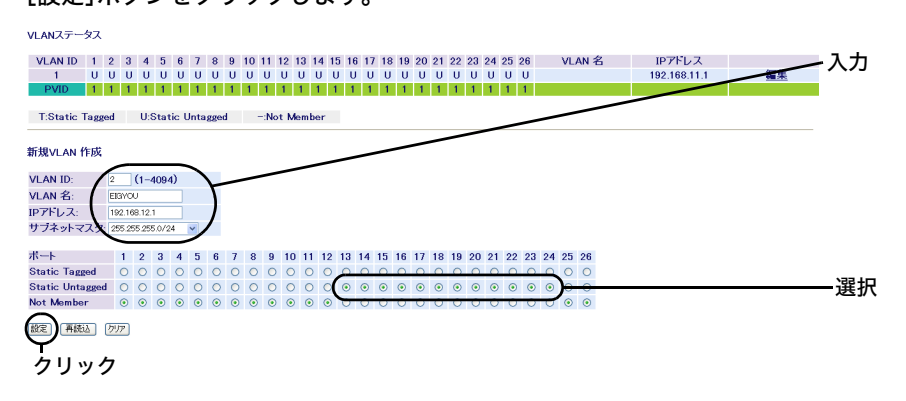

- **3** 「設定を保存しています...完了」と表示されたら、[Back]をクリックします。
- VLANを作成したら、各ポートにPVIDを設定する必要があります。PVIDを設定しないと、 VLAN は機能しません(31 ページ「PVID(Port VLAN ID[\)の設定」を参照\)](#page-32-0)。

### <span id="page-32-0"></span>ステップ **3 PVID**(**Port VLAN ID**)の設定

[「設定の概要」\(](#page-30-3)P.29)のとおりに、各ポートに所属させる VLAN(PVID)を設定します。 この例では、VLAN1 に属するポートに PVID1、VLAN2 に属するポートに PVID2 を設定します。

- **1** [基本設定]-[VLAN・IP 設定]-[VLAN ポート設定]を開きます。
- **2** 各ポートの PVID を設定します。

PVID「1」をポート 1 ~ 12 および 25 ~ 26、PVID「2」をポート 13 ~ 24 にします。 [設定]ボタンをクリックします。

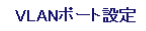

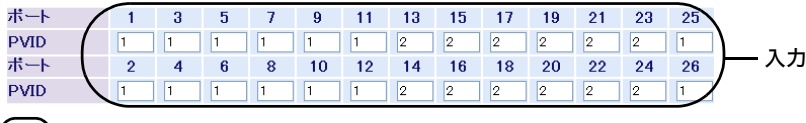

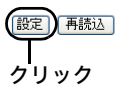

**3** 「設定を保存しています...完了」と表示されたら、[Back]をクリックします。

第3章 ネットワークプランニング

#### ステップ **4 VLAN** の設定変更(**VLAN 1**)

PVID を設定したら、VLAN 1 の設定を変更(ポート 1 ~ 12、25 ~ 26 だけを VLAN 1 のメンバーに) します。

**1** [基本設定]-[VLAN・IP 設定]-[VLAN・IP ステータス]を開きます。

**2** VLAN1 を変更します。 「VLAN ステータス」欄の[1]にある[編集]をクリックし、VLAN 名を「KEIRI」、 ポート 13 ~ 24 を「Not Member」に設定します。 (IP アドレスは「192.168.11.1」、サブネットマスクは「255.255.255.0/24」のまま変 更しません) [設定]ボタンをクリックします。

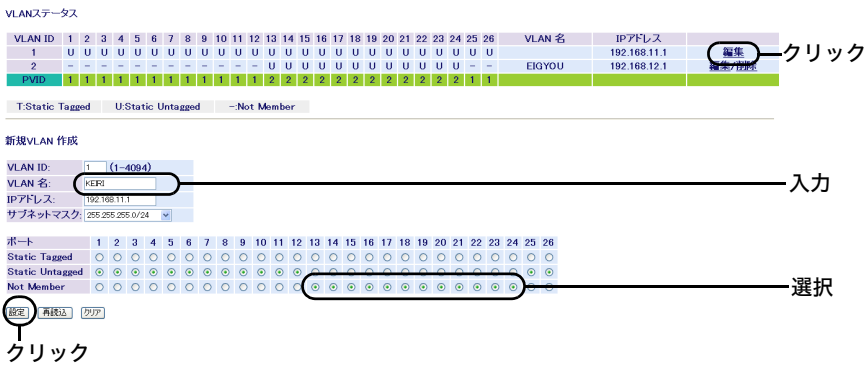

**3** 「設定を保存しています...完了」と表示されたら、[Back]をクリックします。

#### ステップ **5 VLAN** の設定確認

これまでに設定した内容を確認します。

**1** [基本設定]-[VLAN・IP 設定]-[VLAN ステータス]を開きます。 「VI AN ステータス」欄に、現在の VI AN 設定の一覧が表示されます。

MANステータス

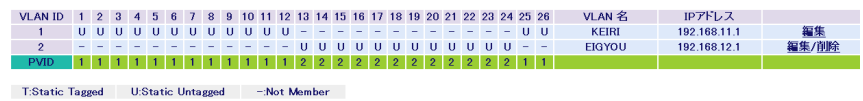

ネットワーク構成例「例 1. 本製品 1 台を使った VLAN 間ルーティング」

### ステップ **6** 本製品に接続する機器の **IP** アドレスの設定

本製品の設定が完了したら、本製品に接続する機器の IP アドレスを設定します。

### **1** 以下のように、本製品に接続する機器の IP アドレスを設定します。

#### VLAN1 配下の機器

IP アドレス 192.168.11.2 ~ 192.168.11.254 サブネットマスク 255.255.255.0 デフォルトゲートウェイ 192.168.11.1

#### VLAN2 配下の機器

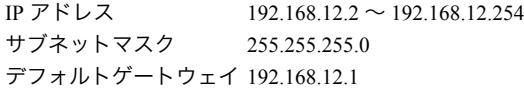

以上で設定は完了です。

<span id="page-35-0"></span>第 3 章 ネットワークプランニング

# 例 **2.** スタティックルーティング

この例では、本製品 2 台を使って、3 つの VLAN(経理部と人事部と営業部)に分割し、それぞれを ルーティングする設定方法を説明します。ルーティングには、スタティックルーティングを使用し ます。

#### 設定の概要

- 本製品を 2 台使用する。
- スイッチ 1 のポート 1 ~ 12 と 25 ~ 26 を経理部、ポート 13 ~ 24 を人事部、 スイッチ 2 のポート 1 ~ 12 と 25 ~ 26 を営業部、ポート 13 ~ 24 を人事部に割り当てる。
- それぞれのスイッチに VLAN を 2 グループ作成する。

#### スイッチ 1 の設定

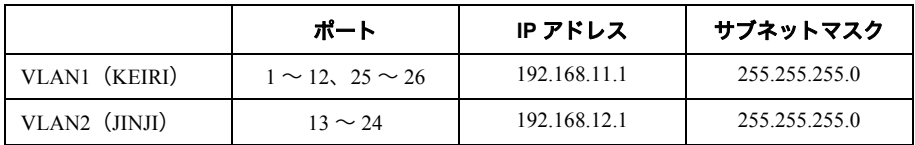

#### スイッチ 2 の設定

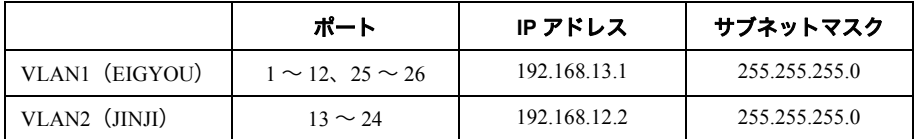

• 経路を設定する。

• 接続する機器の IP アドレスを設定する。
ネットワーク構成例「例 2. スタティックルーティング」

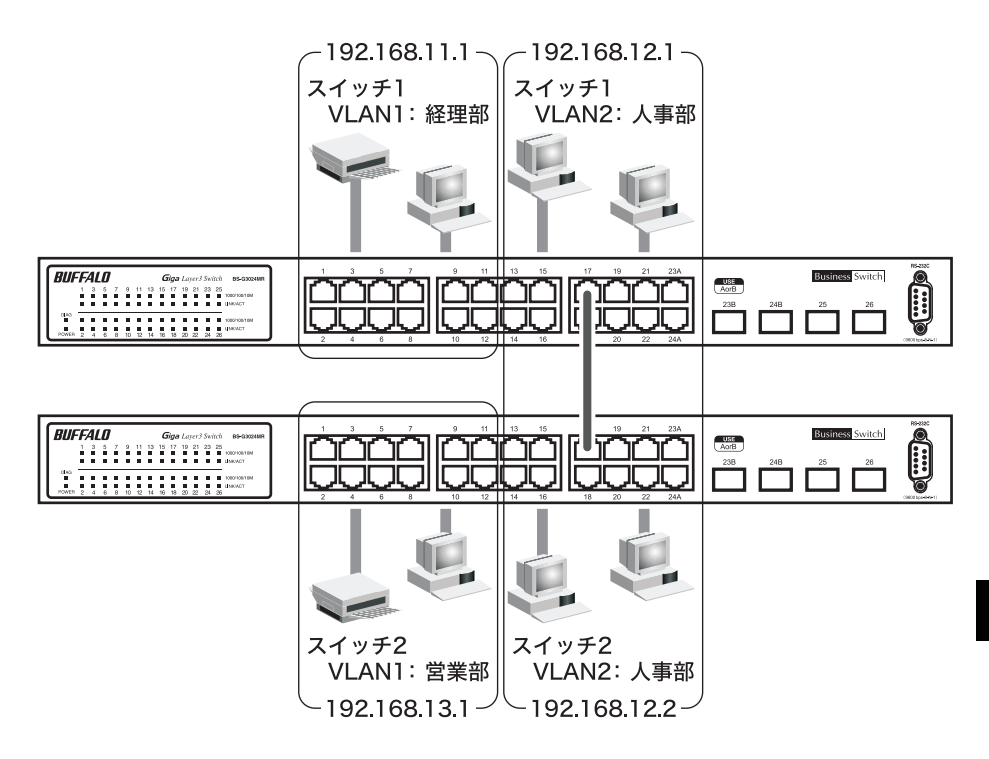

## 設定のながれ

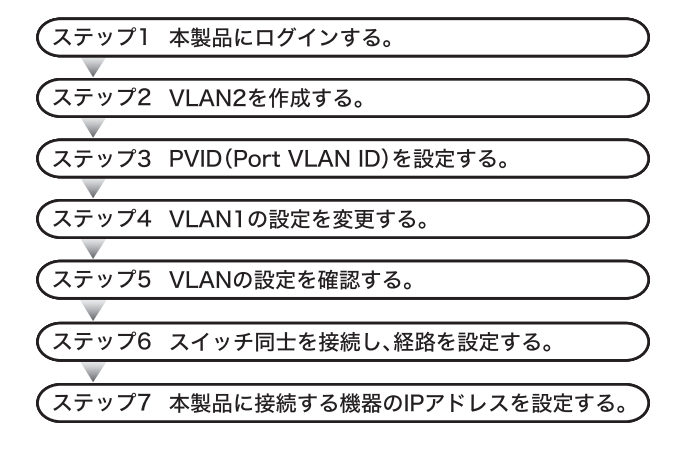

第 3 章 ネットワークプランニング

### ステップ **1** 本製品へのログイン

Web ブラウザーを使って、ネットワークから本製品へログインします。

- **1** スイッチ <sup>1</sup> のポート <sup>1</sup> とパソコンをネットワークに接続してから、それぞれの 電源を ON にします。
- **2** [「本製品の設定画面にログインする」](#page-18-0)(P26) を参照して、本製品へログインします。

### ステップ **2 VLAN** の作成(**VLAN2**)

[「設定の概要」\(](#page-35-0)P.34)のとおりに VLAN を作成します。

- **1** [基本設定]-[VLAN・IP 設定]-[VLAN・IP ステータス]を開きます。
- **2** スイッチ <sup>1</sup> <sup>の</sup> VLAN2 を設定します。 「新規 VLAN 作成」欄で VLAN ID を「2」、VLAN 名を「JINJI」、IP アドレスを 「192.168.12.1」、サブネットマスクを「255.255.255.0/24」、ポート13~24を「Static Untagged」に設定します。 [設定]ボタンをクリックします。

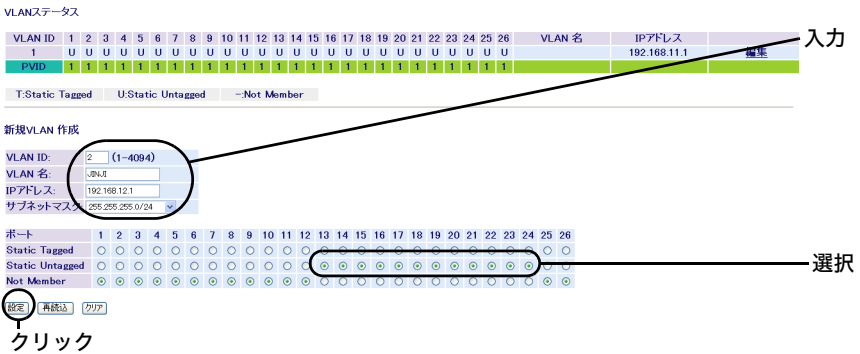

**3** 「設定を保存しています...完了」と表示されたら、[Back]をクリックします。

**4** 同様の手順で、スイッチ <sup>2</sup> <sup>の</sup> VLAN2 を作成します。

スイッチ 2 の VLAN2 の設定例

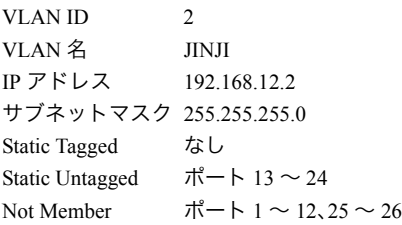

## ステップ **3 PVID**(**Port VLAN ID**)の設定

[「設定の概要」\(](#page-35-0)P.34)のとおりに、各ポートに所属させる VLAN(PVID)を設定します。 この例では、VLAN1 に属するポートに PVID1、VLAN2 に属するポートに PVID2 を設定します。

**1** [基本設定]-[VLAN・IP 設定]-[VLAN ポート設定]を開きます。

## **2** スイッチ <sup>1</sup> <sup>の</sup> PVID を設定します。

PVID「1」をポート 1 ~ 12 および 25 ~ 26、PVID「2」をポート 13 ~ 24 にします。 [設定]ボタンをクリックします。

VLANボート設定

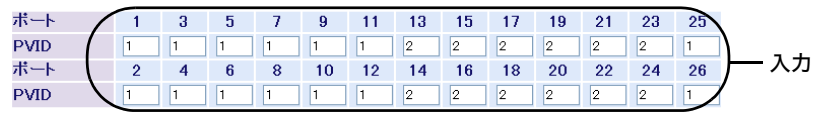

### 段定 再読込

クリック

**3** 「設定を保存しています...完了」と表示されたら、[Back]をクリックします。

**4** 同様の手順で、スイッチ <sup>2</sup> <sup>の</sup> PVID を設定します。

スイッチ 2 の PVID の設定例

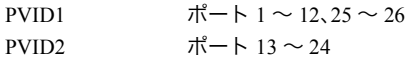

第 3 章 ネットワークプランニング

### ステップ **4 VLAN** の設定変更(**VLAN 1**)

PVID を設定したら、VLAN 1 の設定を変更(ポート 1 ~ 12、25 ~ 26 だけを VLAN 1 のメンバーに) します。

**1** [基本設定]-[VLAN・IP 設定]-[VLAN・IP ステータス]を開きます。

**2** スイッチ <sup>1</sup> <sup>の</sup> VLAN1 を変更します。 「VLAN ステータス」欄の[1]にある[編集]をクリックし、VLAN 名を「KEIRI」、 ポート 13 ~ 24 を「Not Member」に設定します。 (IP アドレスは「192.168.11.1」、サブネットマスクは「255.255.255.0/24」のまま変 更しません) [設定]ボタンをクリックします。

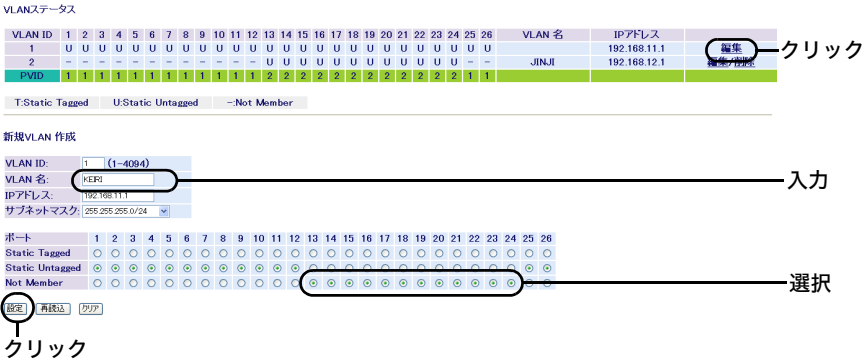

**3** 「設定を保存しています...完了」と表示されたら、[Back]をクリックします。

**4** 同様の手順で、スイッチ <sup>2</sup> <sup>の</sup> VLAN1 を設定します。

スイッチ 2 の VLAN1 の設定例

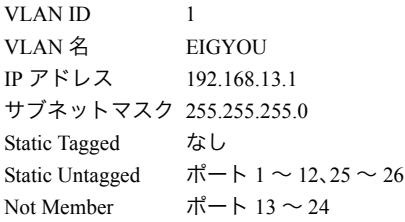

## ステップ **5 VLAN** の設定確認

これまでに設定した内容を確認します。

**1** [基本設定]-[VLAN・IP 設定]-[VLAN ステータス]を開きます。 「VLAN ステータス」欄に、現在の VLAN 設定の一覧が表示されます。

## スイッチ 1 の設定例<br><sub>VLANステータス</sub>

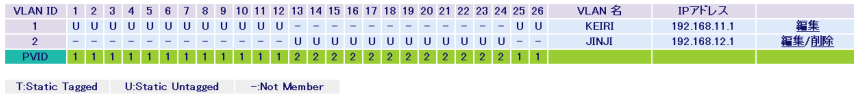

# スイッチ 2 の設定例

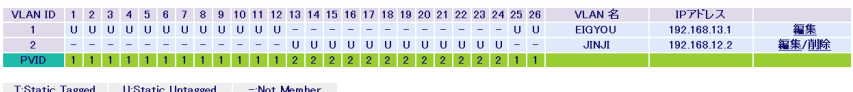

## ステップ **6** 経路の設定

スイッチ 1 とスイッチ 2 を接続し、経路を設定します。

#### スイッチ 1 に登録する経路

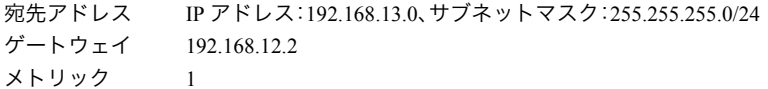

#### スイッチ 2 に登録する経路

宛先アドレス IP アドレス:192.168.11.0、サブネットマスク:255.255.255.0/24 ゲートウェイ 192.168.12.1 メトリック 1

- **1** スイッチ <sup>1</sup> のポート <sup>17</sup> とスイッチ <sup>2</sup> のポート <sup>17</sup> <sup>を</sup> LAN ケーブルで接続します。
- **2** [基本設定]-[経路設定]-[静的経路設定]を開きます。

第3章 ネットワークプランニング

**3** <sup>2</sup> 台のスイッチそれぞれに経路を設定します。 スイッチ 1 の経路は、宛先アドレスを「192.168.13.0(255.255.255.0/24)」、ゲート ウェイを「192.168.12.2」、メトリックを「1」に設定します。 スイッチ 2 の経路は、宛先アドレスを「192.168.11.0(255.255.255.0/24)」、ゲート ウェイを「192.168.12.1」、メトリックを「1」に設定します。

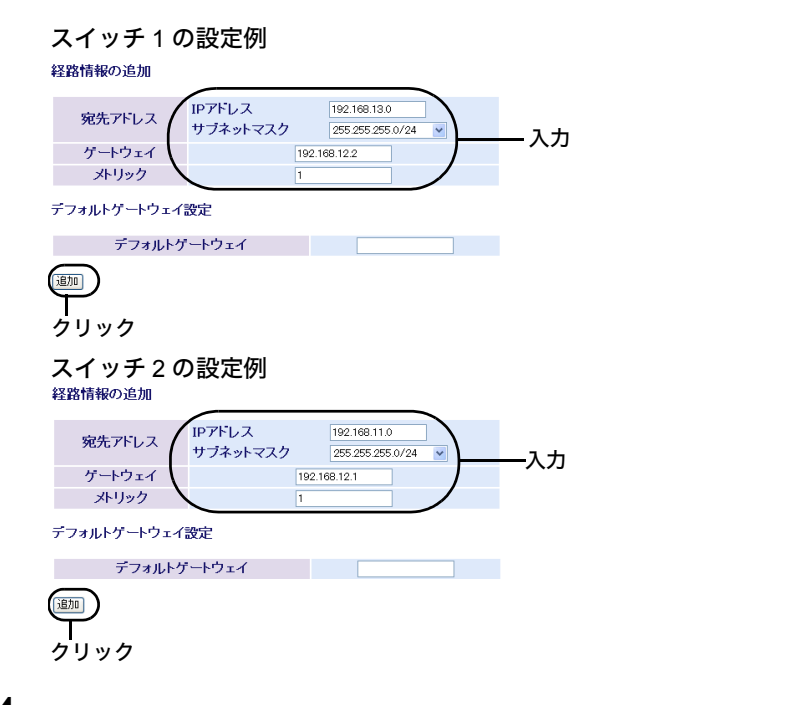

**4** 「設定を保存しています...完了」と表示されたら、[Back]をクリックします。

## ステップ **7** 各スイッチに接続する機器の **IP** アドレスの設定

スイッチの設定が完了したら、各スイッチに接続する機器の IP アドレスを設定します。

## **1** 以下のように、各スイッチに接続する機器の IP アドレスを設定します。

#### スイッチ 1 の VLAN1 配下の機器

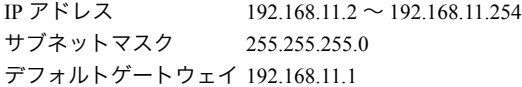

#### スイッチ 1 の VLAN2 配下の機器

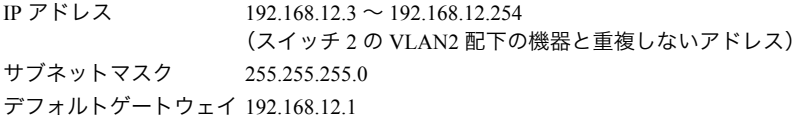

#### スイッチ 2 の VLAN1 配下の機器

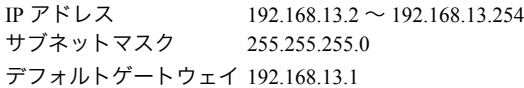

#### スイッチ 2 の VLAN2 配下の機器

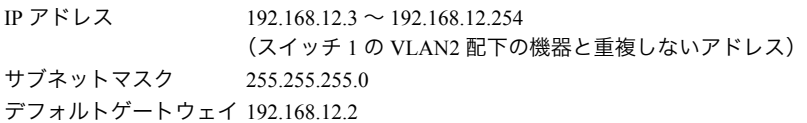

以上で設定は完了です。

第3章 ネットワークプランニング

# 例 **3.** ダイナミックルーティング(**RIP**)

この例では、本製品 1 台を使って、3 つの VLAN(社内の他のネットワークと経理部と営業部)に分 割して、それぞれをルーティングする設定方法を説明します。ルーティングプロトコルは、RIP バー ジョン 1 を使用します。

RIP を使用することにより、動的に経路情報が交換され、機器を増設したときに個々の機器へ経路 情報を設定する必要がなくなります。

#### <span id="page-43-0"></span>設定の概要

• 本製品を 1 台使用する。

• ポート 1 ~ 4 を他のネットワーク、5 ~ 14 を経理部、15 ~ 26 を営業部に割り当てる。

• VLAN を 3 グループ作成する。

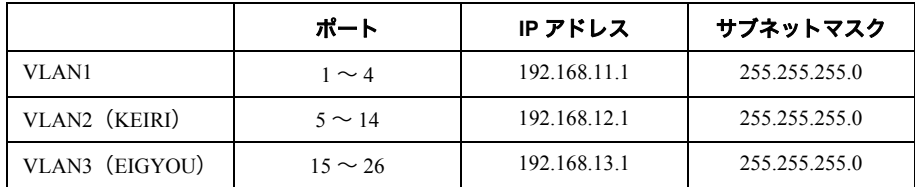

• 経路(RIP)を設定する。

• 本製品に接続する機器の IP アドレスを設定する。

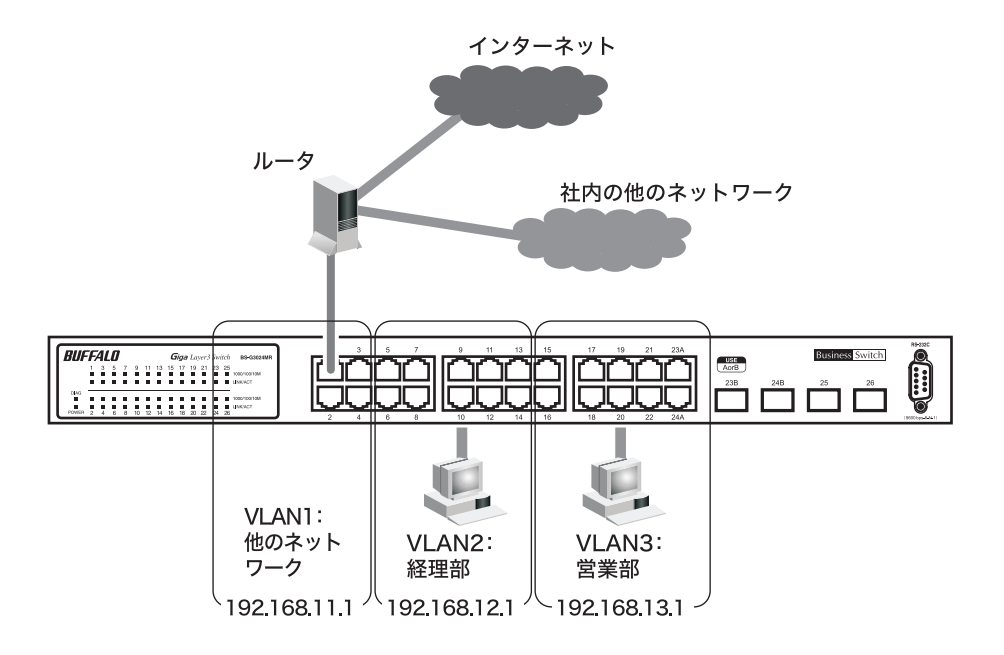

ルーターに DHCP サーバーを接続している場合、DHCP リレー機能を使用すると、本製品 配下のパソコンにIPアドレスを自動的に配布することができます。DHCPリレー機能につ いての詳細は、「DHCP [リレー機能とは」](#page-101-0)(P100) を参照してください。

### 設定のながれ

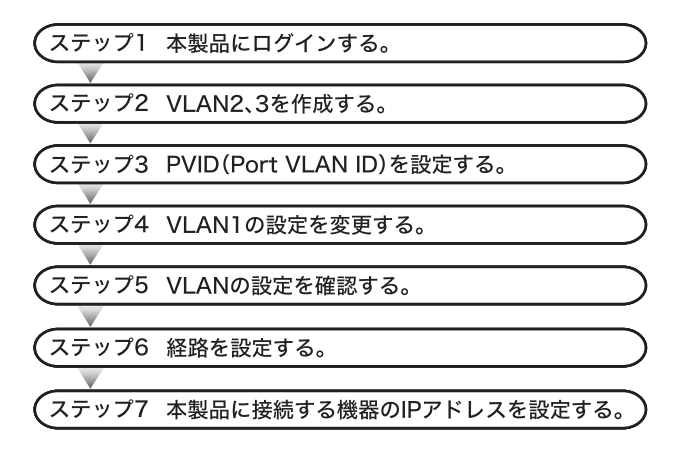

## ステップ **1** 本製品へのログイン

Web ブラウザーを使って、ネットワークから本製品へログインします。

- **1** 本製品のポート <sup>1</sup> とパソコンをネットワークに接続してから、それぞれの電源を ON にします。
- **2** [「本製品の設定画面にログインする」](#page-18-0)(P26) を参照して、本製品へログインします。

### ステップ **2 VLAN** の作成(**VLAN2**、**VLAN3**)

[「設定の概要」\(](#page-43-0)P.42)のとおりに VLAN を作成します。

**1** [基本設定]-[VLAN・IP 設定]-[VLAN・IP ステータス]を開きます。

第3章 ネットワークプランニング

**2** VLAN2 を設定します。 「新規 VLAN 作成」欄で VLAN ID を「2」、VLAN 名を「KEIRI」、IP アドレスを 「192.168.12.1」、サブネットマスクを「255.255.255.0/24」、ポート 5 ~ 14 を「Static Untagged」に設定します。 [設定]ボタンをクリックします。

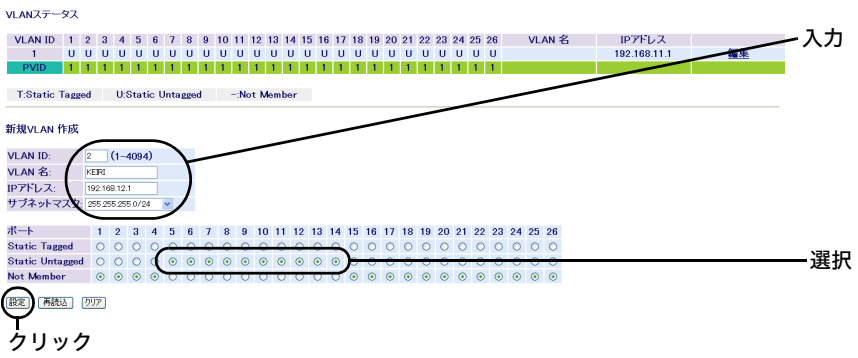

**3** 「設定を保存しています...完了」と表示されたら、[Back]をクリックします。

**4** VLAN3 を設定します。 「新規 VLAN 作成」欄で VLAN ID を「3」、VLAN 名を「EIGYOU」、IP アドレスを 「192.168.13.1」、サブネットマスクを「255.255.255.0/24」、ポート15~26を「Static Untagged」に設定します。 [設定]ボタンをクリックします。

 $MAMZ = -92$ 入力 VLAN ID | 1 2 3 4 5 6 7 8 9 10 11 12 13 14 15 16 17 18 19 20 21 22 23 24 25 26 VLAN 名 IPアドレス 192.168.11.1 KEIRE 編集/削除 <u> England de de de de de la calendaria de la calendaria de la calendaria de la calendaria de la calendaria de l</u> T:Static Tagged U:Static Untagged - -:Not Member 新規VLAN 作成 **VLAN ID:**  $(1 - 4094)$ VLAN 名: EK IPアドレス: 192.168.13.1 サブネットマス **ORR ORR 0704** 1 2 3 4 5 6 7 8 9 10 11 12 13 14 15 16 17 18 19 20 21 22 23 24 25 26 ポート .<br>Static Tagged  $000000000000000$ 選択 Not Member Q Q Q Q Q Q Q Q Q Q Q Q Q Q Q 靈 再読込 クリア クリック

**5** 「設定を保存しています...完了」と表示されたら、[Back]をクリックします。

## ステップ **3 PVID**(**Port VLAN ID**)の設定

[「設定の概要」\(](#page-43-0)P.42)のとおりに、各ポートに所属させる VLAN(PVID)を設定します。 この例では、VLAN1 に属するポートに PVID1、VLAN2 に属するポートに PVID2、VLAN3 に属する ポートに PVID3 を設定します。

**1** [基本設定]-[VLAN・IP 設定]-[VLAN ポート設定]を開きます。

**2** 各ポートの PVID を設定します。

PVID「1」をポート 1 ~ 4、PVID「2」をポート 5 ~ 14、PVID「3」をポート 15 ~ 26 に します。 [設定]ボタンをクリックします。

VLANポート設定

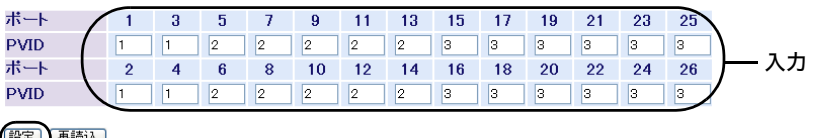

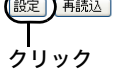

**3** 「設定を保存しています...完了」と表示されたら、[Back]をクリックします。

## ステップ **4 VLAN** の設定変更(**VLAN 1**)

PVID を設定したら、VLAN 1 の設定を変更(ポート 1 ~ 4 だけを VLAN 1 のメンバーに)します。

**1** [基本設定]-[VLAN・IP 設定]-[VLAN・IP ステータス]を開きます。

第3章 ネットワークプランニング

**2** VLAN1 を変更します。 「VLAN ステータス」欄の[1]にある[編集]をクリックし、VLAN1 のメンバーから ポート 5 ~ 26 を「Not Member」に設定します。 (IP アドレスは「192.168.11.1」、サブネットマスクは「255.255.255.0/24」のまま変 更しません) [設定]ボタンをクリックします。 VLANZ $\pm$ -97 VLAN ID 1 2 3 4 5 6 7 8 9 10 11 12 13 14 15 16 17 18 19 20 21 22 23 24 25 26 VLAN名 IPアドレス 192.168.11.1 福集 クリック KEIRI 192.168.12.1  $\rightarrow$ 編集/削断<br>編集/削断 a u u u u u u u u u u u EIGYOU 192.168.13.1 T:Static Tagged U:Static Untagged -:Not Member 新規VLAN 作成 **VLAN ID:**  $1 \t (1-4094)$  $VLAN &;$ <br>tpアドレフ

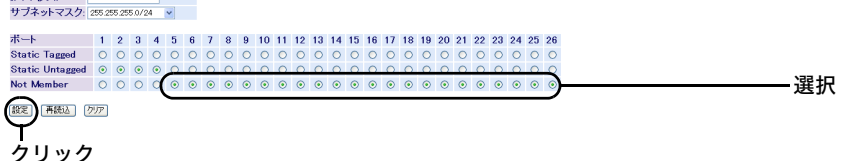

**3** 「設定を保存しています...完了」と表示されたら、[Back]をクリックします。

#### ステップ **5 VLAN** の設定確認

これまでに設定した内容を確認します。

**1** [基本設定]-[VLAN・IP 設定]-[VLAN ステータス]を開きます。 「VI AN ステータス」欄に、現在の VI AN 設定の一覧が表示されます。

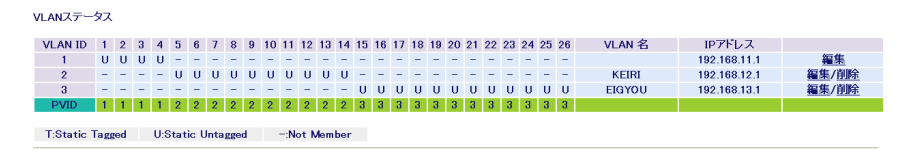

## ステップ **6** 経路(**RIP**)の設定

本製品に経路(RIP)を設定します。

**1** [基本設定]-[経路設定]-[動的経路設定]を開きます。

**2** 経路(RIP)を設定します。

VLAN IDを「All」、RIP有効化を「ON」、RIP送信を「RIP1」、RIP受信を「RIP1」に設定 します。 [設定]ボタンをクリックします。

RIP設定情報

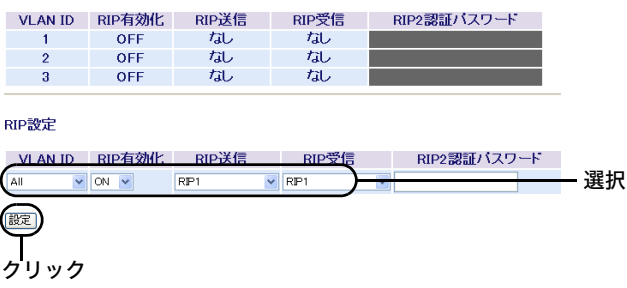

VLAN ID を個別に選択して経路を設定することもできます。

**3** 「設定を保存しています...完了」と表示されたら、[Back]をクリックします。

#### 第 3 章 ネットワークプランニング

## ステップ **7** 本製品に接続する機器の **IP** アドレスの設定

本製品の設定が完了したら、本製品に接続する機器の IP アドレスを設定します。

# **1** 以下のように、本製品に接続する機器の IP アドレスを設定します。

#### VLAN1 配下の機器

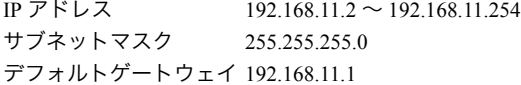

#### VLAN2 配下の機器

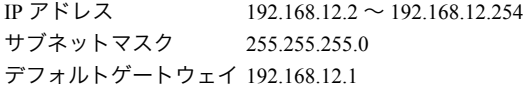

#### VLAN3 配下の機器

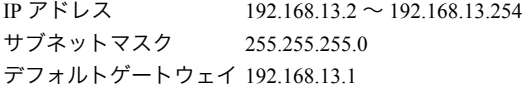

以上で設定は完了です。

# 例 **4.** タグ **VLAN**

この例では、同じ部署が 1F と 2F などの遠隔地に分かれている場合に本製品 2 台をタグ VLAN を 利用して接続し、それぞれをルーティングする設定方法を説明します。

タグ VLAN と非タグ VLAN の比較

• タグ VLAN を使用しない場合(非タグ VI AN) スイッチ間の接続には、VLAN グループの数だけ UTP ケーブルが必要になります。 VLAN グループを新たに追加すると、ケーブルも追加する必要があります。頻繁にレ イアウトを変更したり、スイッチ間の距離が離れていたりすると、ケーブル配線も困 難になります。

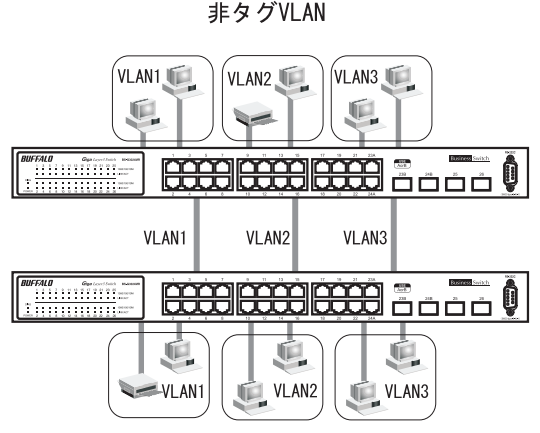

• タグ VLAN を使用する場合 スイッチ間を接続するときは、VLAN グループの数に関わらず、1 本の UTP ケーブル で接続できます。VLAN グループを新たに追加しても、ケーブルを追加する必要はあ りませんので、ケーブル配線が容易になります。

タグVLAN

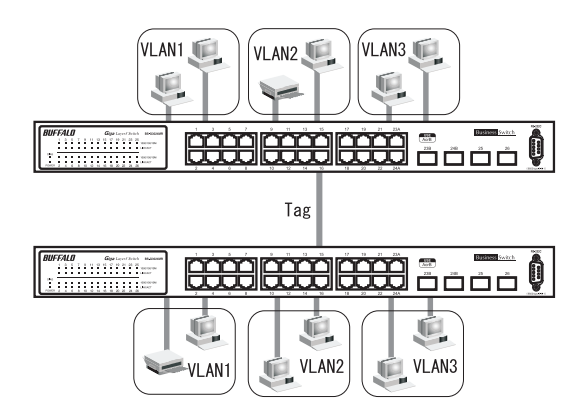

第 3 章 ネットワークプランニング

#### <span id="page-51-0"></span>設定の概要

- 本製品を 2 台使用する。 (スイッチ 2 は L2 スイッチとして使用し、ルーティングはスイッチ 1 でおこなう)
- スイッチ 1 のポート 1 ~ 8 と 25 ~ 26 を総務部、ポート 10 ~ 16 を営業部、 ポート 17 ~ 24 を人事部、 スイッチ 2 のポート 1 ~ 12 と 25 ~ 26 を総務部、ポート 14 ~ 24 を営業部に割り当てる。
- スイッチ 1 のポート 9、およびスイッチ 2 のポート 13 をタグ付きポートにしてスイッチ同士を 接続する。
- それぞれのスイッチに VLAN を作成する。

スイッチ 1 の設定

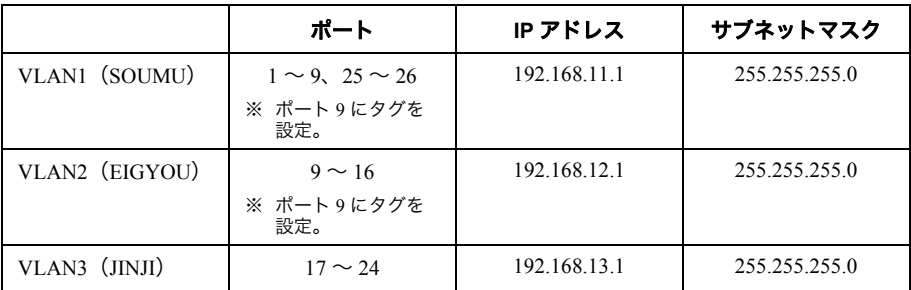

#### スイッチ 2 の設定

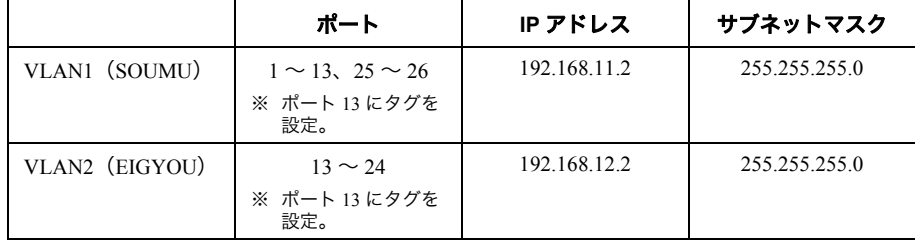

• 本製品に接続する機器の IP アドレスを設定する。

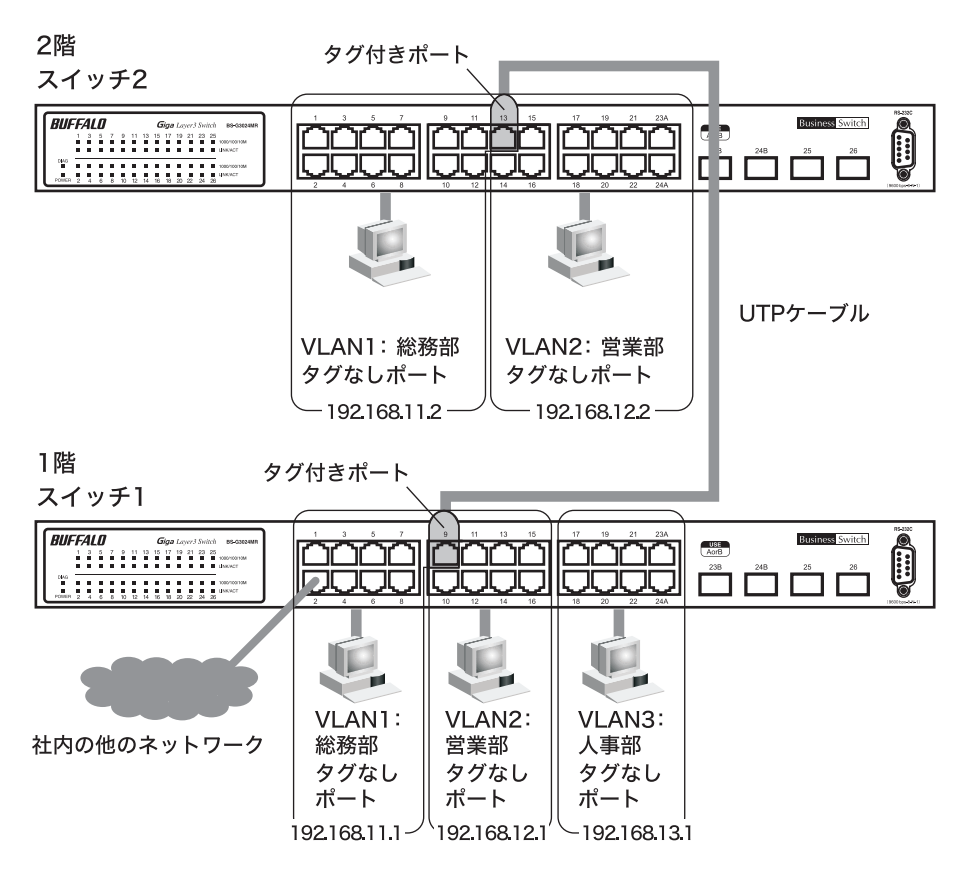

上記の図でスイッチ 1 の VLAN1 に DHCP サーバーを接続している場合、DHCP リレー機 能を使用すると、本製品配下のパソコンに IP アドレスを自動で配布することができます。 DHCPリレー機能についての詳細は、「DHCP[リレー機能とは」](#page-101-0)(P100)を参照してください。

## 設定のながれ

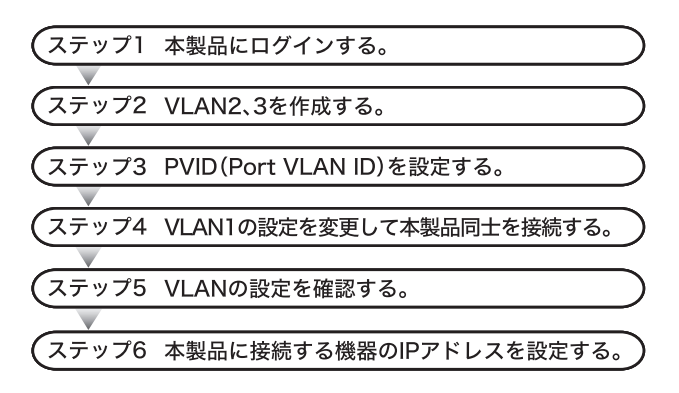

#### 第3章 ネットワークプランニング

#### ステップ **1** 本製品へのログイン

Web ブラウザーを使って、ネットワークから本製品へログインします。

- **1** 本製品のポート <sup>1</sup> とパソコンをネットワークに接続してから、それぞれの電源を ON にします。
- **2** [「本製品の設定画面にログインする」](#page-18-0)(P26) を参照して、本製品へログインします。

#### ステップ **2 VLAN** の作成(**VLAN2**、**3**)

[「設定の概要」\(](#page-51-0)P.50)のとおりに、VLAN を作成します。

- **1** [基本設定]-[VLAN・IP 設定]-[VLAN・IP ステータス]を開きます。
- **2** スイッチ <sup>1</sup> <sup>の</sup> VLAN2 を設定します。

「新規 VLAN 作成」欄で VLAN ID を「2」、VLAN 名を「EIGYOU」、IP アドレスを 「192.168.12.1」、サブネットマスクを「255.255.255.0/24」、ポート 9 を「Static Tagged」、ポート 10 ~ 16 を「Static Untagged」に設定します。 [設定]ボタンをクリックします。

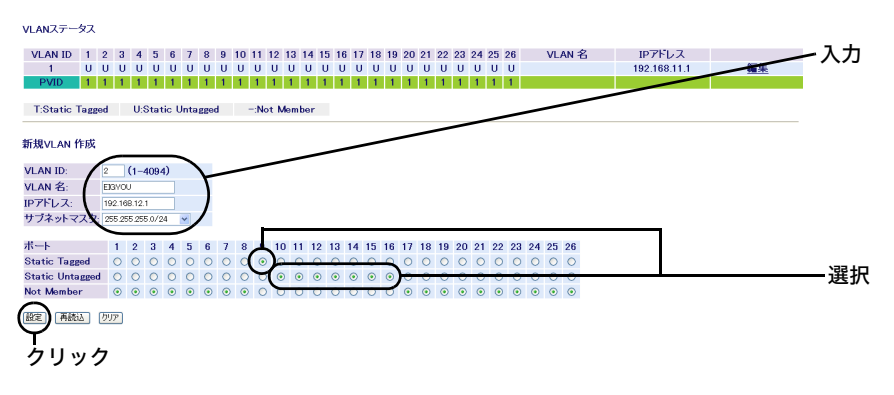

**3** 「設定を保存しています...完了」と表示されたら、[Back]をクリックします。

**4** スイッチ <sup>1</sup> <sup>の</sup> VLAN3 を設定します。 「新規 VLAN 作成」欄で VLAN ID を「3」、VLAN 名を「JINJI」、IP アドレスを 「192.168.13.1」、サブネットマスクを「255.255.255.0/24」、ポート17~24を「Static Untagged」に設定します。 [設定]ボタンをクリックします。

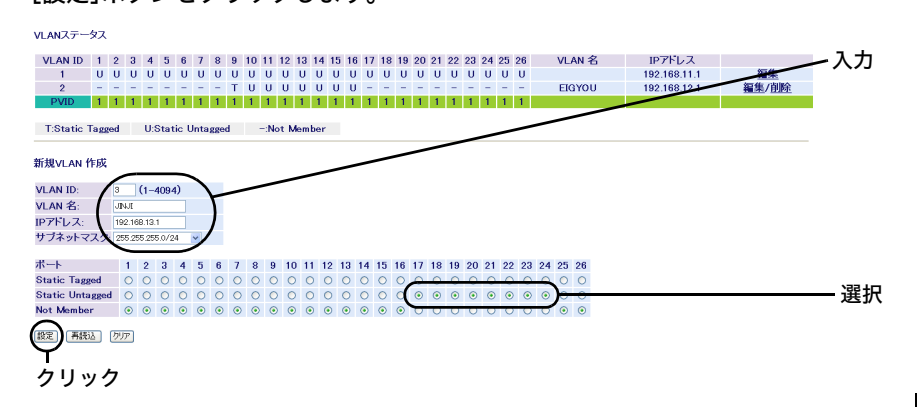

**5** 「設定を保存しています...完了」と表示されたら、[Back]をクリックします。

**6** 同様の手順で、スイッチ <sup>2</sup> <sup>の</sup> VLAN2 を作成します。

スイッチ 2 の VI AN2 の設定例

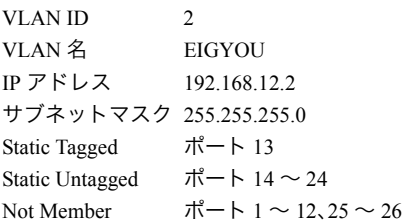

## ステップ **3 PVID**(**Port VLAN ID**)の設定

[「設定の概要」\(](#page-51-0)P.50)のとおりに、各ポートに所属させる VLAN(PVID)を設定します。 この例では、VLAN1 に属するポートに PVID1、VLAN2 に属するポートに PVID2、VLAN3 に属する ポートに PVID3 を設定します。

## **1** [基本設定]-[VLAN・IP 設定]-[VLAN ポート設定]を開きます。

3

ネットワークプランニング

第3章 ネットワークプランニング

**2** 各ポートの PVID を設定します。 スイッチ 1 では、PVID「1」をポート 1 ~ 8 と 25 ~ 26 に、PVID「2」をポート 9 ~ 16 に、PVID「3」をポート 17 ~ 24 にします。 スイッチ 2 では、PVID「1」をポート 1 ~ 12 と 25 ~ 26 に、PVID「2」をポート 13 ~ 24 にします。 [設定]ボタンをクリックします。

#### スイッチ 1 の設定例

VLANポート設定

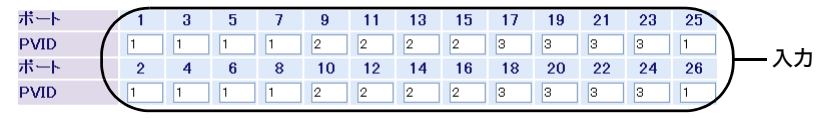

(設定)再読込

クリック

スイッチ 2 の設定例

VLANポート設定

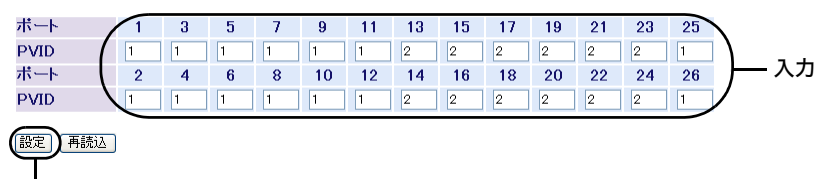

クリック

**3** 「設定を保存しています...完了」と表示されたら、[Back]をクリックします。

### ステップ **4 VLAN** の設定変更(**VLAN1**)

PVID を設定したら[、「設定の概要」\(](#page-51-0)P.50)のとおりに、VLAN 1 の設定を変更します。

**1** [基本設定]-[VLAN・IP 設定]-[VLAN・IP ステータス]を開きます。

**2** スイッチ <sup>1</sup> <sup>の</sup> VLAN1 を変更します。

「VLAN ステータス」欄の[1]にある[編集]をクリックし、VLAN 名を「SOUMU」、 ポート 9 を「Static Tagged」、ポート 10 ~ 24 を「Not Member」に設定します。 (IP アドレスは「192.168.11.1」、サブネットマスクは「255.255.255.0/24」のまま変 更しません) [設定]ボタンをクリックします。

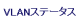

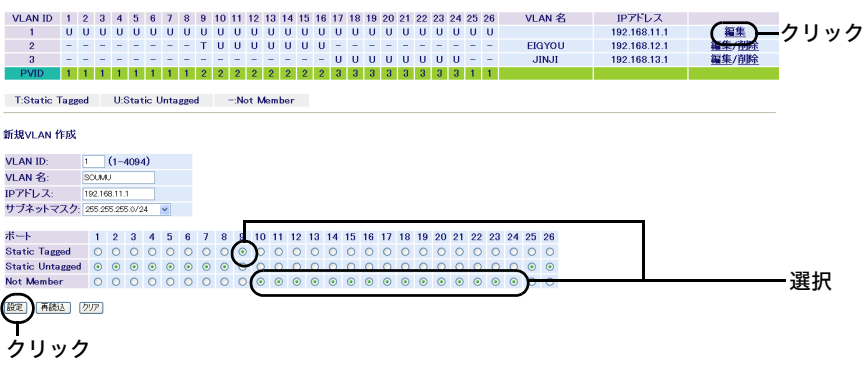

**3** 「設定を保存しています...完了」と表示されたら、[Back]をクリックします。

**4** 同様の手順で、スイッチ <sup>2</sup> <sup>の</sup> VLAN1 を設定します。

スイッチ 2 の VLAN1 の設定例

VLAN ID<sub>1</sub> 1 VLAN 名 SOUMU IP アドレス 192.168.11.2 サブネットマスク 255.255.255.0 Static Tagged ポート 13 Static Untagged  $\pi + 1 \sim 12, 25 \sim 26$ Not Member  $\pi^2 - 14 \sim 24$ 

**5** スイッチ <sup>1</sup> のポート <sup>9</sup> とスイッチ <sup>2</sup> のポート <sup>13</sup> <sup>を</sup> LAN ケーブルで接続します。

#### 第 3 章 ネットワークプランニング

## ステップ **5 VLAN** の設定確認

これまでに設定した内容を確認します。

**1** [基本設定]-[VLAN・IP 設定]-[VLAN ステータス]を開きます。 「VLAN ステータス」欄に、現在の VLAN 設定の一覧が表示されます。

# スイッチ 1 の設定例

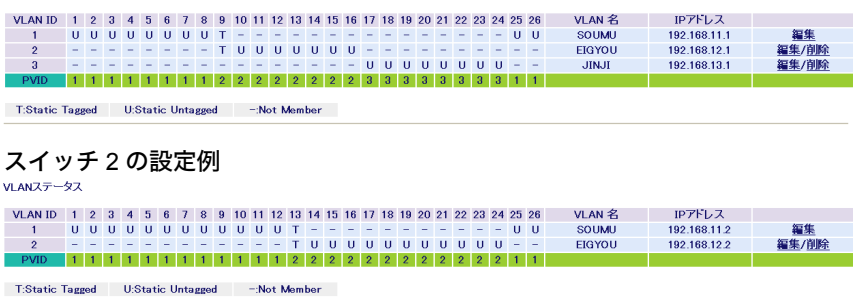

### ステップ **6** 本製品に接続する機器の **IP** アドレスの設定

本製品の設定が完了したら、各スイッチに接続する機器の IP アドレスを設定します。

## **1** 以下のように、各スイッチに接続する機器の IP アドレスを設定します。

#### スイッチ 1 の VLAN1 配下の機器

IP アドレス 192.168.11.3 ~ 192.168.11.254 (スイッチ 2 の VLAN1 配下の機器と重複しないアドレス) サブネットマスク 255.255.255.0 デフォルトゲートウェイ 192.168.11.1

#### スイッチ 1 の VLAN2 配下の機器

IP アドレス 192.168.12.3 ~ 192.168.12.254 (スイッチ 2 の VLAN2 配下の機器と重複しないアドレス) サブネットマスク 255.255.255.0 デフォルトゲートウェイ 192.168.12.1

#### スイッチ 1 の VLAN3 配下の機器

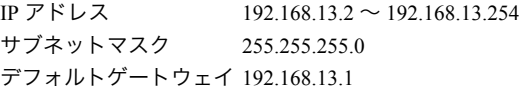

#### スイッチ 2 の VLAN1 配下の機器

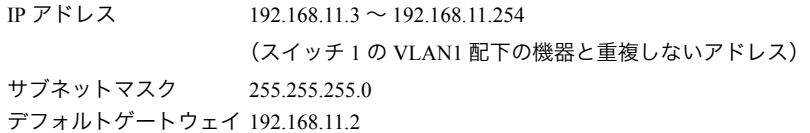

#### スイッチ 2 の VLAN2 配下の機器

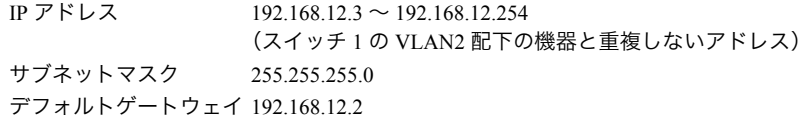

以上で設定は完了です。

## 第 3 章 ネットワークプランニング MEMO

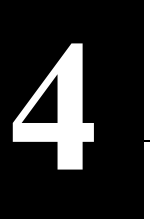

**4** <sup>第</sup> <sup>4</sup> <sup>章</sup> **Web** 設定インターフェース

## **Web** 設定画面

この章では、Web 設定画面を使って、本製品の設定やネットワークの監視をする方法を説明しま す。

Web 設定画面を表示するには、パソコンにインストールされている Web ブラウザー(Windows パソ コンで Internet Explorer 6.0 以降)を使用します。

# トップページ

Web ブラウザーで本製品に接続すると、以下のようなトップページが表示されます。画面の左側に はメニューツリー、右側にはシステム情報が表示されます。他のメニューに移動し、設定パラメー ターと統計情報を表示するには、メニューツリーのリンクをクリックします。

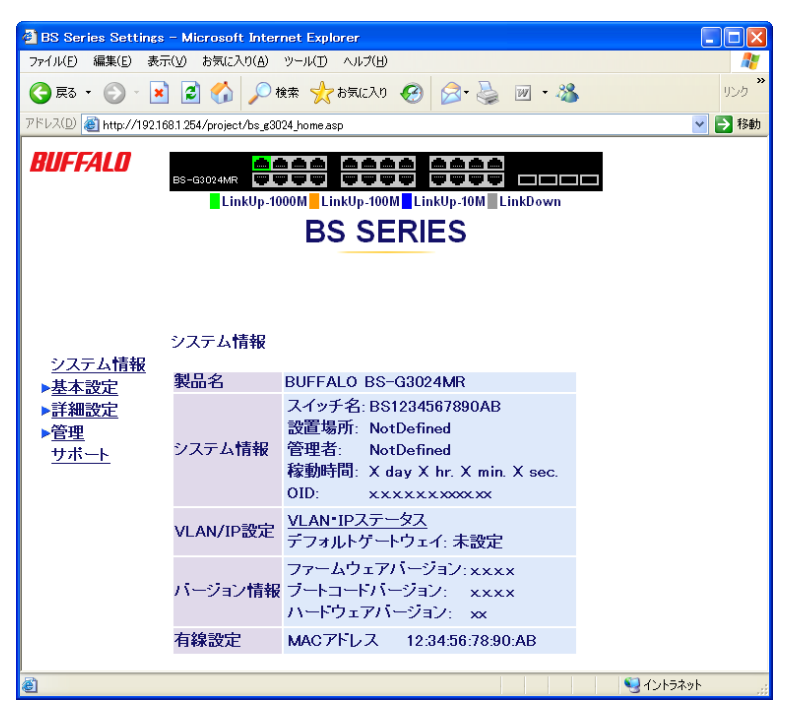

メニューインターフェースおよびコマンドラインインターフェースで設定する場合は、 付属 CD 内のリファレンスガイドを参照してください。

第 4 章 Web 設定インターフェース

## パネル表示

Web 設定インターフェースには、本製品のポートの図で各ポートの状態(リンク状態、デュプレッ クスまたはフローコントロール)が表示されます。また、ポートの図をクリックすると、ポートの設 定画面が表示されます。

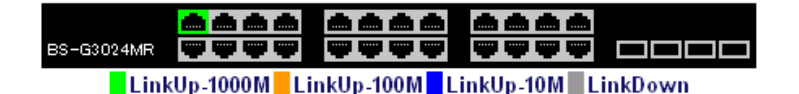

# メニュー階層

#### メニューインターフェースのメニュー項目と体系は、次のとおりです。各メニューの説明は、それ ぞれのページを参照してください。

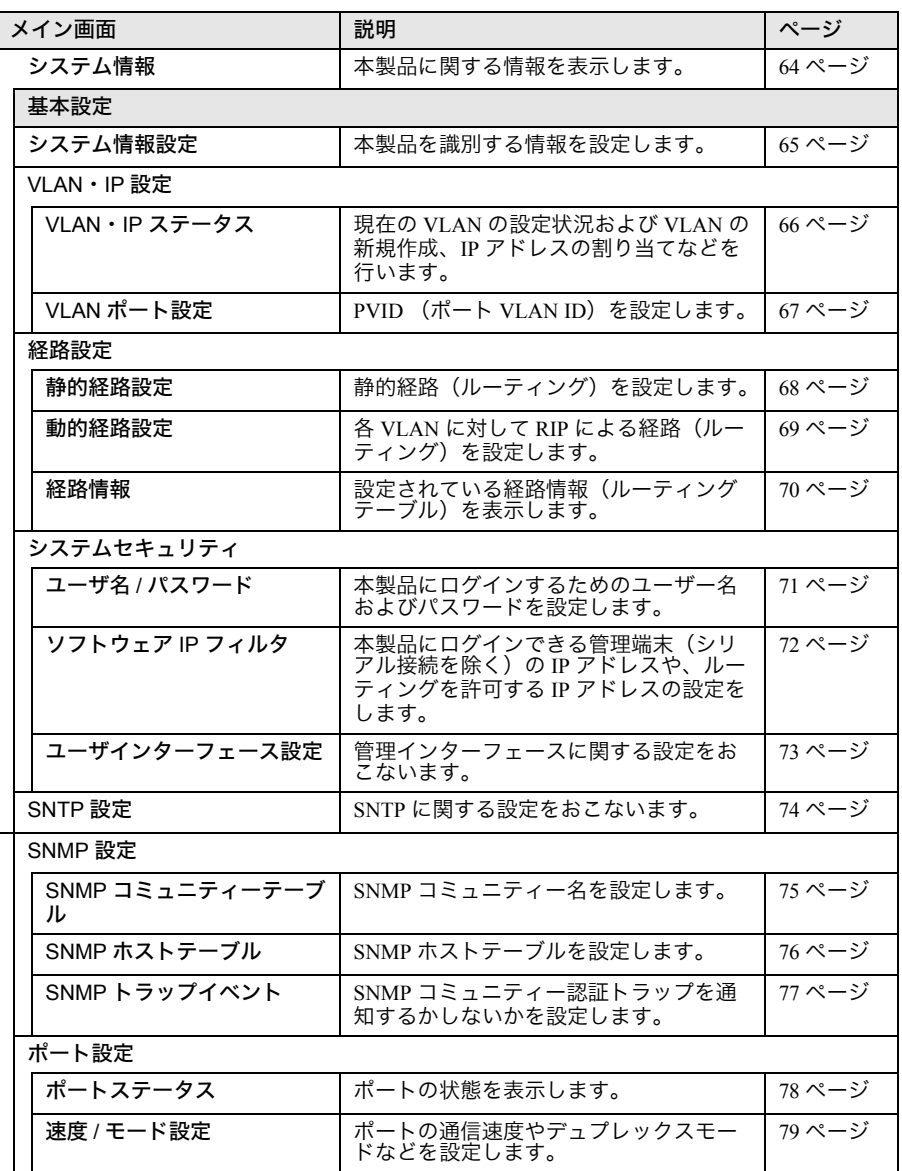

### 第 4 章 Web 設定インターフェース

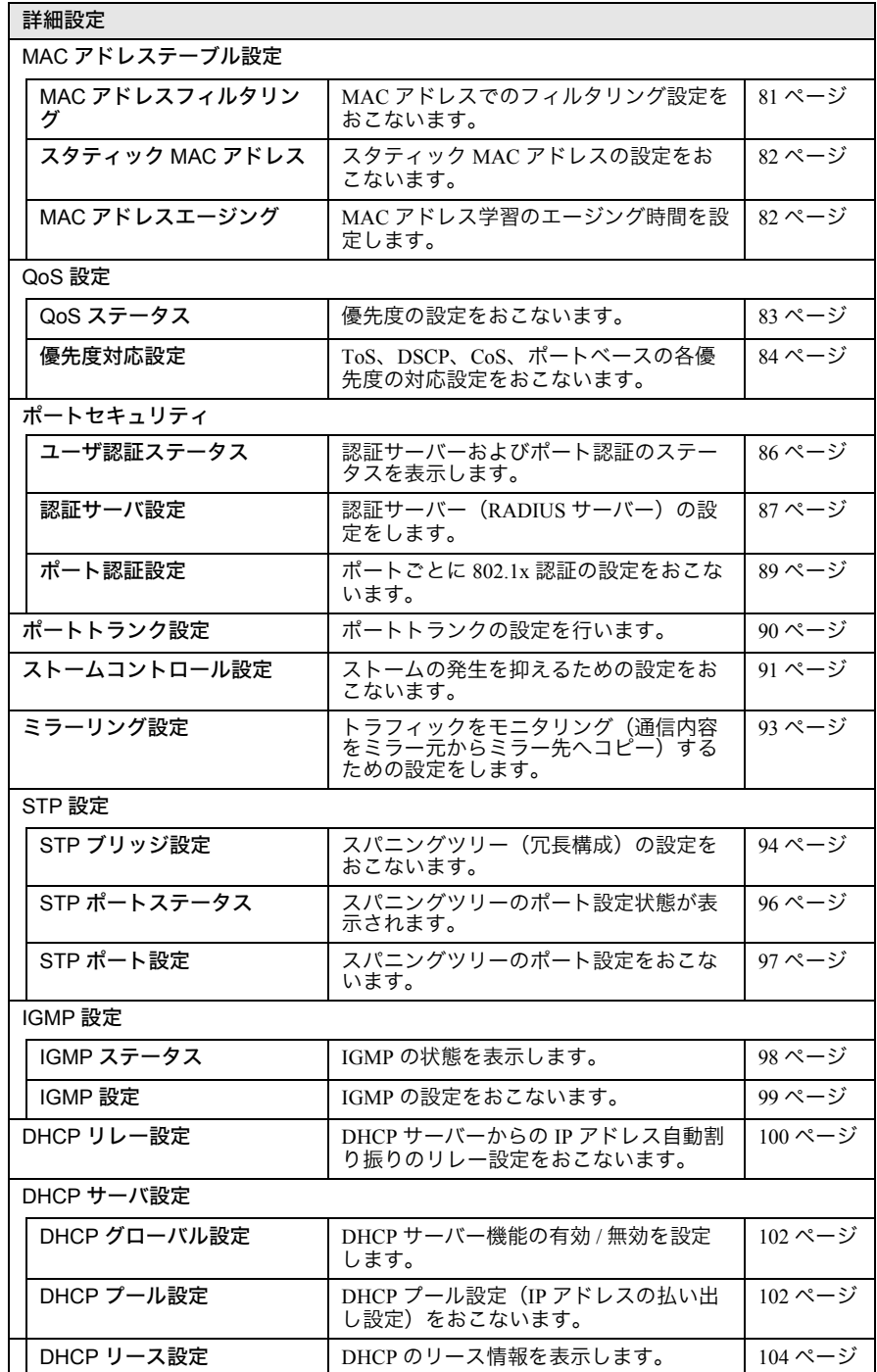

### メニュー階層

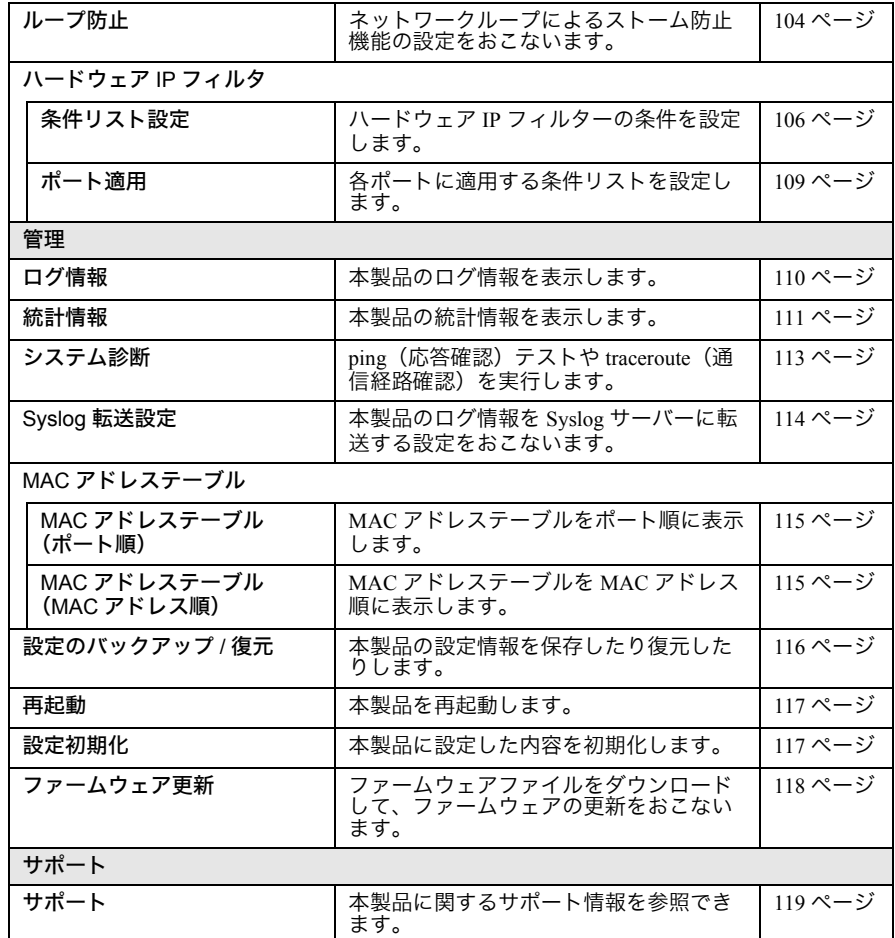

# <span id="page-65-0"></span>メイン画面

# <span id="page-65-1"></span>システム情報

<span id="page-65-2"></span>本製品に関する情報を表示します。

## ⇒ システム情報

システム情報

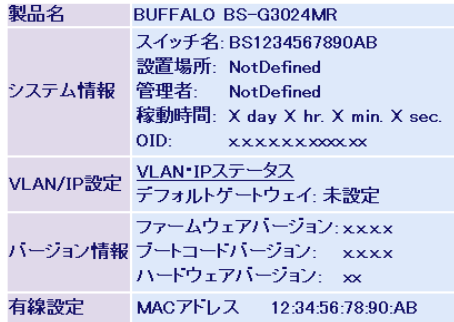

パラメーター いっちょう しゅうしゃ かいかん 説明

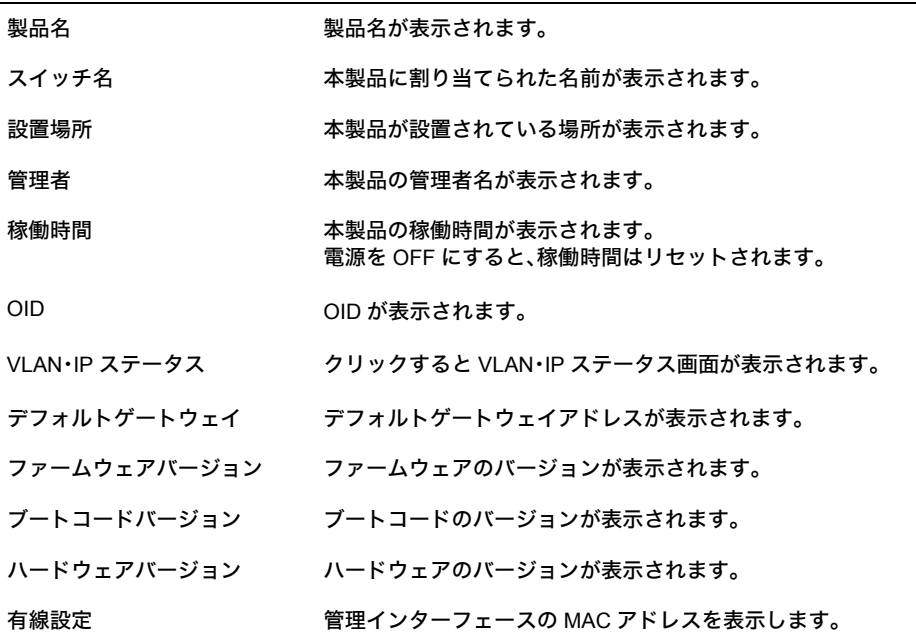

# <span id="page-66-0"></span>基本設定

# <span id="page-66-1"></span>システム情報設定

<span id="page-66-2"></span>本製品を識別する情報を設定します。

## ⇒ 基本設定-システム情報設定

システム情報設定

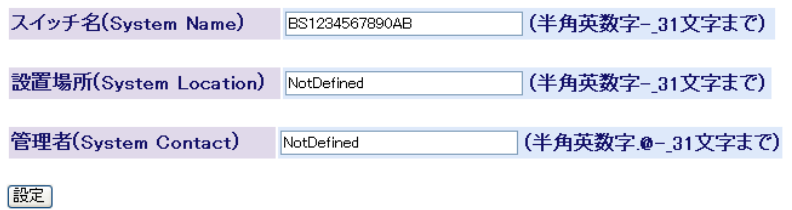

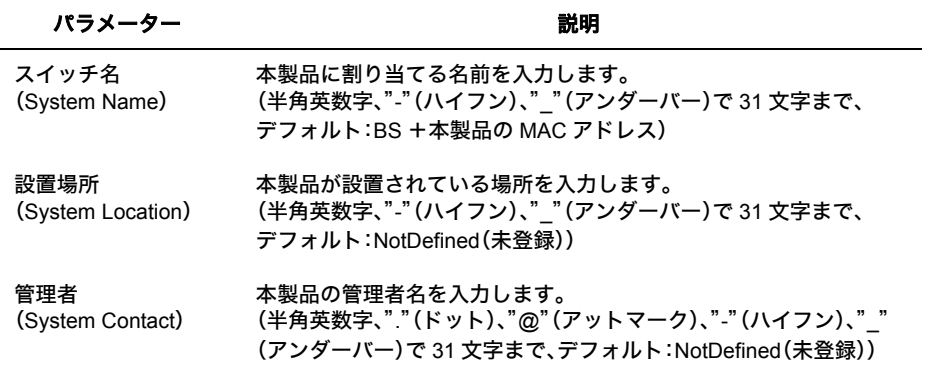

#### 第 4 章 Web 設定インターフェース

## <span id="page-67-0"></span>**VLAN**・**IP** ステータス

<span id="page-67-1"></span>現在の VLAN の設定状況および VLAN の新規作成、IP アドレスの割り当てなどを行います。

## ⇒ 基本設定- **VLAN**・**IP** 設定- **VLAN**・**IP** ステータス

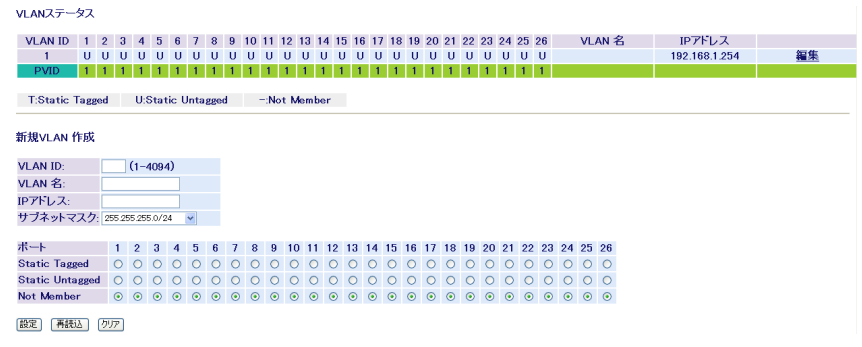

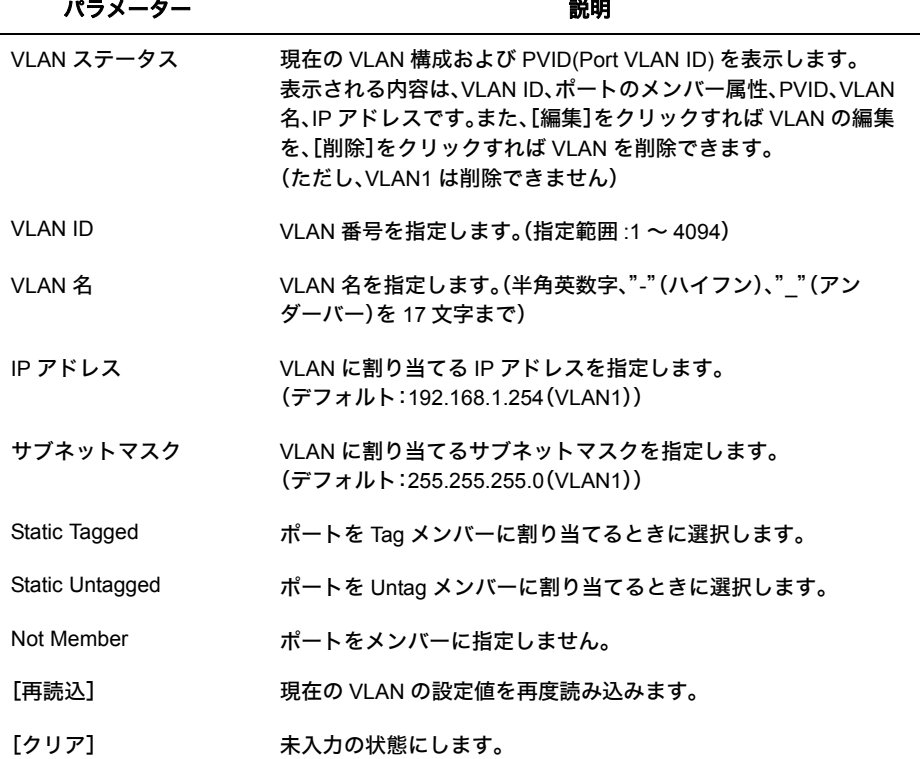

※ 受信フレームのVLAN IDが受信ポートのVLANメンバーでない場合、イングレスフィルターによっ て破棄されます。

※ ポートを、ある VLAN から Not Member に設定する場合、当該ポートの PVID もその VLAN ID 以外 に変更する必要があります。

(例:ポート 5 を VLAN2 から Not Member にする場合 ⇒ PVID は 2 以外に変更する )

# <span id="page-68-0"></span>**VLAN** ポート設定

<span id="page-68-1"></span>PVID (ポート VLAN ID)を設定します。

### ⇒ 基本設定- **VLAN**・**IP** 設定- **VLAN** ポート設定

VLANポート設定

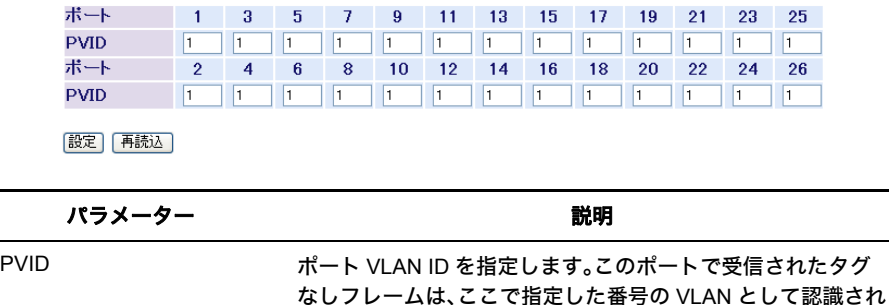

ます。(指定範囲 :1 ~ 4094、デフォルト:すべて「1」)

第 4 章 Web 設定インターフェース

# <span id="page-69-0"></span>静的経路設定

<span id="page-69-1"></span>静的経路(ルーティング)を設定します。

## ⇒ 基本設定-経路設定-静的経路設定

#### 経路情報の表示/削除

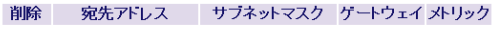

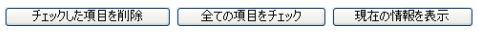

#### 経路情報の追加

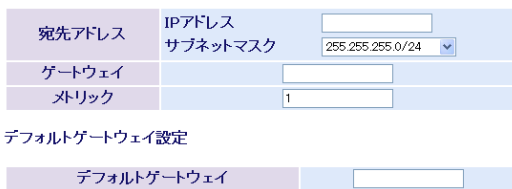

追加]

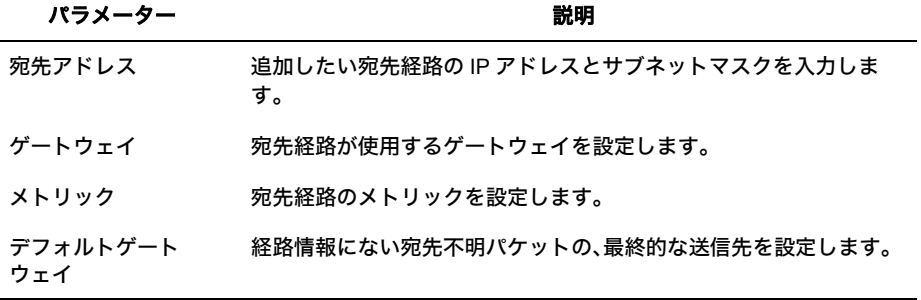

# <span id="page-70-0"></span>動的経路設定

<span id="page-70-1"></span>各 VLAN に対して RIP による経路(ルーティング)を設定します。

## ⇒ 基本設定-経路設定-動的経路設定

RIP設定情報

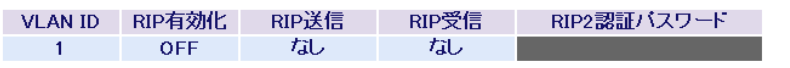

RIP設定

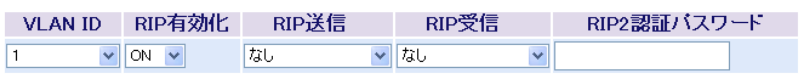

|設定|

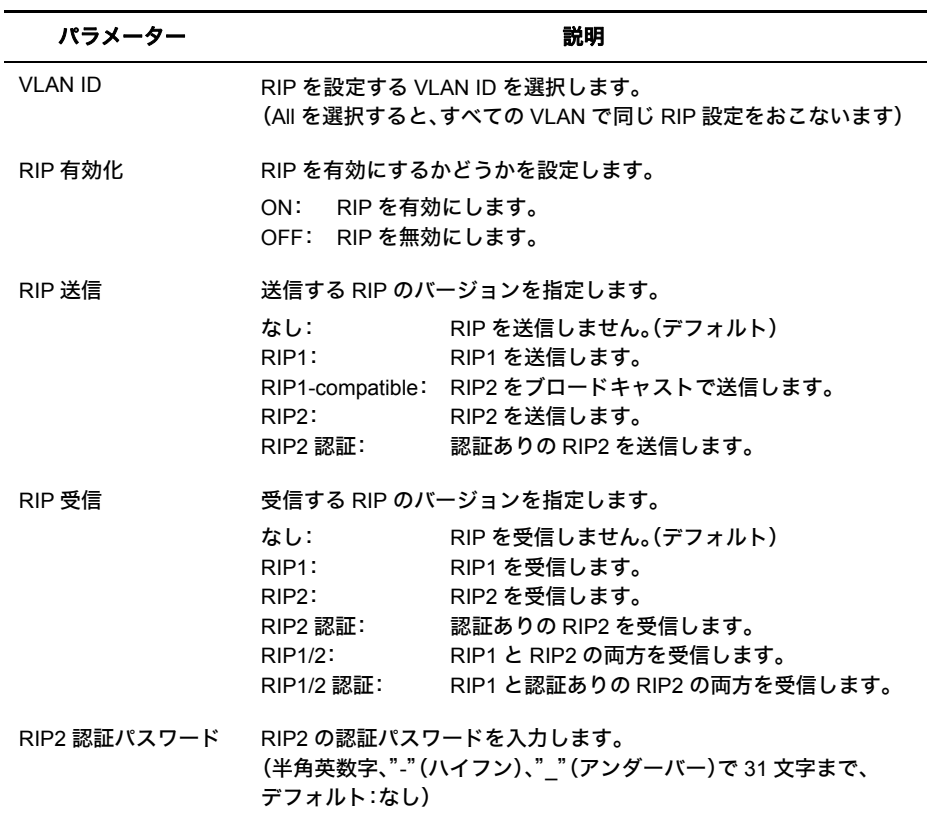

第 4 章 Web 設定インターフェース

## <span id="page-71-0"></span>経路情報

j.

<span id="page-71-1"></span>設定されている経路情報(ルーティングテーブル)を表示します。

## ⇒ 基本設定-経路設定-経路情報

#### 経路情報

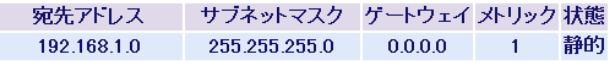

最新の状態に更新

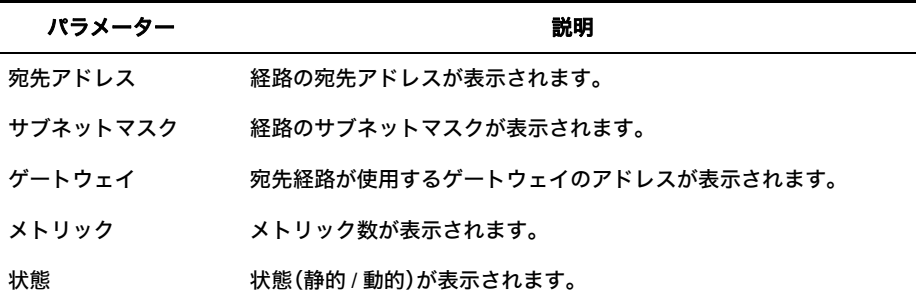
# ユーザ名 **/** パスワード

本製品にログインするためのユーザー名およびパスワードを設定します。

### ⇒ 基本設定-システムセキュリティ-ユーザ名 **/** パスワード

### ユーザ名カバスワード

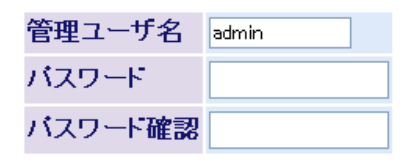

設定

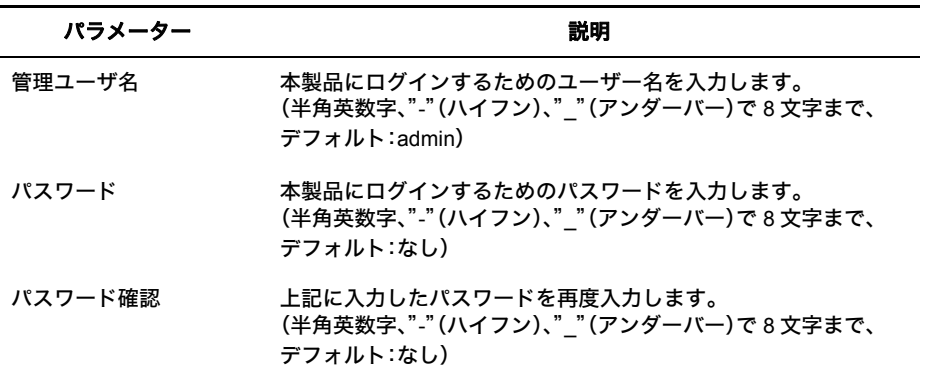

- ※ パスワードを変更する場合は、必ず管理ユーザー名も入力してください。管理ユーザー名を省略 し、パスワードだけを変更することはできません。
- ※ パスワードを空欄にしてユーザー名を変更した場合、パスワードは未設定状態になります。
- ※ パスワードは、設定されていても空欄として表示されます。 その状態で[設定]ボタンをクリックした場合、パスワードは未設定状態になります。
- ※[設定]をクリックすると、ユーザー名とパスワードの入力画面が表示されますので、新しく設定 したユーザー名とパスワードを入力してください。
- ※ パスワードを忘れると、設定画面を表示できなくなります。忘れてしまった場合は、弊社修理セ ンターまで、本製品をお送りください。(有償修理)

# ソフトウェア **IP** フィルタ

本製品にログインできる管理端末(シリアル接続を除く)の IP アドレスや、ルーティングを許 可する IP アドレスの設定をします。

## ⇒ 基本設定-システムセキュリティ-ソフトウェア **IP** フィルタ

IPフィルタ

IPフィルタ機能 使用しない v

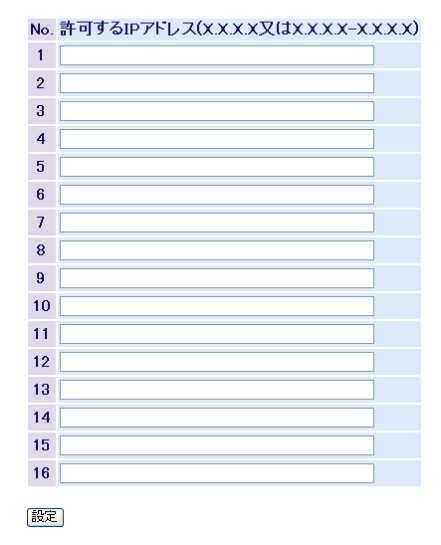

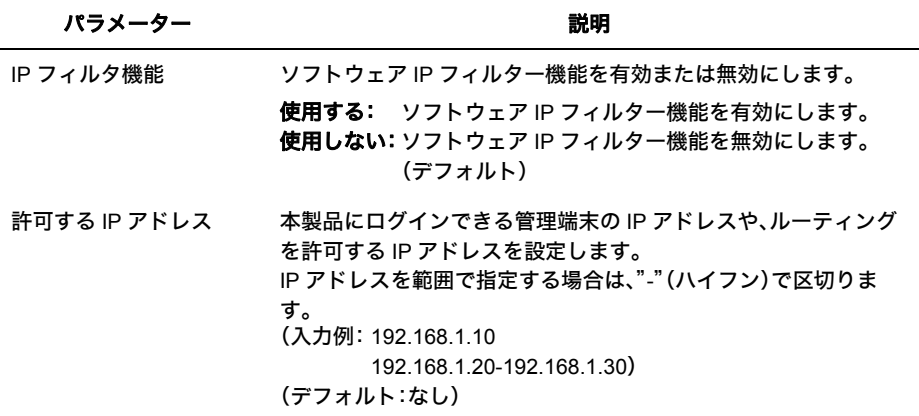

※ IP アドレスを指定せずに本機能を有効にすると、すべての端末からアクセスできなくなります ので、最低1つは IP アドレスを指定したのち、本機能を有効にしてください。

※ IP アドレスを削除する場合は、エントリから IP アドレスを削除し、[設定]ボタンをクリックし てください。ただし、現在設定中のパソコンの IP アドレスを削除すると、設定画面にアクセスで きなくなりますので、ご注意ください。

# ユーザインターフェース設定

管理インターフェースに関する設定をおこないます。

## ⇒ 基本設定-システムセキュリティーユーザインターフェース設定

ユーザインターフェース設定

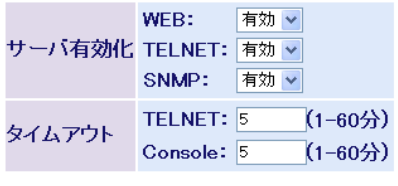

設定

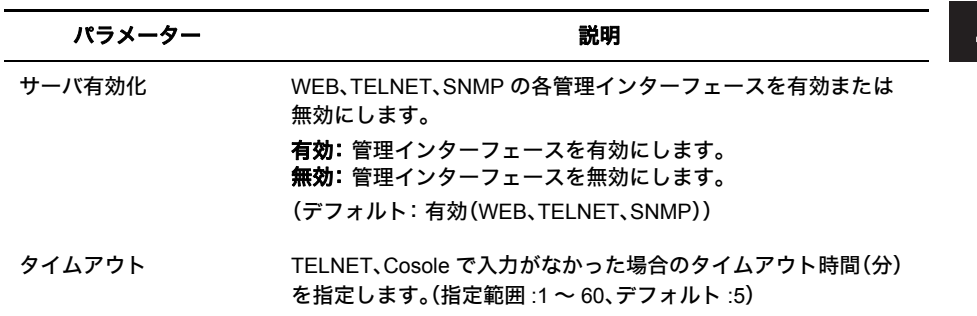

## **SNTP** 設定

SNTP に関する設定をおこないます。

### ⇒ 基本設定- **SNTP** 設定

### 時刻設定

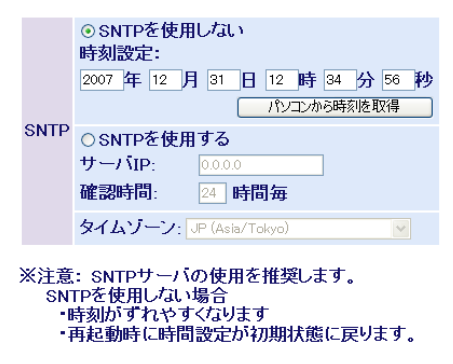

設定

パラメーター 説明

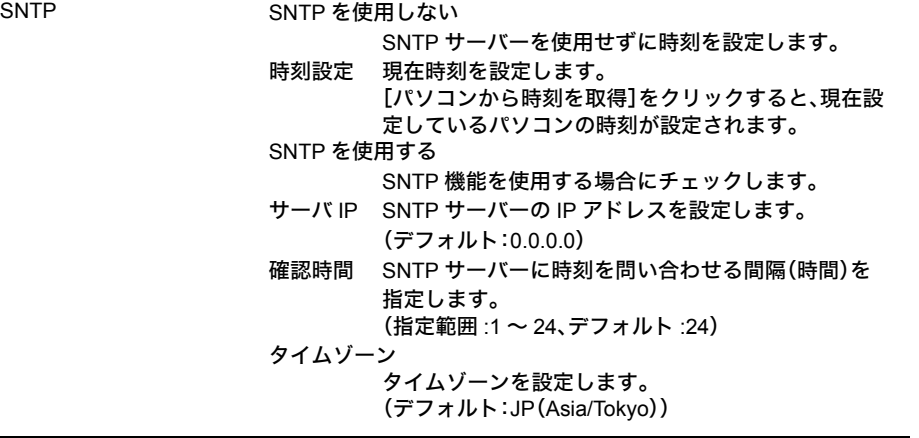

- ※ SNTP を使用しない場合、本製品が起動したときに 1900 年 1 月 1 日 0 時 0 分 0 秒が設定され、 この日付を起点にカウントされます。 また、時刻がずれやすくなりますので、SNTP 機能を使用することをお勧めします。
- ※[パソコンから時刻を取得]ボタンを使って時刻を設定した場合、本製品を再起動すると時刻が初期 化(1900 年 1 月 1 日 0 時 0 分 0 秒に)されます。

# <span id="page-76-0"></span>**SNMP** コミュニティーテーブル

SNMP コミュニティー名を設定します。

## ⇒ 基本設定- **SNMP** 設定- **SNMP** コミュニティテーブル

### SNMPコミュニティテーブル

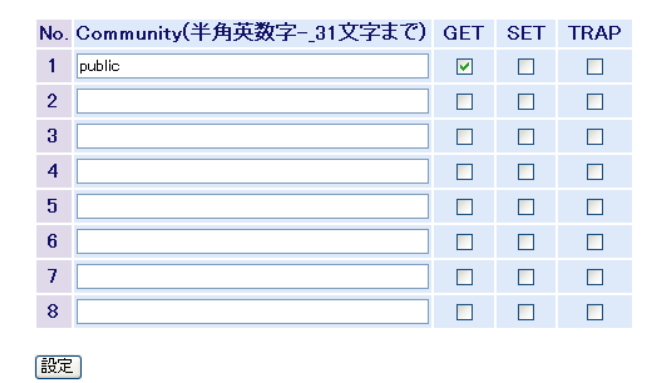

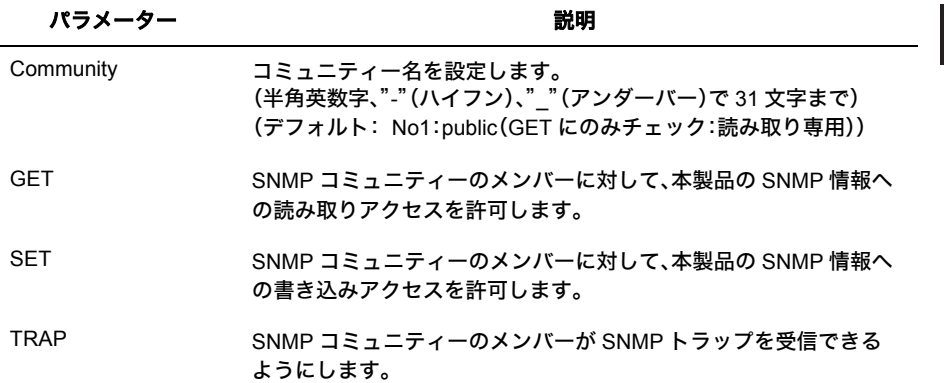

# **SNMP** ホストテーブル

SNMP ホストテーブルを設定します。

## ⇒ 基本設定- **SNMP** 設定- **SNMP** ホストテーブル

SNMPホストテーブル

ホスト認証 無効 >

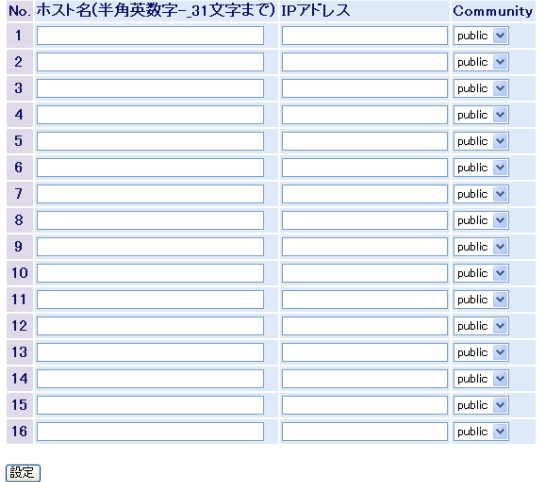

### パラメーター いっちょう かいしゃ かいかん 説明

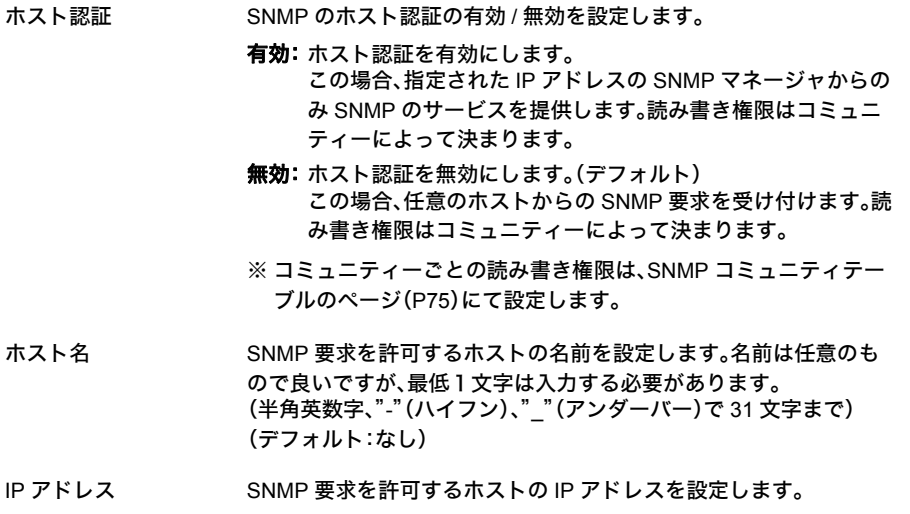

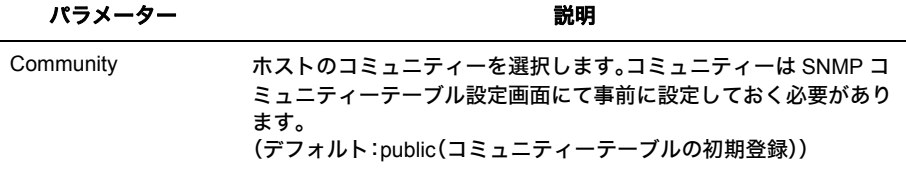

※ 別途、SNMP モニタリングソフトが必要です。

※ 登録したホストを削除する場合、ホスト名とIPアドレスを空欄にして[設定]をクリックします。

※ SNMP トラップを使用する場合、トラップを送信するホストをホストテーブルに登録し、コミュ ニティーのトラップ属性を有効にします。なお、一度トラップを有効にしたホストをホストテー ブルに登録すると、Host Authorization is を無効にしてもトラップを送信します。トラップ送信を 中止したい場合、トラップホストをホストテーブルから削除する必要があります。 ※ サポートするトラップは次の通りです。

0 coldStart

1 warmStart

2 linkDown

3 linkUp

4 authenticationFailure(有効 / 無効の切り替えができます。)

## **SNMP** トラップイベント

SNMP コミュニティー認証トラップを通知するかしないかを設定します。

### ⇒ 基本設定- **SNMP** 設定- **SNMP** トラップイベント

SNMPトラップイベント

Community認証 有効 v

|設定

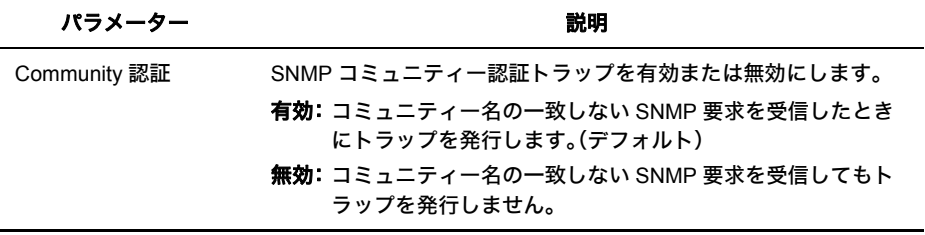

 $\overline{\mathcal{A}}$ 

# ポートステータス

ポートの状態を表示します。

## ⇒ 基本設定-ポート設定-ポートステータス

ポートステータス

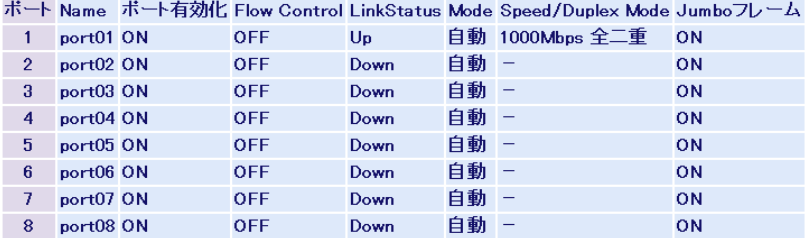

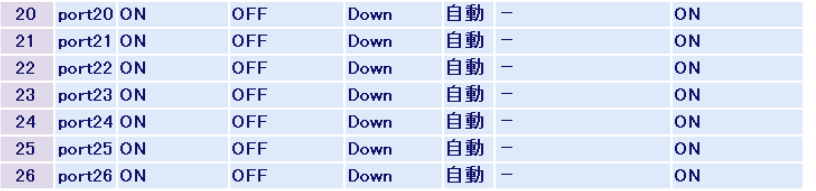

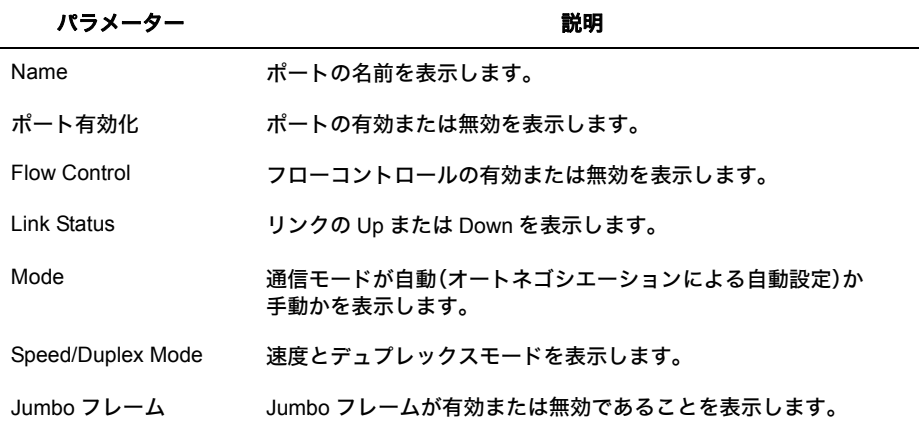

# 速度 **/** モード設定

ポートの通信速度やデュプレックスモードなどを設定します。

## ⇒ 基本設定-ポート設定-速度 **/** モード設定

### 速度/モード設定

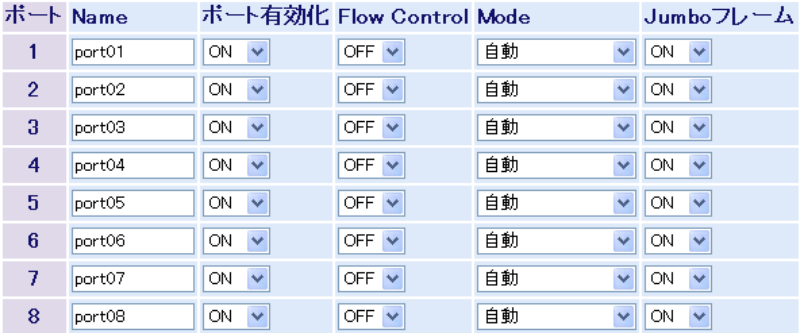

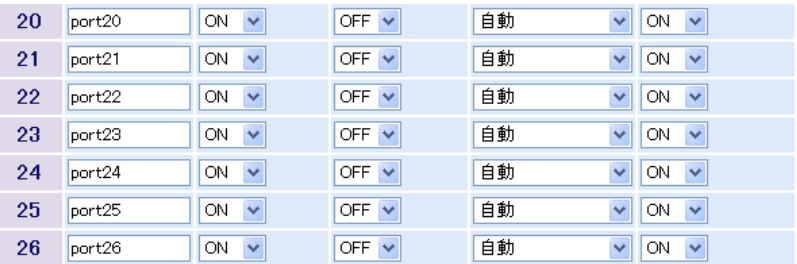

|設定|

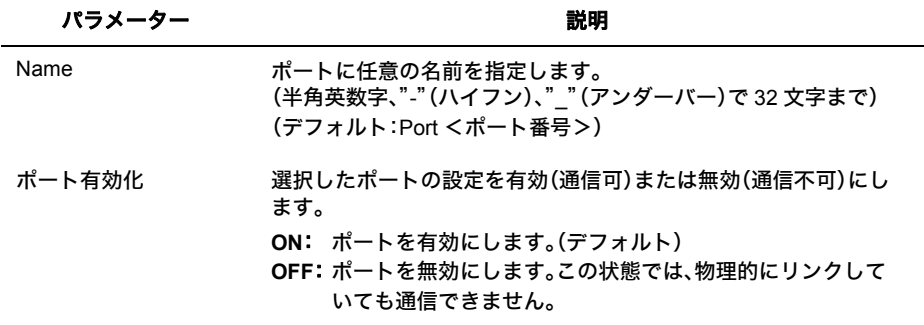

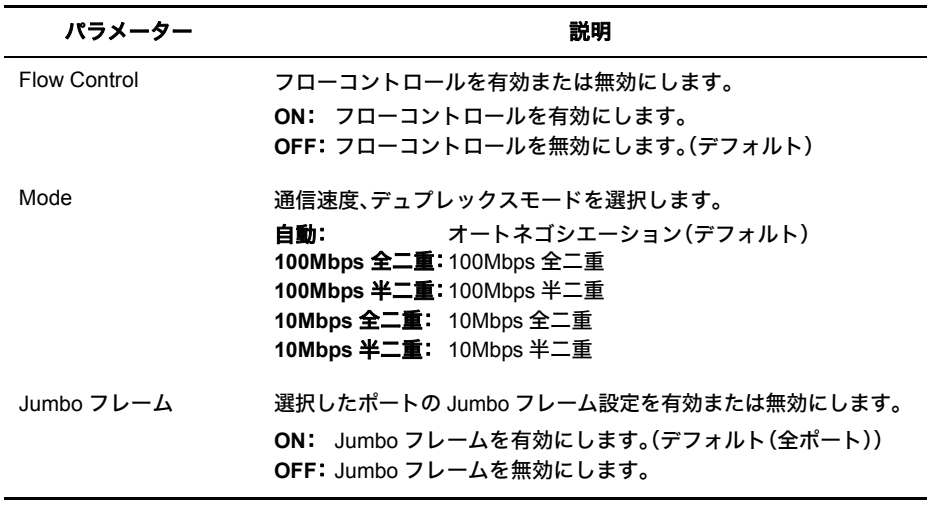

- ※ ポートの通信速度やデュプレックスモードなどを固定で設定すると、Auto MDI-X 機能が無効とな ります。
- ※ ギガビットの通信を行う場合、オートネゴシエーションに設定する必要があります。
- ※ 通信速度の異なる機器と接続して使用する場合で、接続する機器がフローコントロールに対応して いる場合は、本製品のフローコントロールも有効にしてください。
- ※ フローコントロールが有効の場合、QoS が動作しません。

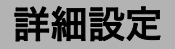

# **MAC** アドレスフィルタリング

MAC アドレスでのフィルタリング設定をおこないます。

### **⇒ 詳細設定− MAC アドレステーブル設定− MAC アドレスフィルタリン** グ

MACアドレスフィルタリング

MACアドレスフィルタリング機能 OFF v

※許可するMACアドレスを登録します。

設定

登録番号 MACアドレス ボート

登録MACアドレス:

※入力例 00:11:22:33:44:55

登録ボート: 1 v

|登録| 削除|

パラメーター 説明

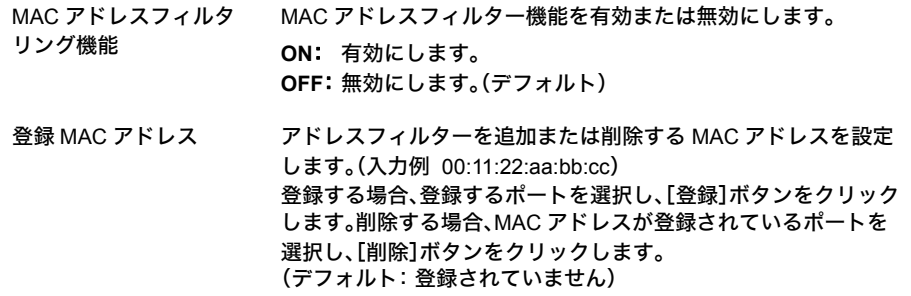

※ MAC アドレスが登録されていないポートでは、すべてのフレームが通過できます。

※ MAC アドレスが登録されている。ポートでは、登録されている MAC アドレスをソース MAC ア

- ドレスにもつフレームのみ通過でき、その他のフレームは通過できません。
- ※ フレームのフィルタリングはポートへの入力時に行われます。
- ※ 1 ポートあたり最大 16 個まで MAC アドレスを登録できます。

※ MAC フィルターを設定している場合、当該ポートでは 802.1x 認証できません。

# スタティック **MAC** アドレス

スタティック MAC アドレスの設定をおこないます。

### ⇒ 詳細設定- **MAC** アドレステーブル設定-スタティック **MAC** アドレス

スタティックMACアドレス

登録番号 MACアドレス ボート VLAN ID

登録MACアドレス:

※入力例 00:11:22:33:44:55

登録ボート: 1 v

登録VLAN ID:

|登録||削除|

| パラメーター      | 説明                                                                                                    |
|-------------|----------------------------------------------------------------------------------------------------|
| 登録 MAC アドレス | スタティックアドレスを追加または削除する MAC アドレスを設<br>定します。(入力例 00:11:22:aa:bb:cc)<br>登録する場合、登録するポートと VLAN ID を選択し、[登録]ボタ<br>ンをクリックします。<br>削除する場合、MAC アドレスが登録されているポートと VLAN ID<br>を選択し、[削除]ボタンをクリックします。<br>(デフォルト: 未登録) |

<sup>※</sup> スタティック MAC アドレスに登録した機器は、VLAN 内では登録したポート以外では通信できま せん。

## **MAC** アドレスエージング

MAC アドレス学習のエージング時間を設定します。

### **⇒ 詳細設定− MAC アドレステーブル設定− MAC アドレスエージング**

MACアドレスエージング

エージング時間 300 (10-1000000秒)

設定

パラメーター おおおし かいしゃ かいしゃ 説明 おおおし かいきょう

エージング時間 MAC アドレス学習のエージング時間(秒)を指定します。 (指定範囲 :10 ~ 1000000、デフォルト :300)

# **QoS** ステータス

優先度の設定をおこないます。

## **⇒詳細設定- QoS 設定 - QoS ステータス**

QoSステータス

QoS機能: OFF OFF QoS設定 スケジューリング: Strict Strict

優先度選択 OToS ODSCP ©CoS

|設定|

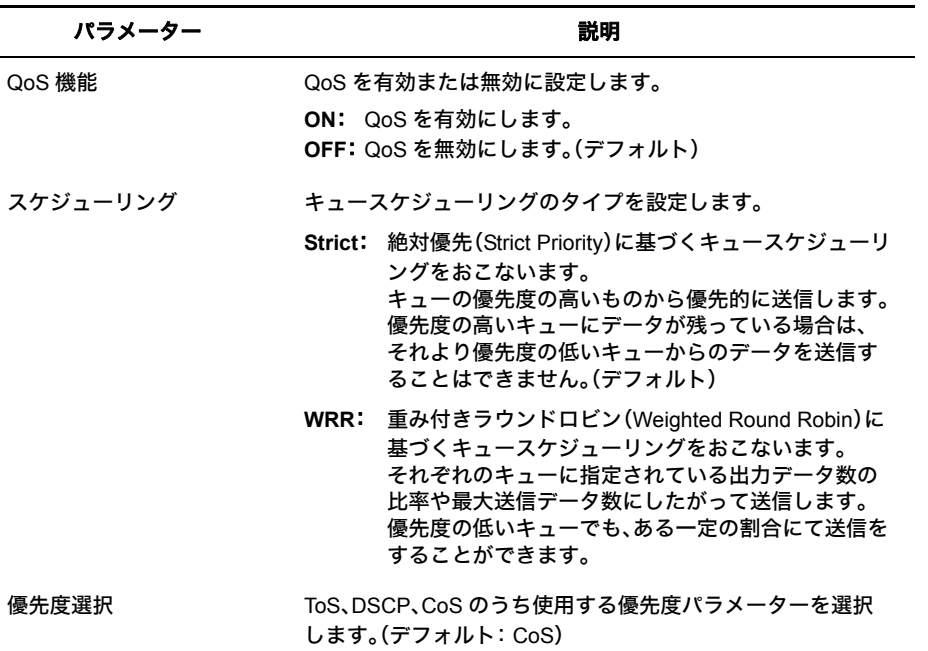

※ フローコントロールが有効なポートでは、QoS は動作しません。

※ 優先度選択は、QoS が OFF の状態では設定変更できません。

※ WRR(Weighted Round Robin)の比率は、最高 : 高 : 普通 : 低 = 8 : 4 : 2 : 1 です。

# 優先度対応設定

ToS、DSCP、CoS、ポートベースの各優先度の対応設定をおこないます。

### ⇒ 詳細設定- **QoS** 設定-優先度対応設定

### 優先度対応設定

ボート優先度

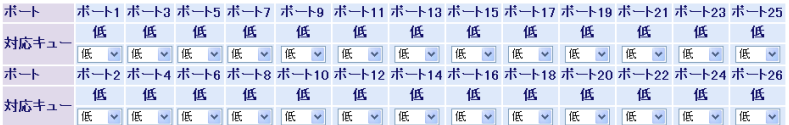

※ボート優先度が低のボートのみCoSが有効になります

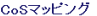

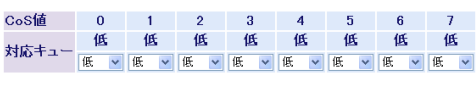

設定

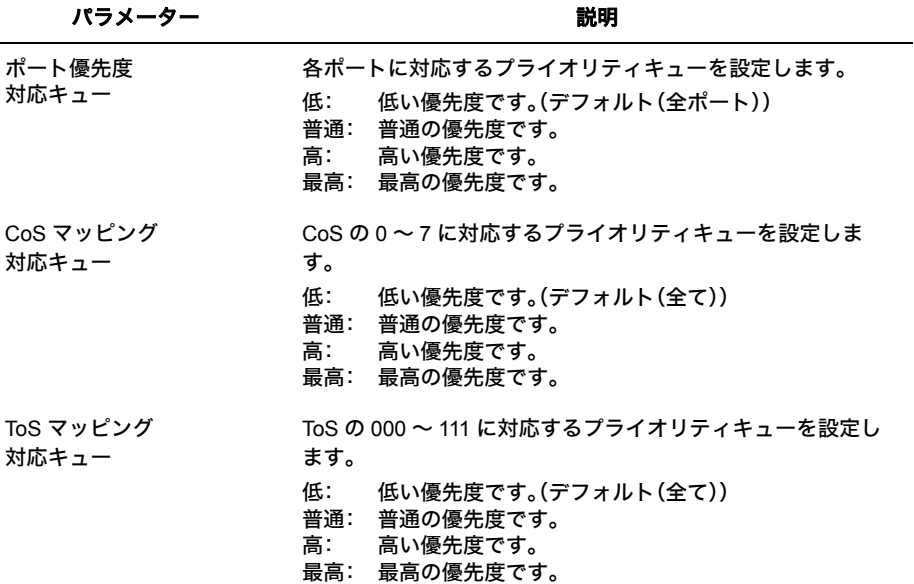

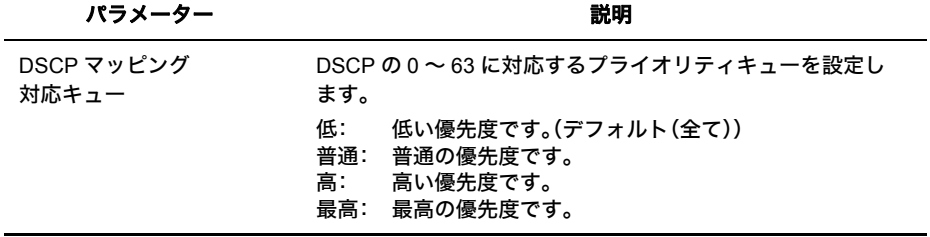

※ CoS、ToS、DSCP の設定画面は、現在有効になっているパラメーターのみ表示されます。

## ユーザ認証ステータス

認証サーバーおよびポート認証のステータスを表示します。

## ⇒ 詳細設定-ポートセキュリティーユーザ認証ステータス

ユーザ認証ステータス

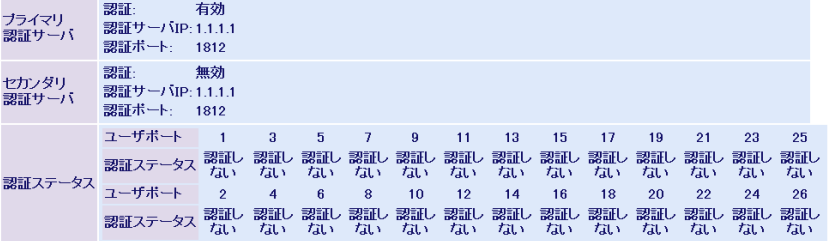

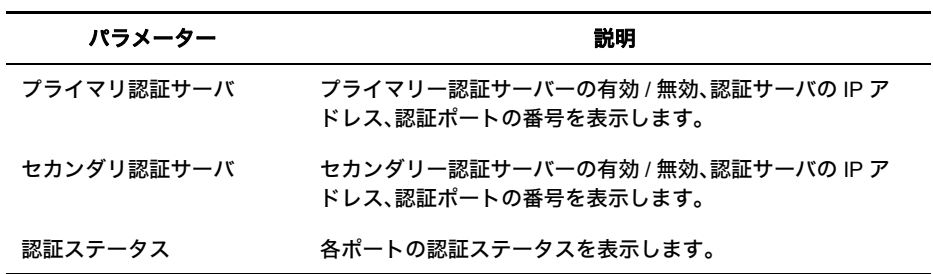

※ MAC ベース認証が有効になっている場合、常に未認証と表示されます。

# 認証サーバ設定

認証サーバー(RADIUS サーバー)の設定をします。

## ⇒ 詳細設定-ポートセキュリティー認証サーバ設定

### 認証サーバ設定

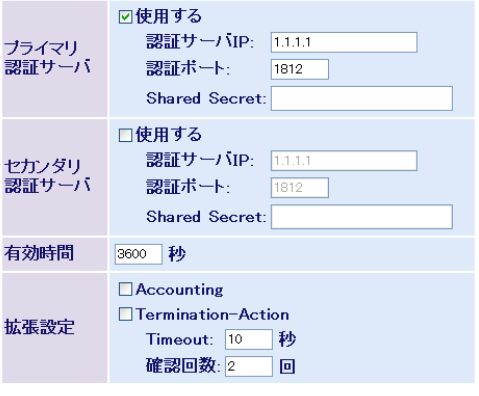

設定

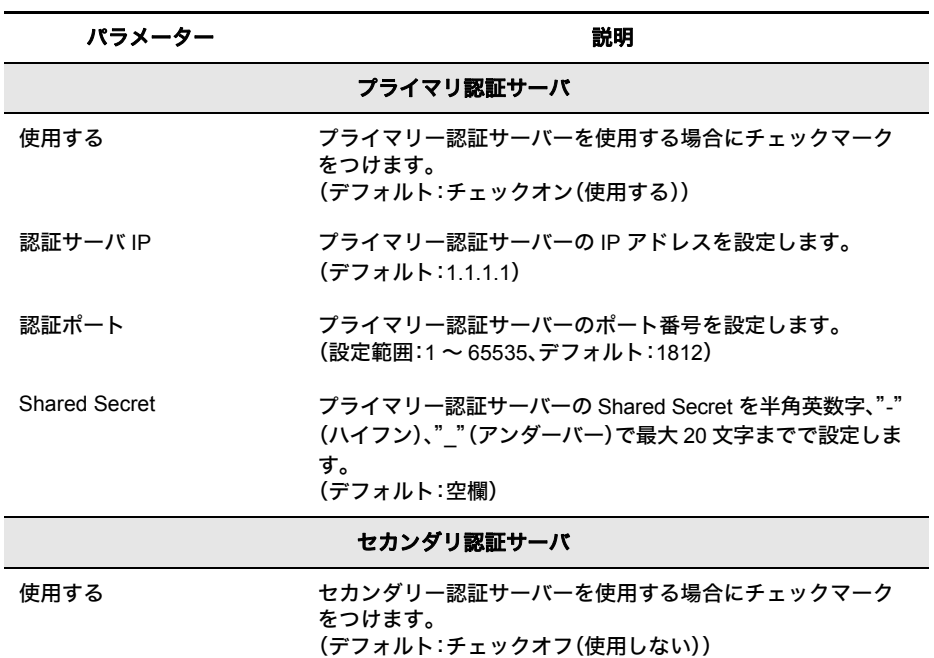

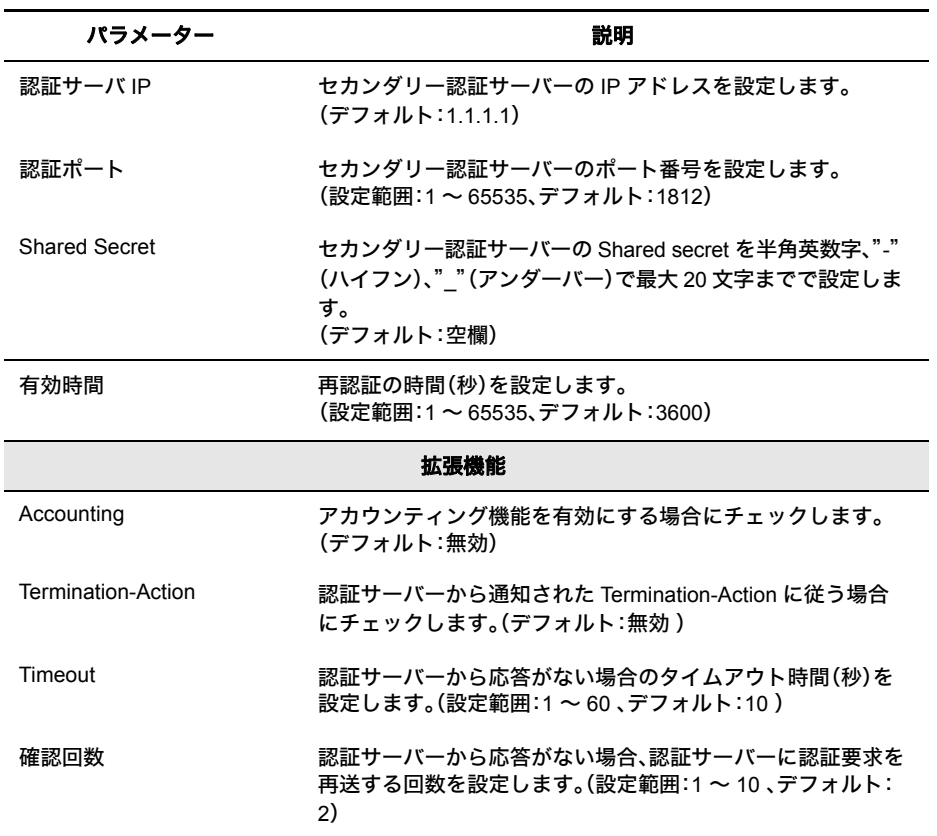

※ 通常は、プライマリー認証サーバーのみ使用してください。バックアップ用の認証サーバーが存在 するときのみセカンダリー認証サーバーを使用してください。

※ 認証サーバーから Session-Timeout が通知された場合は、Session-Timeout に従います。

 $\overline{\mathbf{4}}$ 

Web設定インターフェース

# ポート認証設定

ポートごとに 802.1x 認証の設定をおこないます。 (ポート認証をするには、別途認証サーバー(RADIUS サーバー)が必要です)

## ⇒ 詳細設定-ポートセキュリティ-ポート認証設定

### ボート認証設定

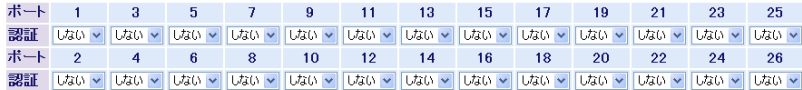

※ボート:ボートペース認証 / MAC:MACペース認証

設定

### 拡張設定

EAP透過設定 □ 認証機能無効時EAPを透過する

設定

Ĭ.

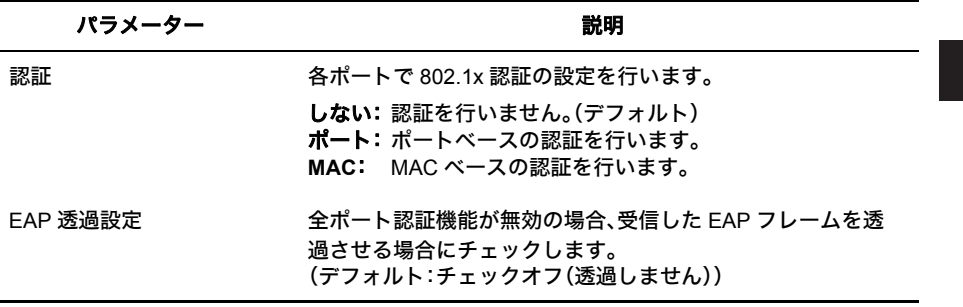

- ※ MAC ベースの認証を行う場合、サプリカントから EAPOL-Start を発行して認証を始める必要があり ます。
- ※ 802.1xポート認証をおこなった場合、当該ポートではMACアドレスフィルターが使用できなくなり ます。
- ※ MAC アドレスフィルタリングまたはトランクが有効なポートでは、認証の選択ができなくなりま す。

# ポートトランク設定

ポートトランクの設定を行います。

### ⇒ 詳細設定-ポートトランク設定

ボートトランク設定

トランクKey 1 2 3 4 5 6 7 8 9 10 11 12 13 14 15 16 17 18 19 20 21 22 23 24 25 26

T:Trunk Member -: Not Member

LACPモード: LACP Disabled v

設定

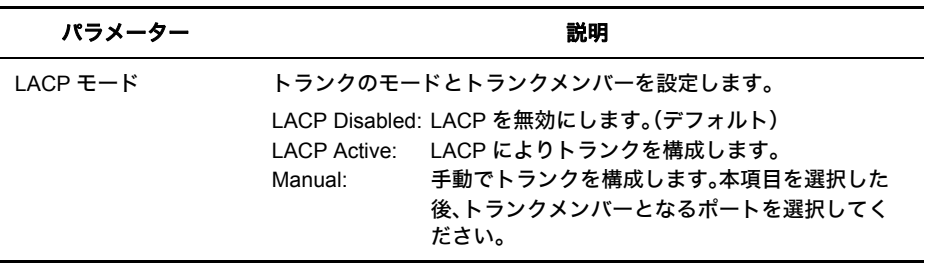

※ トランクグループは、最大 4 グループまで、各グループ最大 8 ポートまで作成できます。

※ トランク作成後、[編集]または[削除]ボタンをクリックすることで、トランクグループの編集また は削除が行えます。

※ BS-G シリーズにて LACP にてトランクグループを構成する場合、BS-G シリーズ同士では LACP Active設定で、LACP対応しているBSシリーズではLACP Passive/Active設定の両方で構成できます。

※ トランクを設定する場合、本製品と接続する機器のポートは、同じ VLAN である必要があります。

# ストームコントロール設定

ストームの発生を抑えるための設定をおこないます。

各種パケットがここで設定された制限レート(しきい値)を超えた場合、超えた分のパケットは 破棄されます。

## ⇒ 詳細設定-ストームコントロール設定

ストームコントロール設定

プロードキャスト

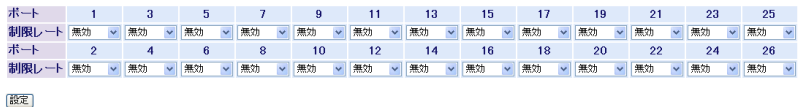

マルチキャスト

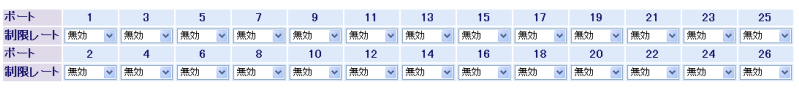

微定

DLF(宛先不明ユニキャスト)

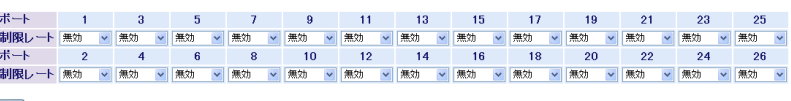

設定

パラメーター いっちゃく かいしゃ おくの 説明

### ブロードキャスト

制限レート ブロードキャストの通過を許可するレートを設定します。 無効: ブロードキャストストームコントロールを無効に します。(デフォルト) **10kpps**: レートを 10kpps に設定します。 **6kpps**: レートを 6kpps に設定します。

- **2kpps**: レートを 2kpps に設定します。
- 
- **128pps**: レートを 128pps に設定します。

※ pps ..... Packet Per Second(1 秒間の通過パケット数)。

パラメーター おおおお かいしゃ おおし 説明 おおおし かいきょう かいきょう 説明

### マルチキャスト

制限レート

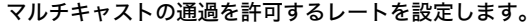

- 無効: マルチキャストストームコントロールを無効にし ます。(デフォルト)
- **10kpps**: レートを 10kpps に設定します。
- **6kpps**: レートを 6kpps に設定します。
- **2kpps**: レートを 2kpps に設定します。
- **128pps**: レートを 128pps に設定します。
- ※ pps ..... Packet Per Second(1 秒間の通過パケット数)。

### **DLF**(宛先不明ユニキャスト)

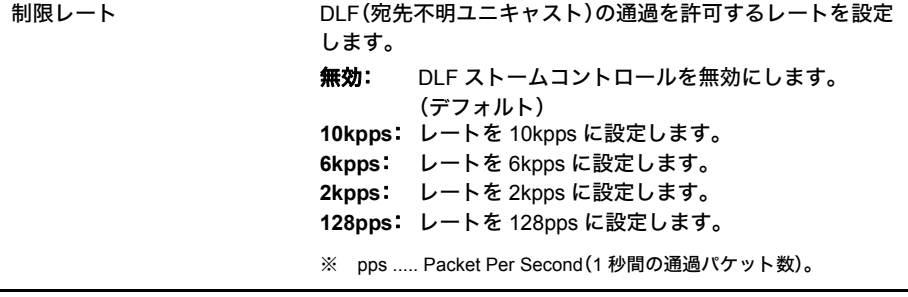

# ミラーリング設定

トラフィックをモニタリング(通信内容をミラー元からミラー先へコピー)するための設定を します。

## ⇒ 詳細設定-ミラーリング設定

ミラーリング設定

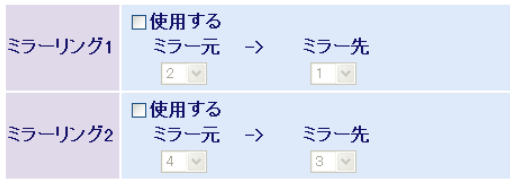

設定

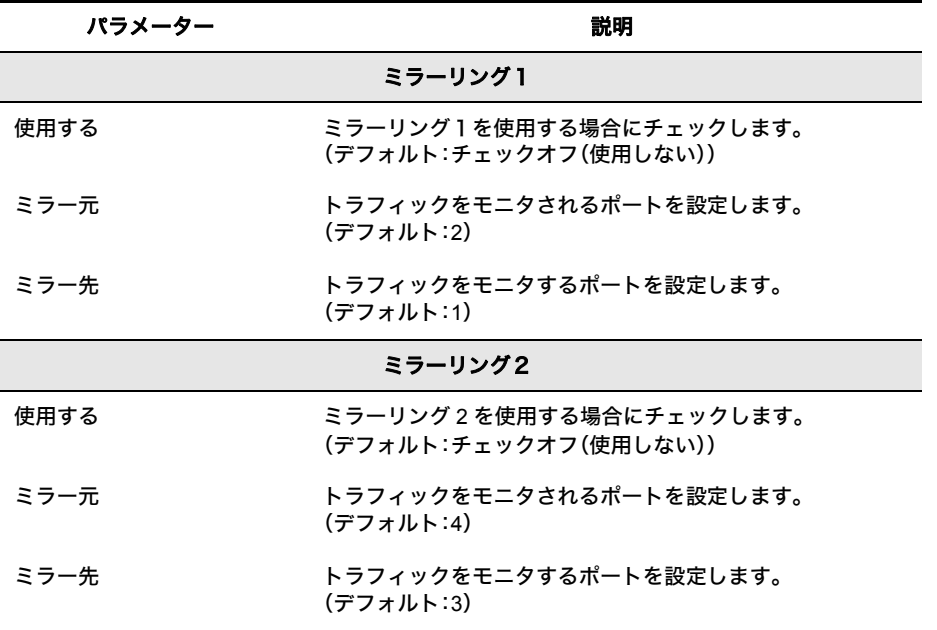

# **STP** ブリッジ設定

スパニングツリー(冗長構成)の設定をおこないます。

## **⇒ 詳細設定- STP 設定- STP ブリッジ設定**

### STPブリッジ設定

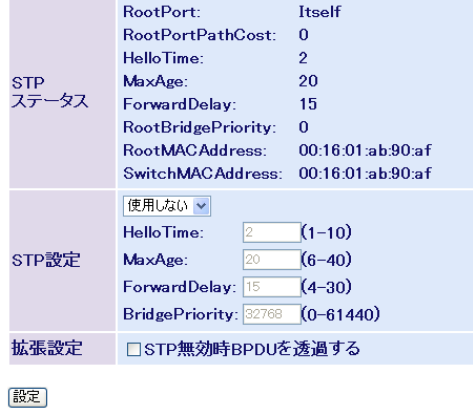

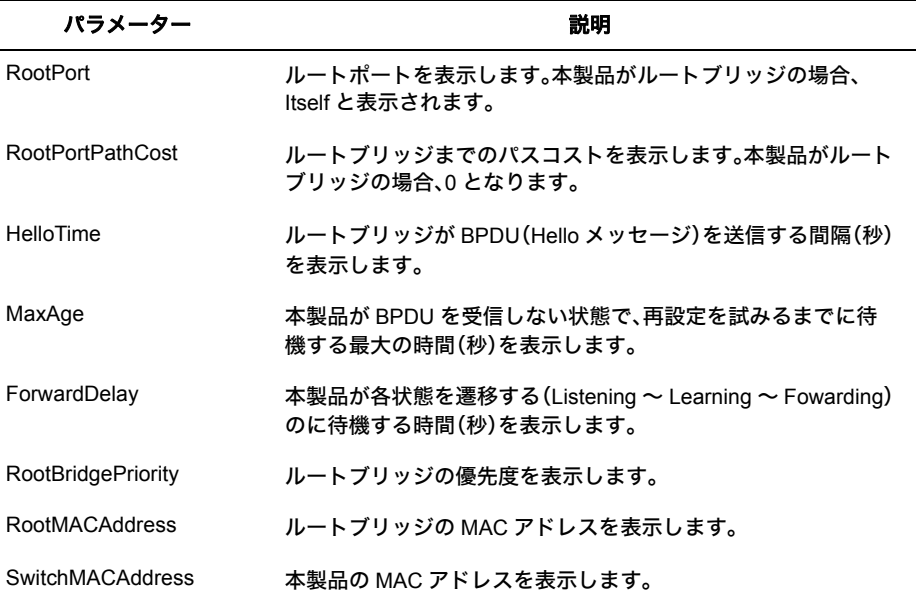

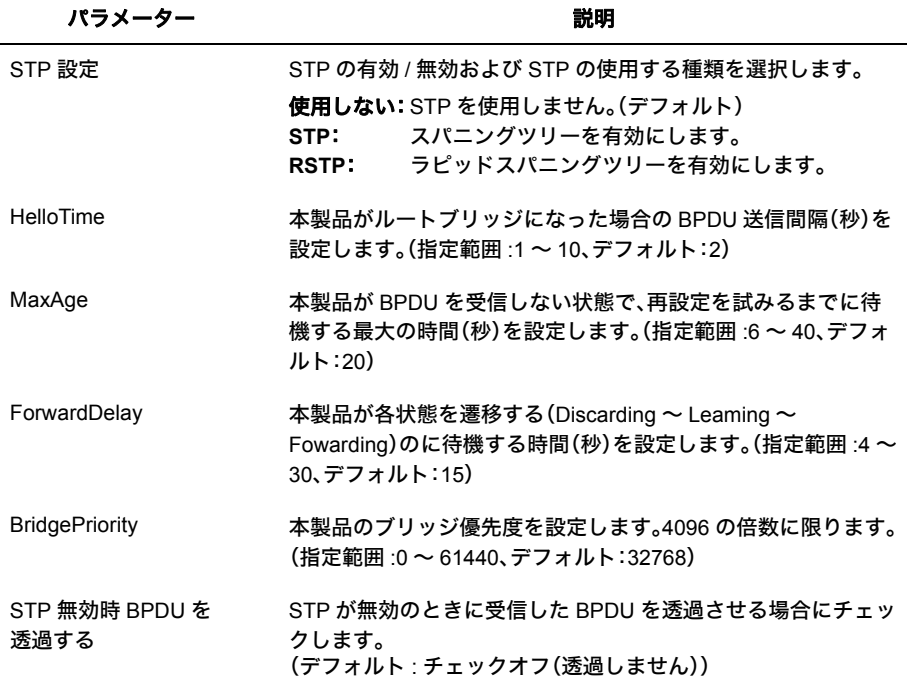

- ※ スパニングツリーを利用するためには、セグメント内のすべての機器がスパニングツリーに対応し ている必要があります。
- ※ スパニングツリーを使用したネットワークに本製品を導入する場合、必ず本製品のスパニングツ リーを有効(Enable)に設定してください。 本製品のスパニングツリーが無効(Disable)に設定されている場合、BPDUを転送しないため、ネット ワーク障害を引き起こす可能性があります。

※ 以下の関係式を満たす必要があります。

2  $\times$  (ForwardDelay - 1)  $\geq$  Max Age Max Age  $\geq 2 \times$  (HelloTime + 1)

# **STP** ポートステータス

スパニングツリーのポート設定状態が表示されます。

## ⇒ 詳細設定- **STP** 設定- **STP** ポートステータス

STPボートステータス

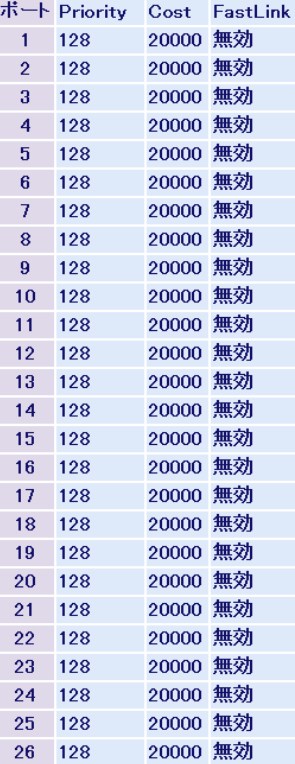

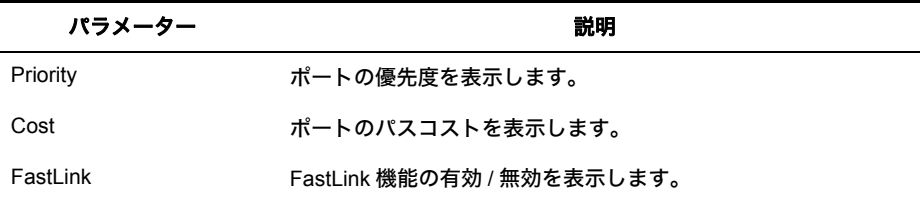

# **STP** ポート設定

スパニングツリーのポート設定をおこないます。

## ⇒ 詳細設定- **STP** 設定- **STP** ポート設定

### STPボート設定

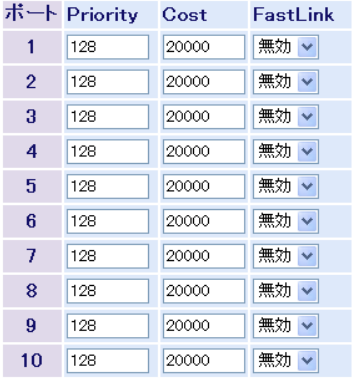

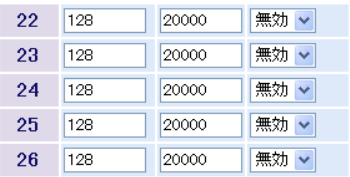

[設定]

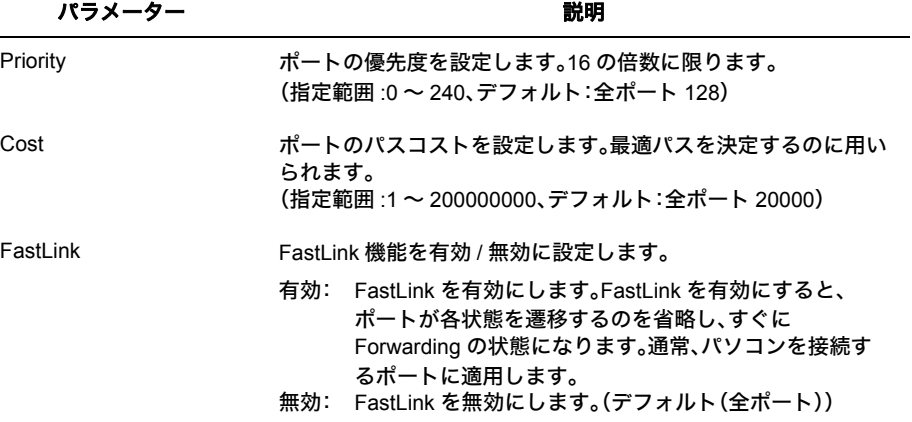

## **IGMP** ステータス

IGMP の状態を表示します。

### **⇒ 詳細設定- IGMP 設定- IGMP ステータス**

IGMPステータス

VLAN ID マルチキャストアドレス ボート

[情報更新]

ルータボートステータス

VLAN ID ルータボート

「情報更新」

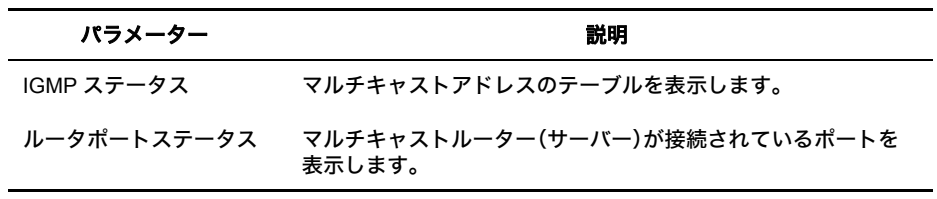

# **IGMP** 設定

IGMP の設定をおこないます。

## ⇒ 詳細設定- **IGMP** 設定- **IGMP** 設定

IGMP設定

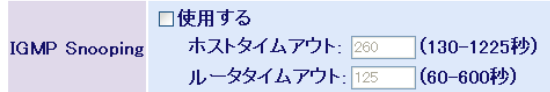

【設定】

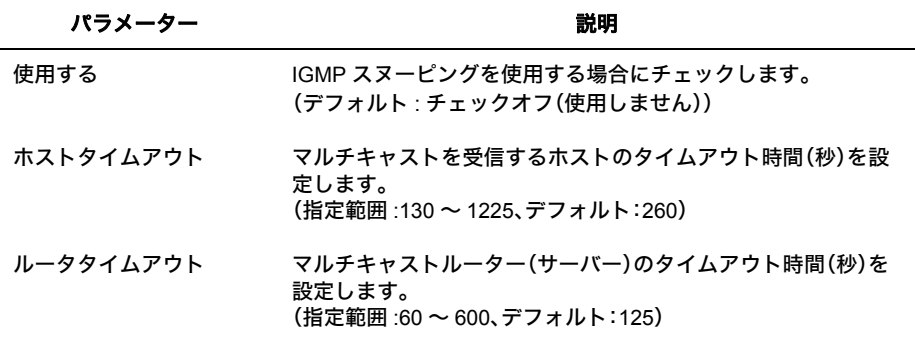

## **DHCP** リレー設定

DHCP サーバーからの IP アドレス自動割り振りのリレー設定をおこないます。

### ⇒ 詳細設定- **DHCP** リレー設定

DHCPリレー設定

DHCPリレー ○有効 ⊙無効 DHCPサーバIP 0.0.0.0

※有効にするとすべてのVLANでDHCPリレー機能が有効になります。 ※VLANごとに設定したい場合はコマンドラインインターフェースから設定してください。

[設定]

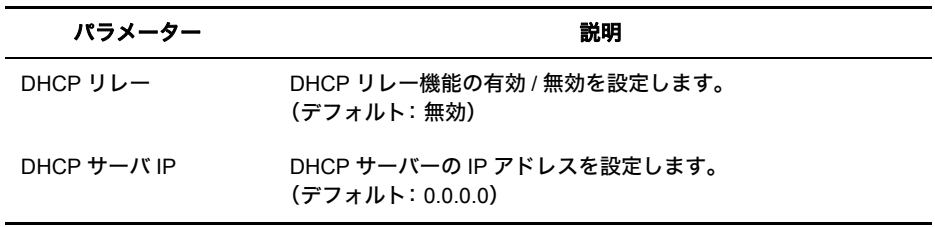

※ 各 VLAN ごとに DHCP リレーを設定する場合は、付属 CD 内の「リファレンスガイド」を参照し て、コマンドラインインターフェースから設定してください。

※ 本製品直下に DHCP サーバーが属する VLAN がない場合は、静的経路を設定してください。

### **DHCP** リレー機能とは

DHCP リレー機能を使用すると、別のネットワークにある DHCP サーバーに DHCP メッセージを 中継できます。その結果、複数のネットワークに関するネットワーク設定情報を 1 台の DHCP サー バーで管理できるようになります。

この場合、DHCP サーバーは、スコープ機能に対応したもの(Windows Server 2003 など) をお使いください。 また、ブロードバンドルーター等の DHCP サーバーでは、スコープ機能に対応していない ものがあるため、スコープ機能の有無やリレーできる DHCP サーバーがあるかなどの詳 細は、ご利用の機器メーカーにご確認ください。

- ■ DHCP リレー機能を使用した場合と使用しない場合の比較
	- DHCP リレー機能を使用しない場合 DHCP のリクエストが異なるネットワークに届かないため、各ネットワークごとに DHCP サーバーが必要になります。

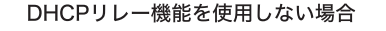

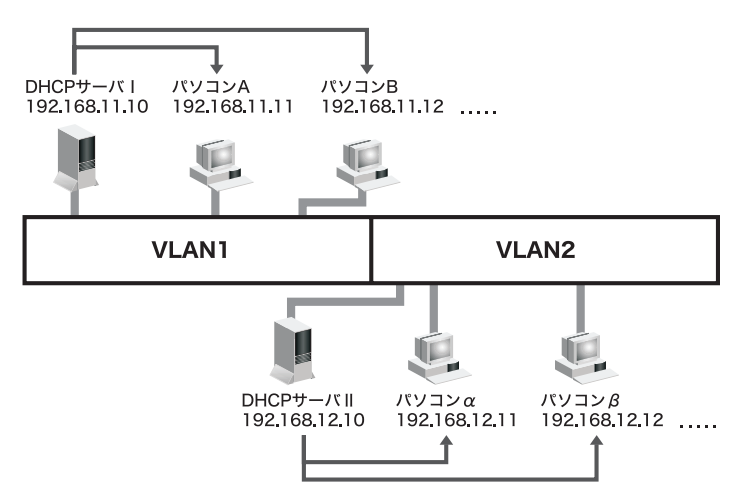

- DHCP リレー機能を使用した場合 DHCP のリクエストが他のネットワークの DHCP サーバーに中継されるため、1 台の DHCP サーバーで管理が可能になります。
	- DHCPリレー機能を使用した場合

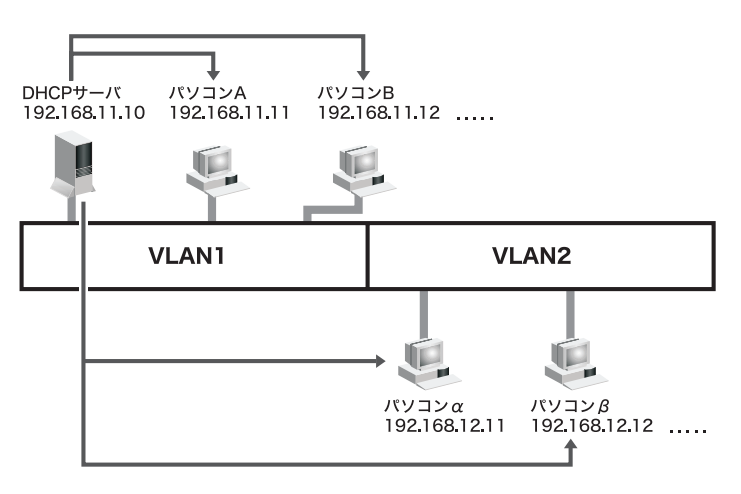

## **DHCP** グローバル設定

DHCP サーバー機能の有効 / 無効を設定します。

### **⇒ 詳細設定- DHCP サーバ設定- DHCP グローバル設定**

DHCPグローバル設定

DHCPサーバ機能 OFF v

※DHCPサーバ機能を有効/無効にします。

|設定|

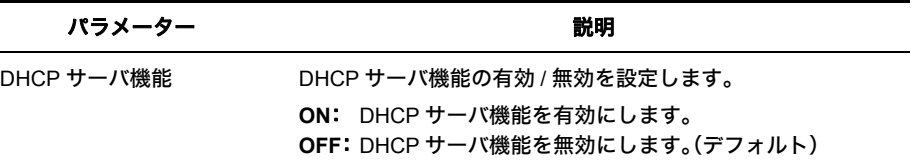

# **DHCP** プール設定

DHCP プール設定(IP アドレスの払い出し設定)をおこないます。

### **⇒ 詳細設定- DHCP サーバ設定- DHCP プール設定**

DHCPブール設定

DHCPブールステータス

No ブール名 使用状態 割り当て範囲 除外アドレス リース期間 ゲートウェイ DNS 2ndDNS 1 EIGYOU 使用する 192.168.1.11/24から80台 192.168.1.50から6台 72時間  $\sim$   $\sim$  $\sim 100$  km s  $^{-1}$ 編集/削除

```
新規ブール作成
```
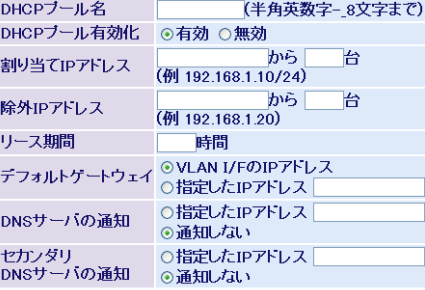

【設定】

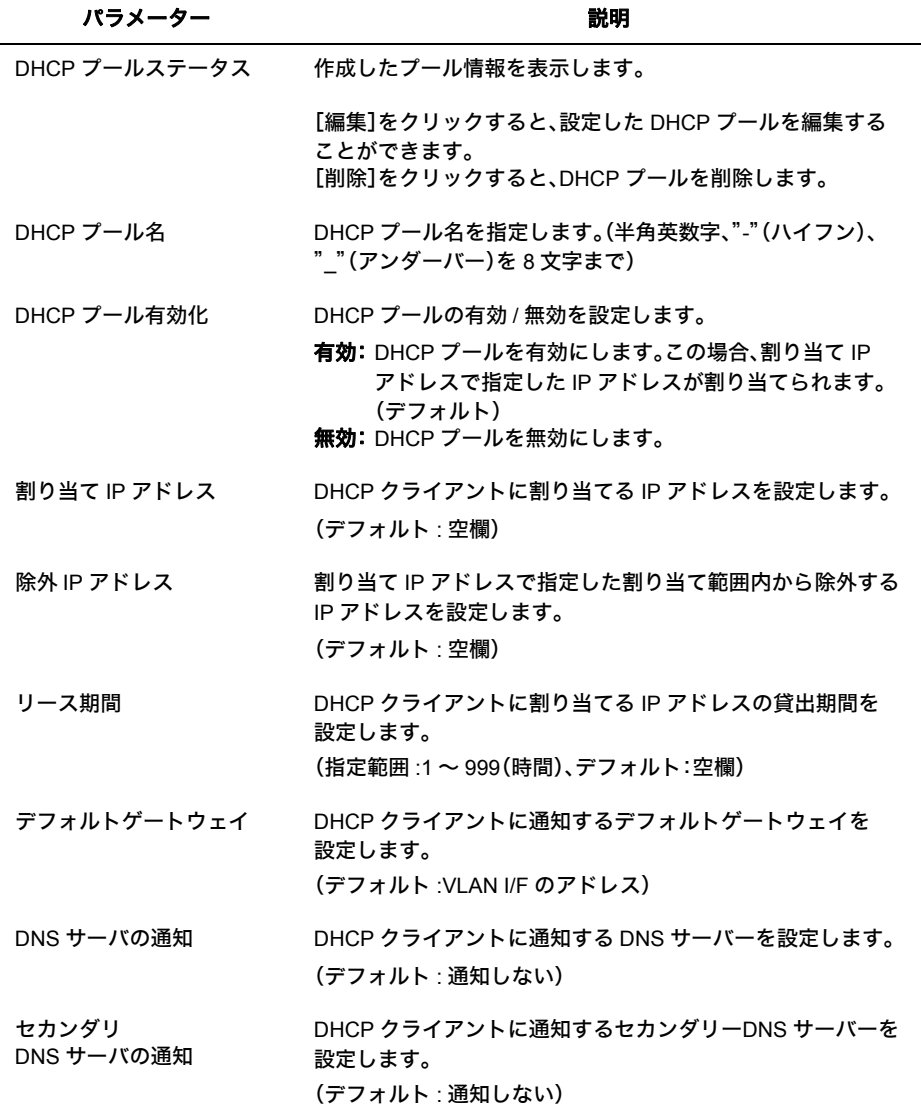

## **DHCP** リース設定

DHCP のリース情報を表示します。

## **⇒ 詳細設定- DHCP サーバ設定- DHCP リース設定**

DHCPリース情報

No IPアドレス MACアドレス VLAN 1 192.168.1.11 xx:xx:xx:xx:xx:xx 1

更新

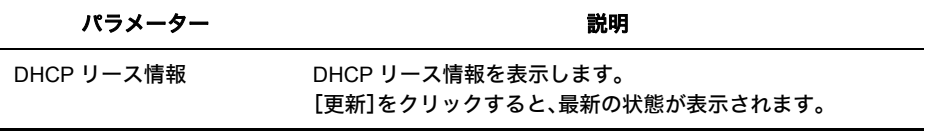

## ループ防止

ネットワークループによるストーム防止機能の設定をおこないます。

## ⇒ 詳細設定-ループ防止

ループ防止

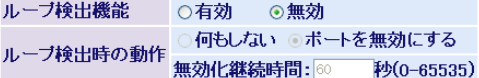

無効化継続時間は「ボートを無効にする」を選択した場合にその動作を<br>継続する時間です。継続時間経過後ボートは自動的に有効になります。

設定

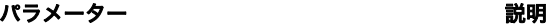

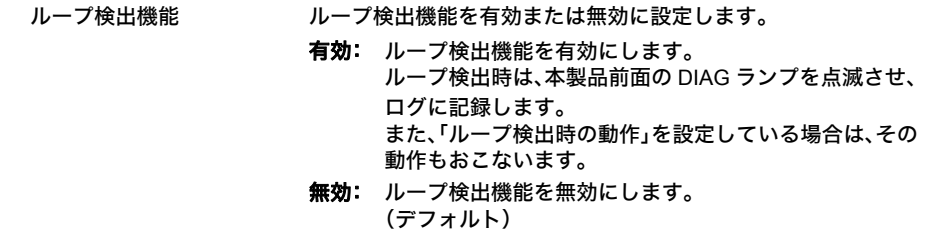

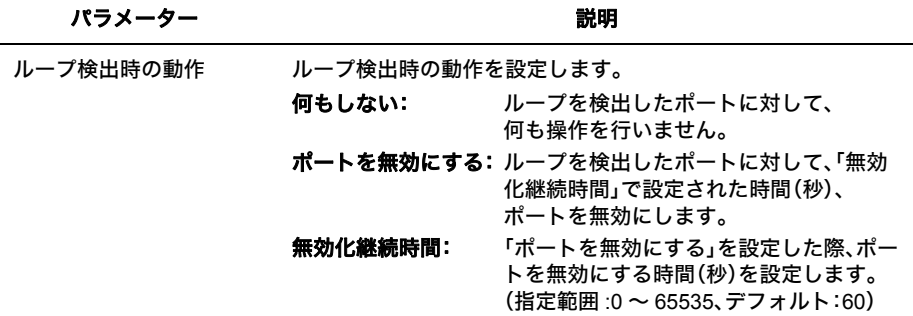

※「無効化継続時間」で設定した時間が経過すると、ポートは自動的に有効になります。

※ ループ検出機能は、ループ検出時に一時的にポートを無効にする機能であり、ループの対策は おこなわれません。これに対して、スパニングツリー機能はループ検出時にポートをブロックし、 自動的に経路を切り替えてネットワークダウンを防止します。本製品には両機能が搭載されていま すので、お使いの環境に合わせてご利用ください。

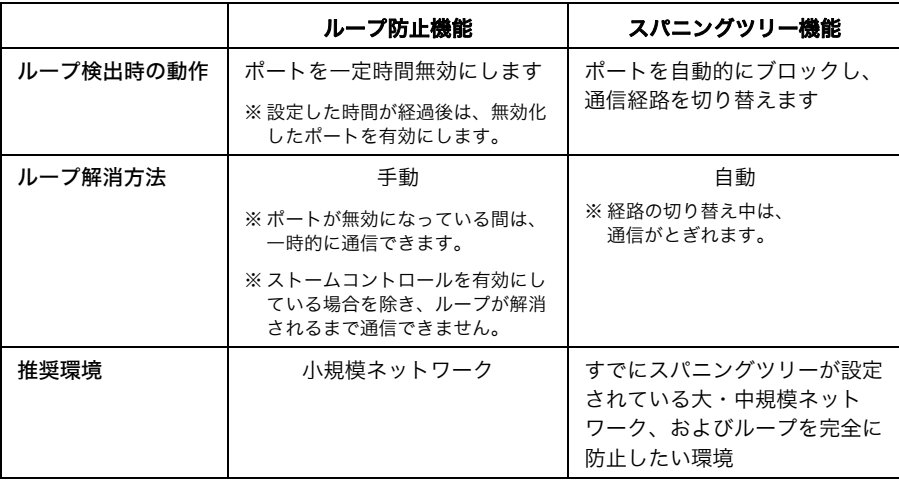

# 条件リスト設定

ハードウェア IP フィルターの条件を設定します。

## ⇒ 詳細設定−ハードウェア IP フィルター条件リスト設定

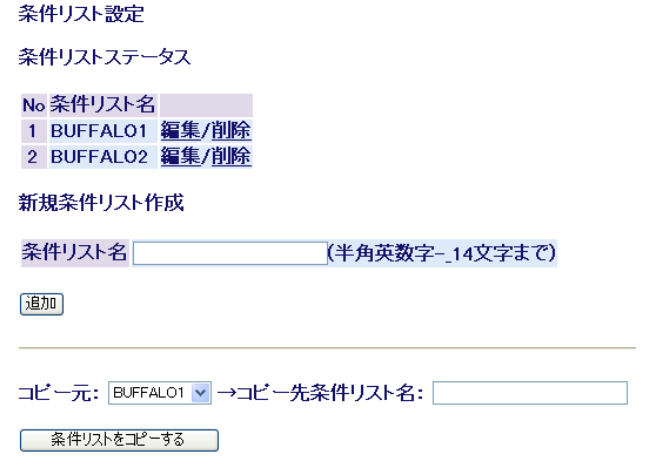

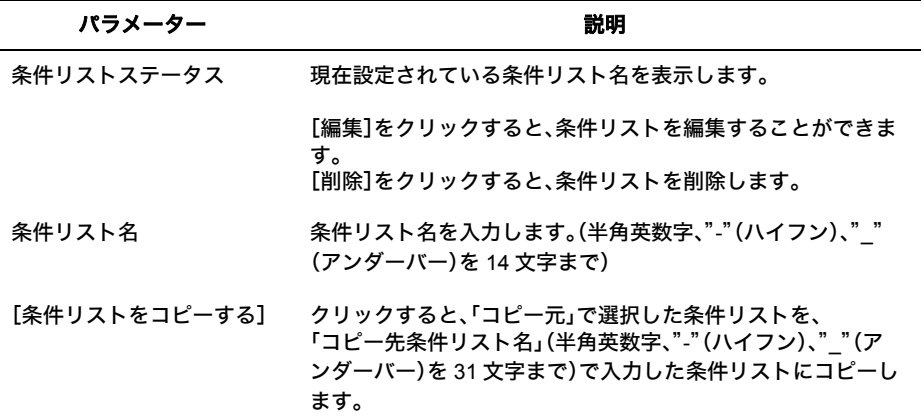
### 詳細設定-ハードウェア **IP** フィルタ-編集

ルール内容

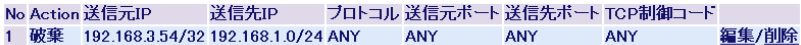

```
新規ルール作成/編集
```
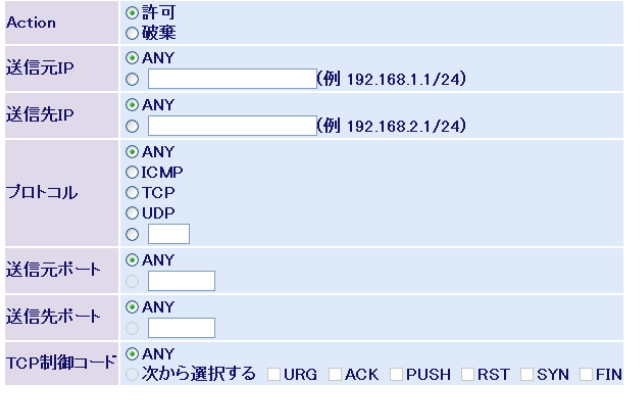

設定

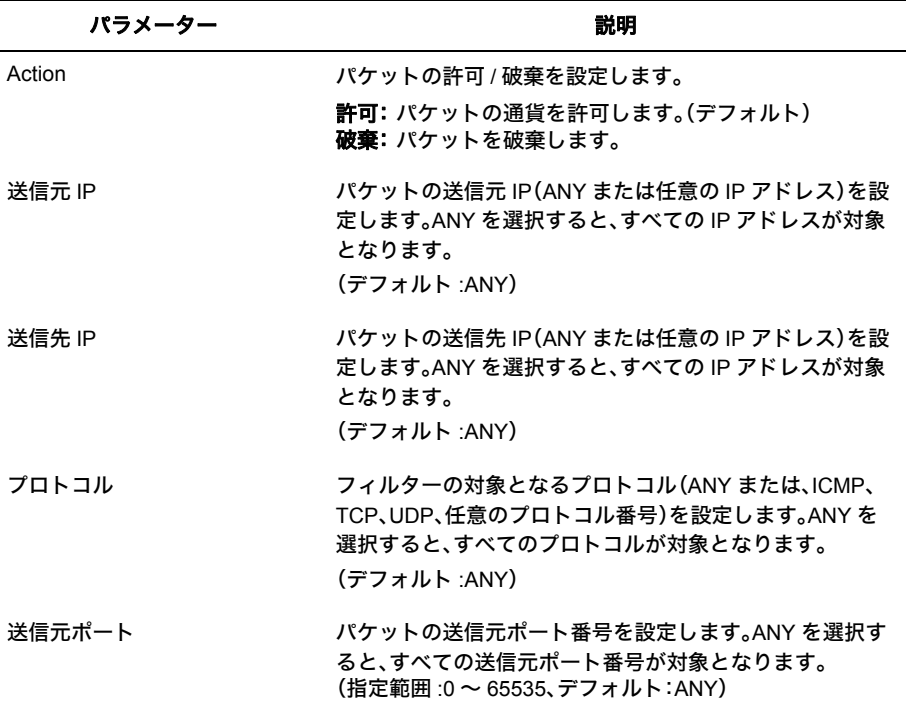

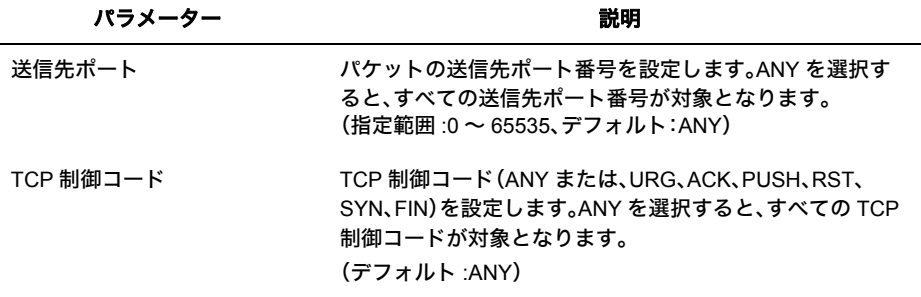

- ※ すべての項目をanyに設定した破棄ルールを適用するとARPや NetbeuiやIPXなど、IPパケット 以外のフレームも破棄されます。
- ※ すべての項目を any に設定した破棄ルールを指定する場合、一番最後に追加してください。
- ※ 送信元ポート、送信先ポートは、プロトコルが TCP または UDP のときのみ指定できます。
- ※ TCP 制御コードは、プロトコルが TCP のときのみ指定できます。
- ※ 1 つの条件リストの中に最大 16 個までルールを追加できます。
- ※ 1 つの条件リストの中に破棄ルールが 1 つも存在しない場合、すべてのパケットが通過します。 最低 1 つ破棄ルールを指定してください。
- ※ 本製品自身が送信するパケット(RIP、SNMP トラップなど)は、出力で破棄ルールが設定されて いても破棄されません。
- ※ ポートに条件リストが適用されている状態で、条件リストの内容を変更することはできません。

# ポート適用

各ポートに適用する条件リストを設定します。

### ⇒ 詳細設定-ハードウェア **IP** フィルタ-ポート適用

#### ボート適用

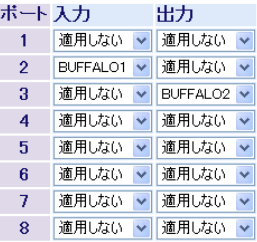

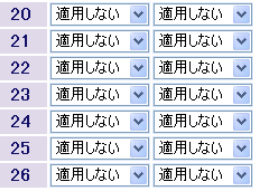

設定

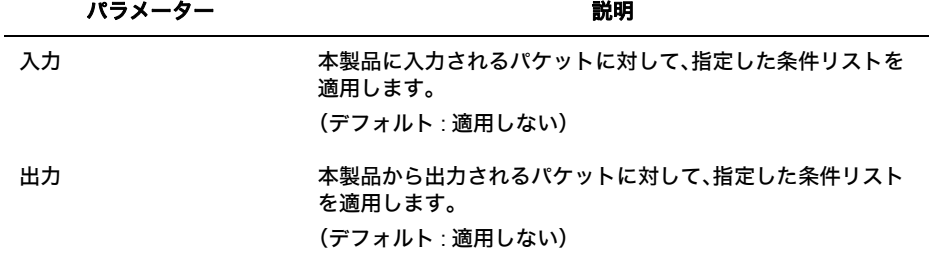

※[「条件リスト設定」](#page-107-0)(P106) で一つも条件リストが作成されていない場合は、ポートの適用状態の情報 は表示されません。

※ 許可ルールを含む条件リストを出力に適用することはできません。

※ 1 つの条件リストを入力と出力の両方に適用することはできません。

### 管理

## ログ情報

本製品のログ情報を表示します。

### ⇒ 管理-ログ情報

ログ情報

表示メッセージ システムログマ

OLD 3 3 2 2 NEW [ 满

時間

ログ情報

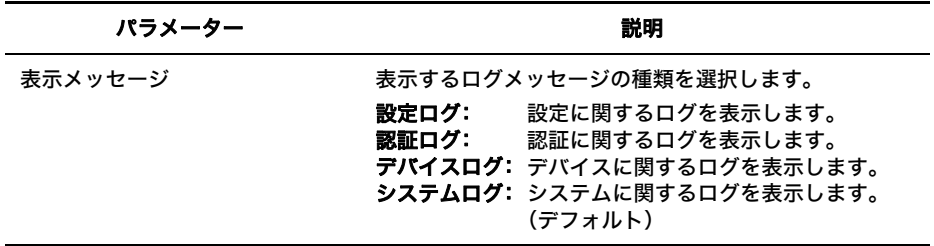

- ※[消去]をクリックするとログをクリアできます。
- ※ [<<]、[<]、[>]、[>>]をクリックするとページが切り替わります。
- ※ ログ情報に正しい時間を表示するためには、「SNTP [設定」](#page-75-0)(P74) を参照して正しい時刻を設定する必 要があります。

### 統計情報

本製品の統計情報を表示します。

### ⇒ 管理-統計情報

#### 統計情報

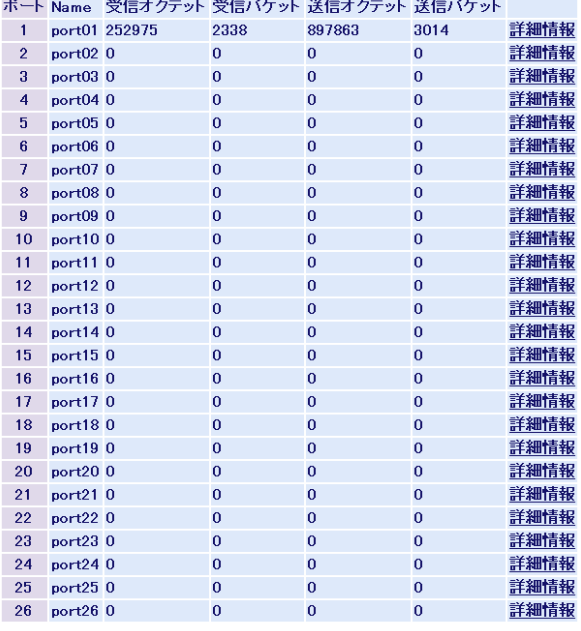

情報更新 クリア

パラメーター いっちょう しゅうしゃ かいかん 説明

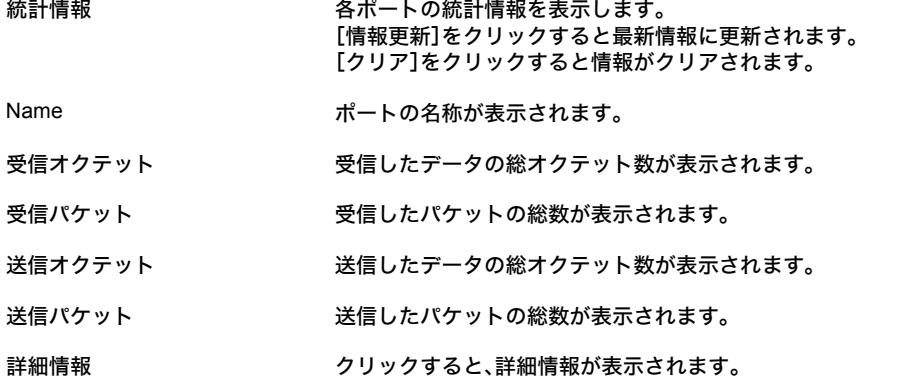

#### 第 4 章 Web 設定インターフェース

### 管理-統計情報-詳細情報

ボート統計情報(ボート1)

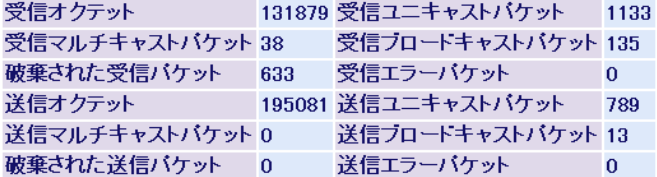

[Back]

「情報更新」 クリア

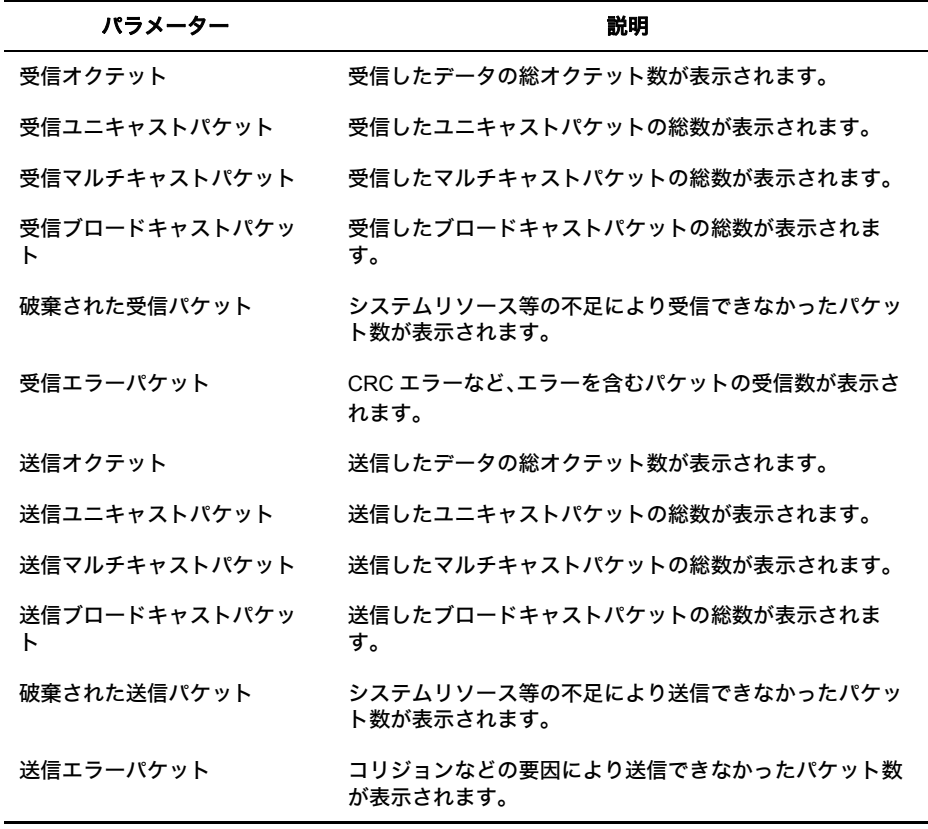

※ 各カウンターの上限値は、64bit です。上限を超えると、カウンターは 0 に戻ります。

# システム診断

ping(応答確認)テストや traceroute(通信経路確認)を実行します。

### ⇒ 管理ーシステム診断

pingテスト

宛先IPアドレス 0.0.0.0

(実行)

※結果の表示には数秒から10数秒かかります

traceroute

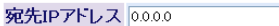

実行

※結果の表示には数秒から10数秒かかります

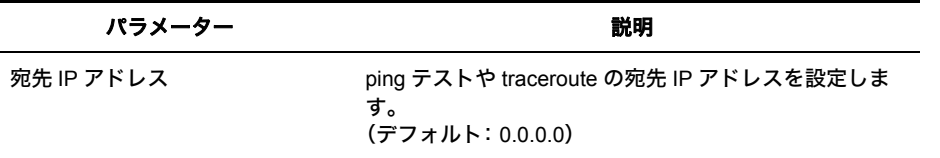

※ 結果の表示には、数秒から 10 数秒かかります。

#### **ping** 実行画面

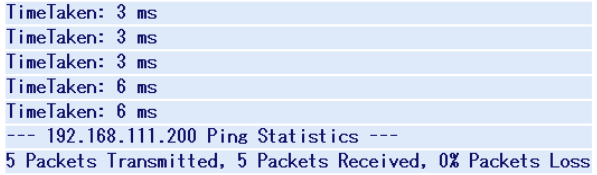

### **traceroute** 実行画面

```
traceroute to 192.168.111.200 :30 hops maxs, 24 data bytes
1: \leq 10 ms \leq 10 ms \leq 10 ms 192, 168, 1, 12: <10 ms <10 ms <10 ms 192.168.11.254
3: \leq 10 ms \leq 10 ms \leq 10 ms 192.168.111.200
```
第 4 章 Web 設定インターフェース

# **Syslog** 転送設定

本製品のログ情報を Syslog サーバーに転送する設定をおこないます。

### **⇒ 管理- Syslog 転送設定**

Syslog転送設定

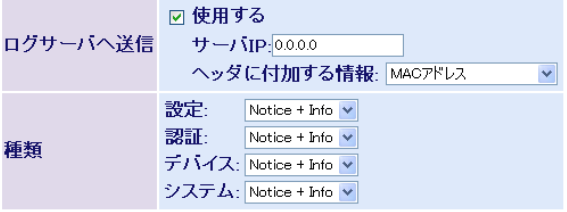

【設定】

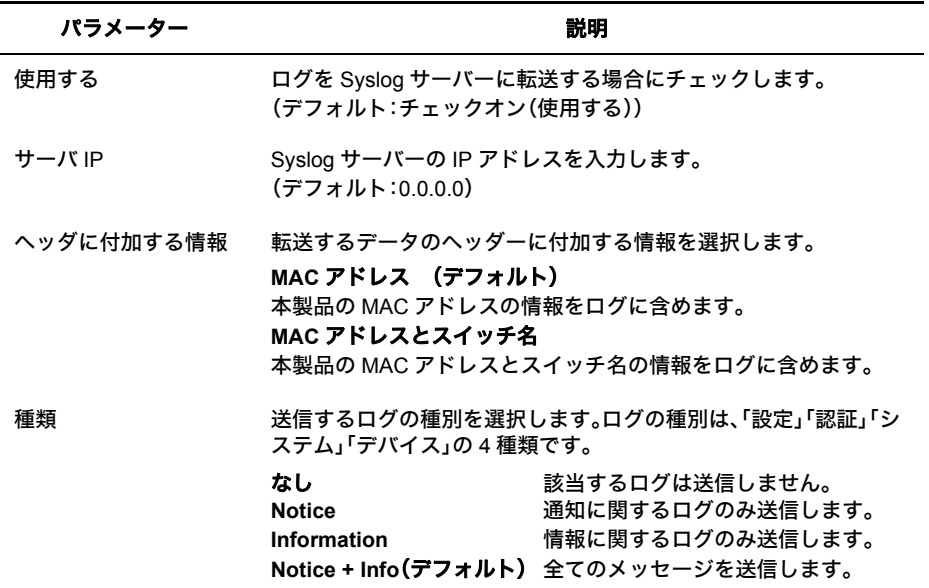

※ 別途、Syslog サーバーが必要です。

### **MAC** アドレステーブル(ポート順)

MAC アドレステーブルをポート順に表示します。

#### **⇒ 管理- MAC アドレステーブル-ポート順**

MACアドレステーブル(ボート順)

全ポート v 更新 ポート VLAN ID MACアドレス  $\mathbf{1}$  $\mathbf{1}$ 00:0D:0B:4B:38:4D

情報更新 | クリア

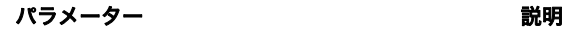

MAC アドレステーブル (ポート順)

MAC アドレステーブルをポート順に表示します。 [更新]をクリックすると、選択されたポート最新情報に更 新されます。 [クリア]をクリックすると、テーブルをクリアします。

### **MAC** アドレステーブル(**MAC** アドレス順)

MAC アドレステーブルを MAC アドレス順に表示します。

#### **⇒ 管理− MAC アドレステーブル− MAC アドレス順**

MACアドレステーブル(MACアドレス順)

ボート VLAN ID MACアドレス  $\mathbf{1}$  $\mathbf{1}$ 00:0D:0B:4B:38:4D

「情報更新」 クリア

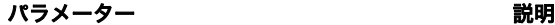

MAC アドレステーブル (MAC アドレス順)

MAC アドレステーブルを MAC アドレス順に表示します。 [更新]をクリックすると、選択されたポート最新情報に更 新されます。 [クリア]をクリックすると、テーブルをクリアします。

管理

第 4 章 Web 設定インターフェース

### 設定のバックアップ **/** 復元

本製品の設定情報を保存したり復元したりします。

### ⇒ 管理-設定のバックアップ **/** 復元

#### 設定保存

現在の設定内容を保存します。

战定保存

#### 設定復元

実行後は、この画面上の設定が続行できなくなる場合があります。 ユーティリティから本製品の設定画面を起動してください。

ファイルを指定

ファイル「 泰照

後元実行

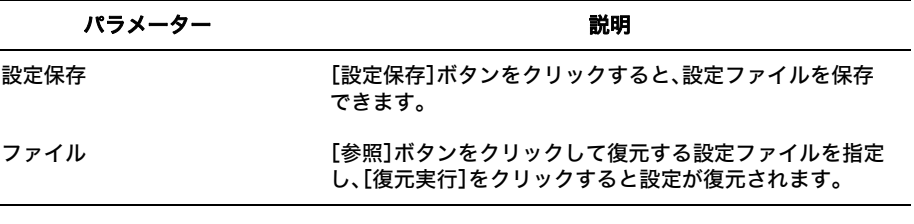

※ 復元が完了したら、「再起動してください」と表示されますので、[再起動]ボタンをクリックして再 起動してください。

 $\overline{\mathbf{4}}$ 

Web設定インターフェース

管理

本製品を再起動します。

### ⇒ 管理-再起動

再記動

本製品の再起動を行います。

再起動

パラメーター 説明

再起動 [再起動]ボタンをクリックすると、本製品が再起動します。

## 設定初期化

本製品に設定した内容を初期化します。

### ⇒ 管理-設定初期化

設定初期化(VLAN1のIPアドレス以外)

VLAN1のIPアドレス、サブネットマスク以外 の設定を初期化して再起動します。

設定初期化

設定初期化

実行後は、この画面上の設定が続行できなくなります。 IPアトレスを再設定して設定画面を起動してください。

[設定初期化]

パラメーター おおおし かいしゃ かいしゃ 説明 おおおし かいきょう

設定初期化 (VLAN1 の IP アドレス以外) VLAN1 の IP アドレス、サブネットマスク以外の設定を 初期化して再起動します。

設定初期化 すべての項目を初期化して再起動します。

第 4 章 Web 設定インターフェース

### ファームウェア更新

ファームウェアファイルをダウンロードして、ファームウェアの更新をおこないます。

### ⇒ 管理ーファームウェア更新

ファームウェア更新

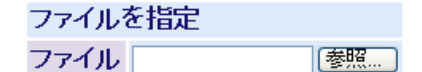

実行

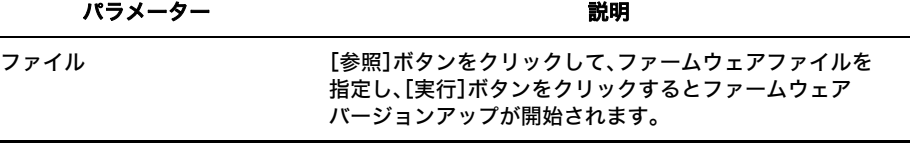

- ※ 故障の原因になるため、バージョンアップ中は本製品の電源を OFF にしたりブラウザーを閉じたり しないでください。
- ※ バージョンアップが完了したら、「再起動してください」と表示されますので、[再起動]ボタンをク リックして再起動してください。

# サポート

## サポート

本製品に関するサポート情報を参照できます。

### ⇒ サポート

サポート

製品に関するサポート情報は下のリンクからご覧になれます。

サポート情報

パラメーター おおおし おおし かいしゃ 説明 おおおし かいきょう 説明

サポート情報 クリックすると、本製品に関する弊社ホームページのサポート情報 を参照できます。

### 第 4 章 Web 設定インターフェース

### MEMO

# **5** <sup>第</sup> <sup>5</sup> <sup>章</sup> 困ったときは

# 困ったときの対処方法

**コメモ** 弊社 Web サポート(86886.jp/hojin/)では、トラブルシューティングに関する最新の情報を 公開しております。本書とあわせてご覧ください。

| 現象                                            | 対処方法                                                                                                    |
|-----------------------------------------------|----------------------------------------------------------------------------------------------------|
| POWER ランプが点灯しな<br>い                           | 本製品とコンセントが、電源ケーブルで接続されているかを<br>確認してください。                                                                                                    |
| LINK ランプが点灯しない                                | 本製品と接続機器の電源が ON になっているかを確認してく<br>ださい。<br>本製品と接続機器の両方に UTP ケーブルが接続されている<br>かを確認してください。<br>適切なタイプのケーブルを使用しているか、また、ケーブルの<br>長さが規格を超えていないかを確認してください。<br>接続機器の LAN アダプタが正常に動作しているか、また、<br>UTP ケーブルに問題がないかを確認してください。                                                                                            |
| Telnet、Web ブラウザー、<br>SNMP ソフトを使ってア<br>クセスできない | 有効な IP アドレス、サブネットマスク、デフォルトゲート<br>ウェイが本製品に設定されているかをコンソールポート接続<br>にて確認してください。<br>管理アクセス用 VLAN のメンバーポートに接続しているかを<br>確認してください。<br>接続ポートの LINK ランプが点灯しているかを確認してくだ<br>さい(上記参照)。<br>使用しているポートを無効にしていないかを確認してくださ<br>い。<br>(Telnet 接続の場合)同時接続セッション数が、許可している<br>セッション数を超えている可能性があります。ほかのセッ<br>ションが切断されてから、接続してください。 |
| コンソールポート接続で<br>アクセスできない                       | ターミナルエミュレーションソフトを、VT100 互換、<br>8 データビット、1 ストップビット、パリティなし、9600bps に<br>設定してください。<br>本製品付属のシリアルケーブルを使用してください。<br>本製品の電源を入れ直してください。                                                                                                    |
| パスワードを忘れてログイ<br>ンできない                         | 本書の裏表紙に記載されているバッファロー修理センターに<br>修理をご依頼ください。                                                                                                    |

### 電源と冷却関連の問題

電源ケーブルが接続されていても、電源ランプが点灯しない場合は、電源コンセント、電源コード、 または内蔵電源装置の問題が考えられます。ただし、しばらく稼働したあとで電源が落ちた場合 は、電源コードがしっかり接続されているか、電源コンセントでの停電またはサージが起きていな いかを確認してください。それでも問題を特定できない場合は、内蔵電源装置が故障した可能性が あります。本書の裏表紙に記載されている弊社修理センターに修理をご依頼ください。

### ネットワークからのアクセス

Telnet、Web ブラウザー、SNMP マネージャを使用することによって、接続されているネットワーク のどこからでも、本製品にアクセスし、管理することができます。ただし、本製品および設定用パソ コンにあらかじめ有効な IP アドレス、サブネットマスク、デフォルトゲートウェイを設定しておく 必要があります。本製品とのリンクを確立できない場合は、次の点を確認してください。

- ネットワーク接続が有効であること。
- 本製品および設定用パソコンに有効な IP アドレスが設定されていること。
- 接続しているポートが無効になっていないこと。
- 接続している UTP ケーブルに問題がないこと。
- 同時に1~4のTelnetセッションを受け付けるように、管理エージェントを設定できます。 すでに最大セッション数に達している場合、さらに別の Telnet 接続でシステムにログイン することはできません。

クライアントマネージャ 3 を使った有線 802.1X 認証について

## クライアントマネージャ **3** を使った有線 **802.1X** 認証について

弊社製無線 LAN 接続ソフトウェア「クライアントマネージャ3」(Ver.1.2.6 以降)は、有線 LAN で 802.1X 認証をおこなう際のサプリカントとしてもお使いいただけます。クライアントマネージャ 3を使用して有線 802.1X 認証をおこなう場合は、以下の手順にしたがって設定をおこなってくだ さい。

- 以下の設定をおこなう前に、クライアントマネージャ3(Ver.1.2.6 以降)のインストー ルを完了させておいてください。
	- クライアントマネージャ3は、弊社ホームページ(http://buffalo.jp/download/driver/lan/ clmg3.html)よりダウンロードできます。
- **1** タスクトレイのクライアントマネージャ3アイコンを右クリックし、[オプショ ン]を選択します。

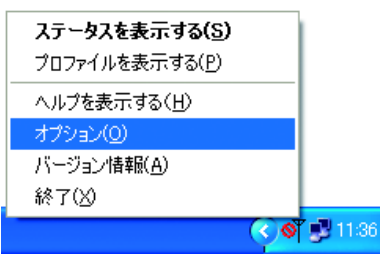

**6** <sup>第</sup> <sup>6</sup> <sup>章</sup> 付録

**2** 動作モードに「ビジネスモード」、使用するアダプタに適切な有線ネットワークア ダプタを選択して、[OK]をクリックします。

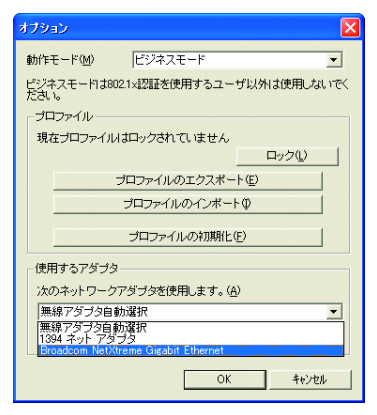

**3** タスクトレイのクライアントマネージャ3アイコンを右クリックし、[プロファイ ルを表示する]を選択します。

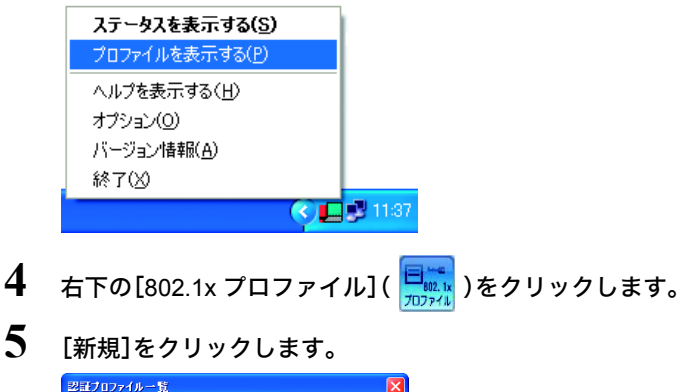

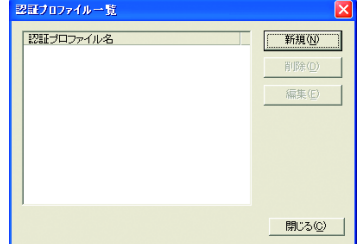

**6** プロファイル名(例:auth\_profile)を入力し、EAP の種類を選択します。選択した EAP の種類に合わせて、適切なパラメーターを設定します。 設定したら[OK]をクリックします。

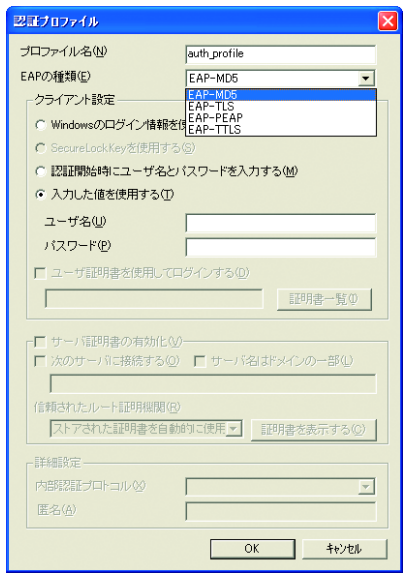

**7** 手順6で登録したプロファイル名(例:auth\_profile)が表示されていることを確認 し、[閉じる]をクリックします。

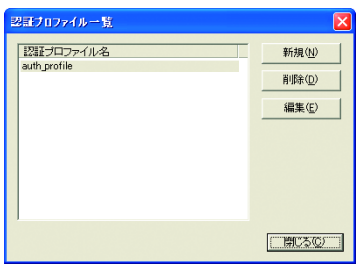

8 プロファイル画面に戻ったら、[追加] ( The straight )をクリックします。

**9** 以下のように設定をして[OK]をクリックします。

<プロファイル名>任意の名称(例:profile) <認証プロファイル>手順6で作成したプロファイル名(例:auth\_profile)

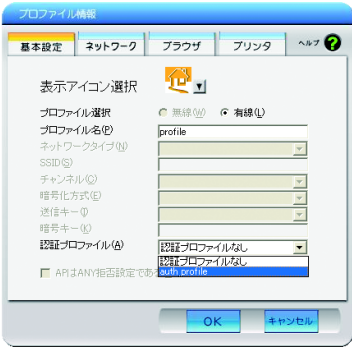

必要に応じて、[ネットワーク]、[ブラウザ]、[プリンタ]の項目についても設定をお こなってください。

10 [接続]( → <sub>接続</sub>)をクリックします。

**11** 手順6で選択した EAP の種類により、ユーザーID やパスワードの入力画面が表 示されますので、適切な値を入力します。

以上で設定は完了です。

6

付録

# おもな仕様

**コメモ** 最新の製品情報については、カタログまたは弊社ホームページ(buffalo.jp)を参照してく ださい。

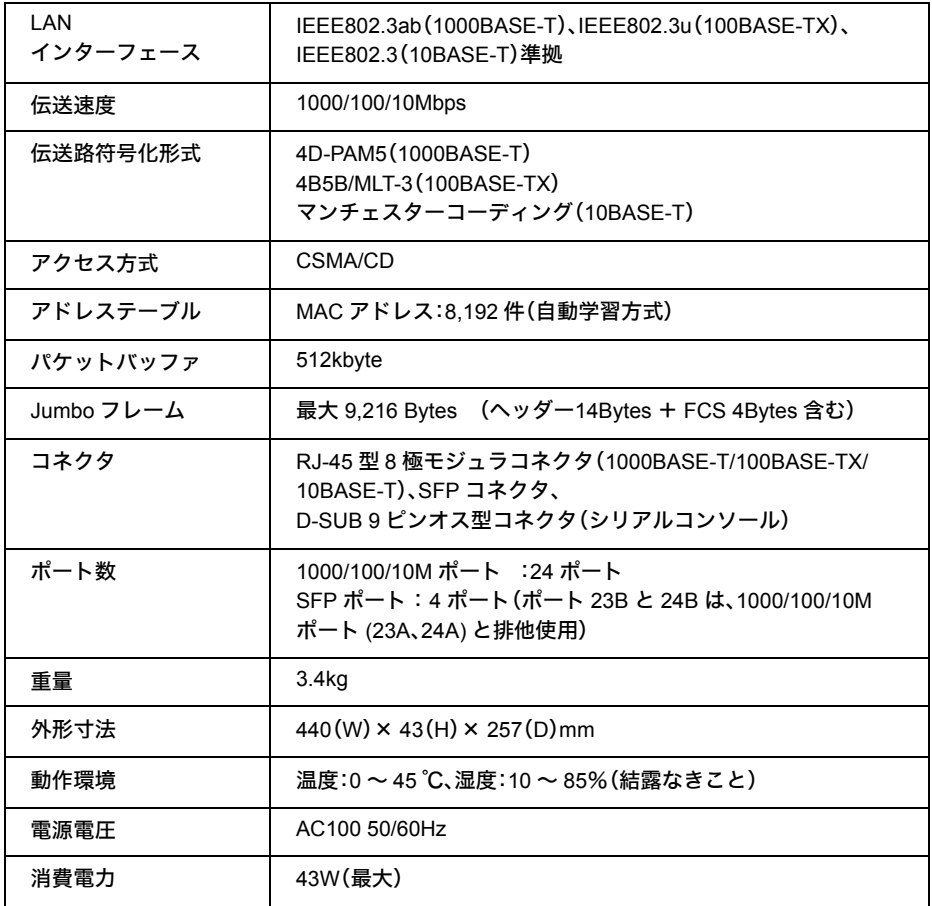

# デフォルト設定

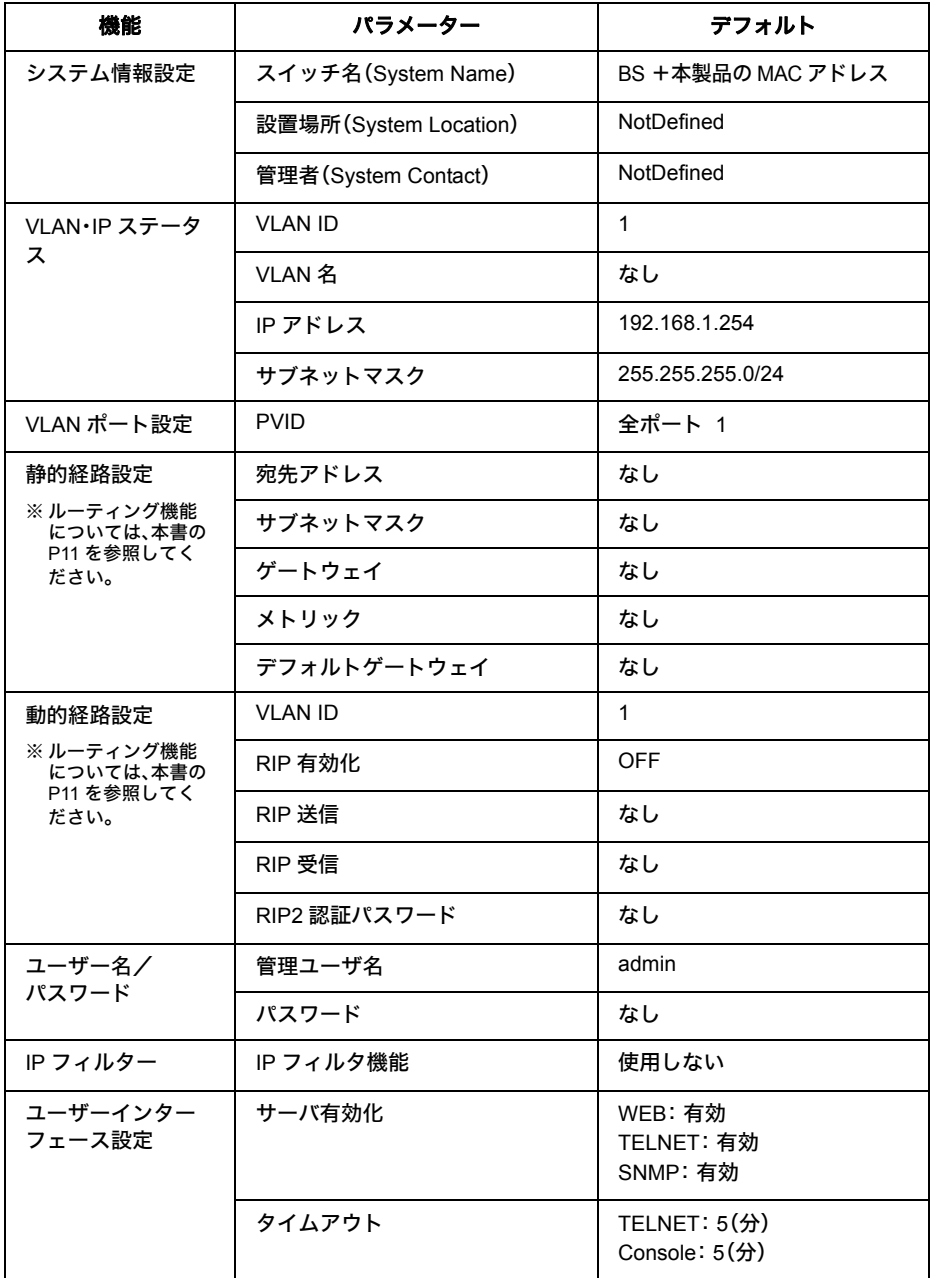

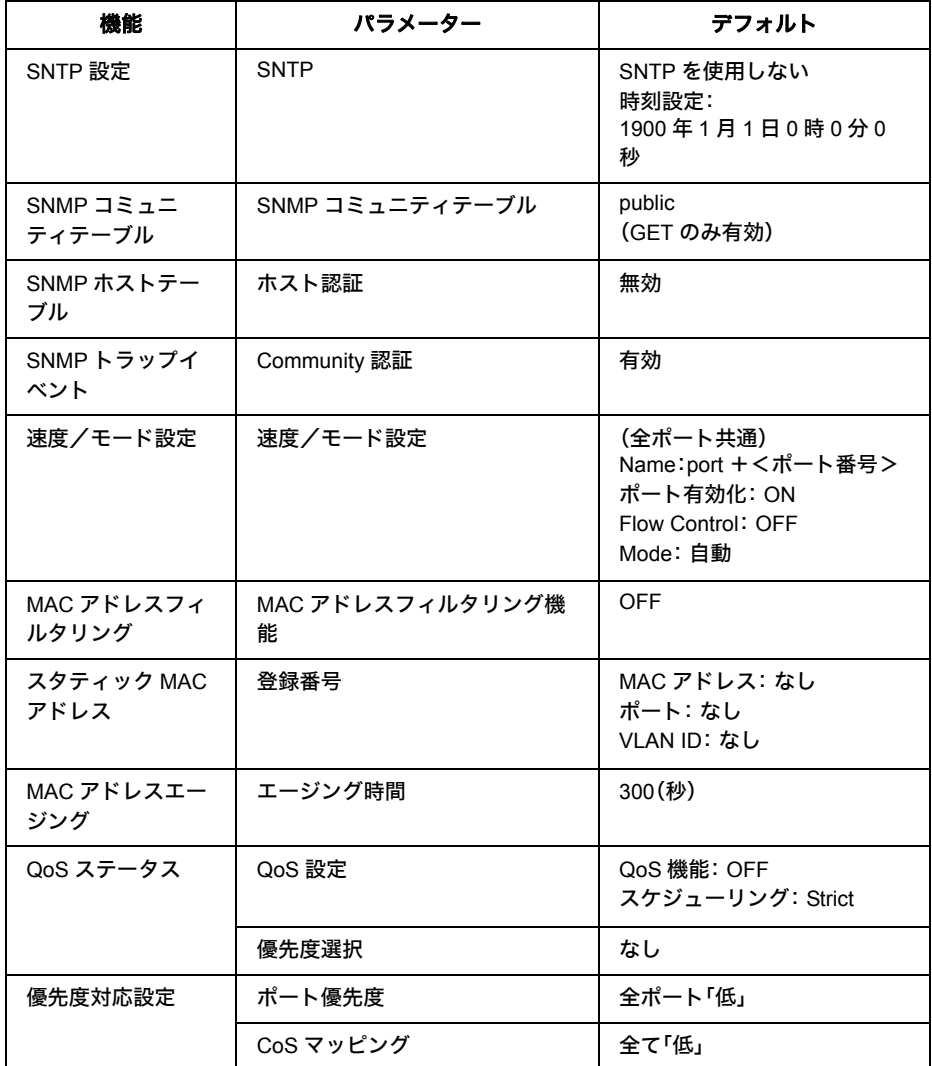

デフォルト設定

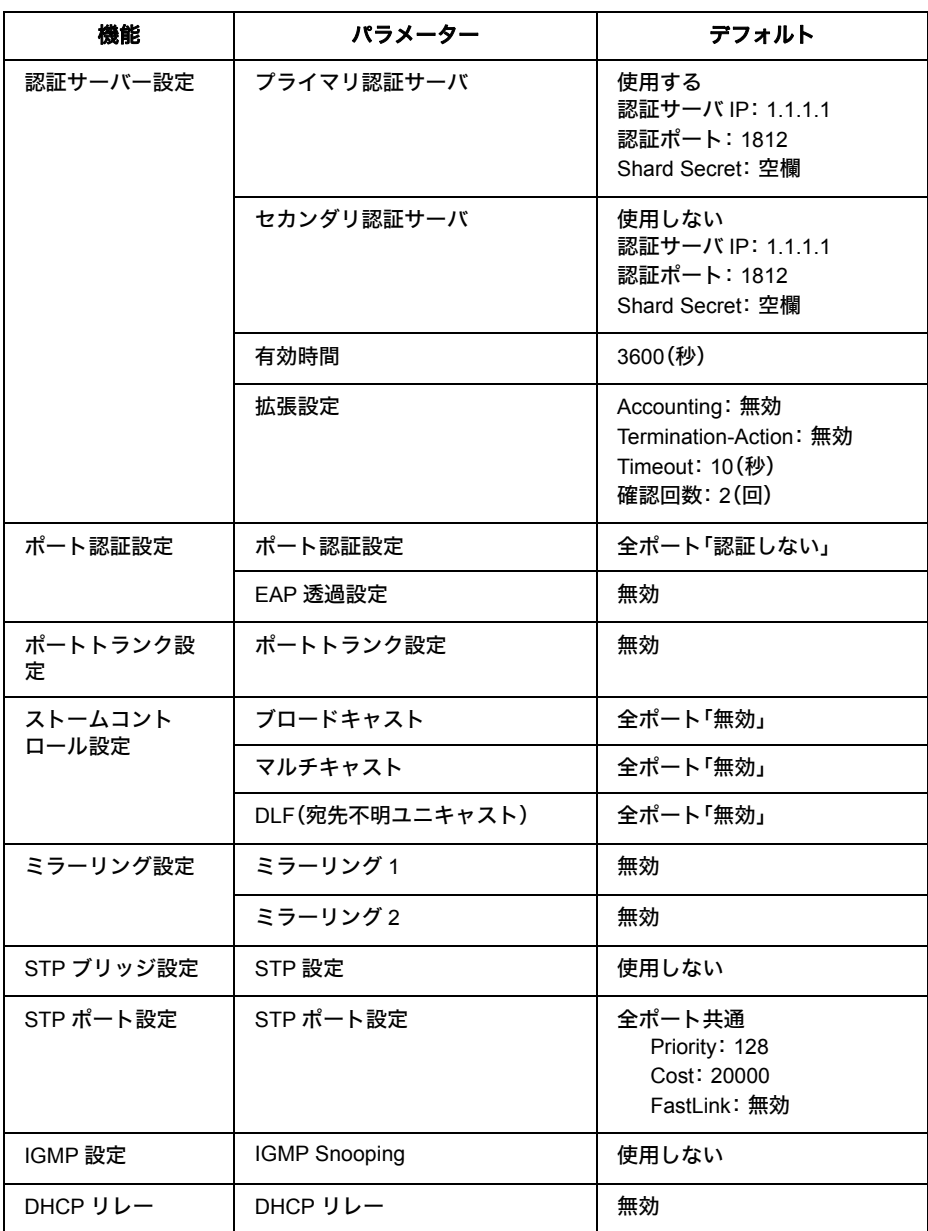

#### 第6章 付録

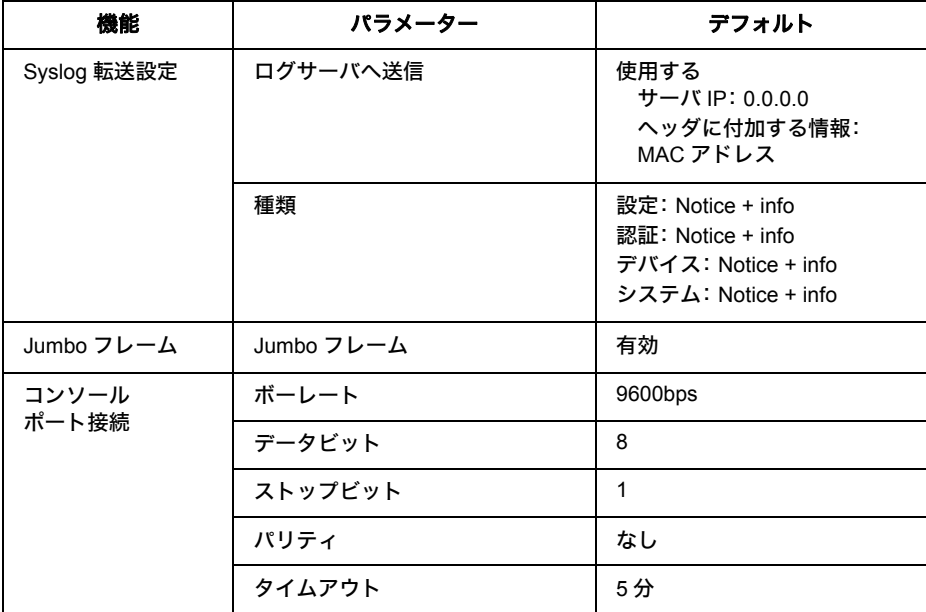

スイッチ機能

### フローコントロール

全二重:IEEE802.3x 半二重:バックプレッシャー

#### スループット

1000M:1488095PPS 100M:148810PPS 10M:14881PPS

### スパニングツリープロトコル

IEEE802.1D/1w

### 転送モード

ストア&フォワード

### ブロードキャストストーム防止

#### **VLAN** サポート

最大 256 エントリ、VLAN ID 1 ~ 4094(IEEE802.1Q タグ VLAN、ポートベース VLAN)

## 管理機能

#### 管理方法

Telnet、Web ベース HTTP(Windows パソコンで InternetExplorer6.0 以降)、RS-232C DB-9 コンソール ポート

### ソフトウェアダウンロード

**TFTP** 

#### **MIB** サポート

MIB II、Bridge MIB、Etherlike MIB、P-Bridge MIB、Q-Bridge MIB、Interface MIB、RMON MIB、Private MIB

#### **RMON** サポート

グループ 1、2、3、9(Statistics、History、Alarm、Event)

#### その他の機能

ポートトランキング ポートミラーリング

### 標準規格

IEEE802.3 Ethernet、IEEE802.3u Fast Ethernet、(IEEE802.3ab) IEEE802.1D スパニングツリープロトコル、IEEE802.1w ラピッドスパニングツリー、 IEEE802.1p プライオリティタグ、IEEE802.1Q VLAN、 IEEE802.3x 全二重フローコントロール(ISO/IEC 8802-3) SNMP (RFC1157)、RMON(RFC1757 グループ 1、2、3、9)、 ARP (RFC826)、IGMP (RFC1112)、ICMP (RFC792)

# 適合規格

**Emission** VCCI クラス A 第6章 付録

## 適合性

#### 電波障害自主規制について

この装置は、情報処理装置等電波障害自主規制協議会(VCCI)の基準に基づくクラス A 情報技術装 置です。この装置を家庭環境で使用すると電波妨害を引き起こすことがあります。この場合には使 用者が適切な対策を講ずるよう要求されることがあります。 万一、障害が発生したときは次の対策を行ってください。

• 本製品と、テレビやラジオの距離を離してみる。

• 本製品と、テレビやラジオの向きを変えてみる。

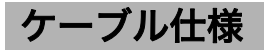

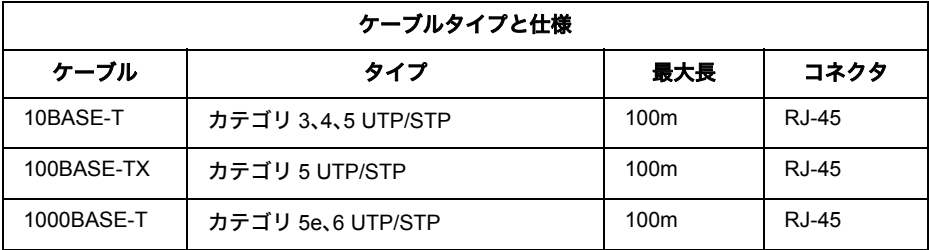

## ツイストペアケーブルとポート仕様

1000BASE-T/100BASE-TX/10BASE-T ポートに、電話のモジュラケーブルを差し込まな いでください。電話のモジュラケーブルを差し込むと、故障の原因となります。必ず、RJ-45 コネクタを装備し、規格に適合しているツイストペアケーブルを使用してください。

100BASE-TX/10BASE-T 接続の場合、2 対ツイストペアケーブルが必要です。2 種類の色でそれぞれ のワイヤペアを識別します。1000BASE-T 接続の場合、4 対ツイストペアケーブルが必要です。色で それぞれのワイヤペアを識別します。たとえば、一方を赤、もう一方を白のストライプが入った赤 にするなどです。さらに、ケーブルの両端に RJ-45 コネクターが必要です。

ワイヤペアを決まった向きで RJ-45 コネクタに接続する必要があります。

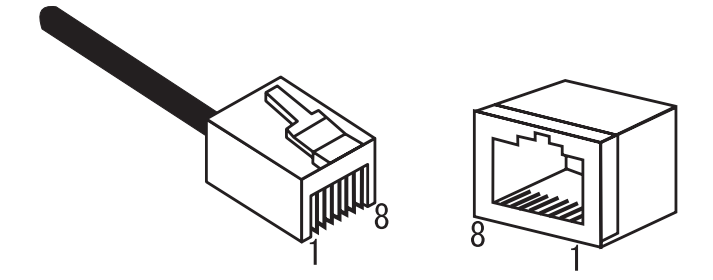

#### **100BASE-TX/10BASE-T** のポート仕様

100BASE-TX/10BASE-T で使用されているケーブルでは、1 番ピンと 2 番ピンをデータ送信に使用 し、3 番ピンと 6 番ピンをデータ受信に使用します。

本製品は全ポートで AUTO-MDIX に対応していますので、パソコン / サーバー、他のスイッチ、また はハブとのあらゆるネットワーク接続にストレートケーブルを使用できます。

次の表に、100BASE-TX/10BASE-T MDI ポートと MDI-X ポートのピン割り当てを示します。

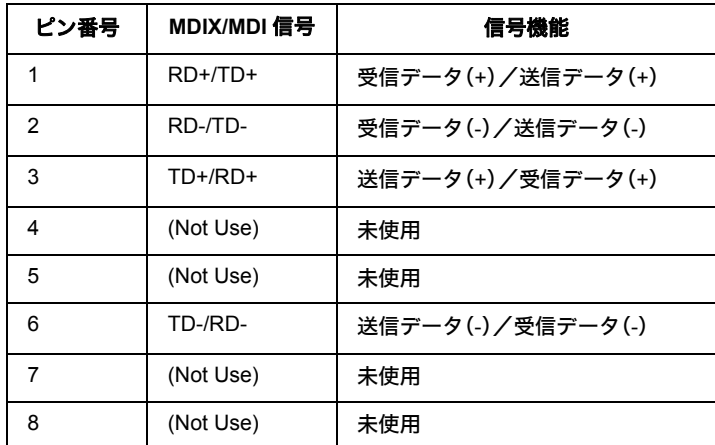

※ +とーは、各ワイヤペアを構成するワイヤの極性を表します。

#### **1000BASE-T** のポート仕様

1000BASE-TポートはAUTO-MDIXに対応していますの、パソコン、サーバー、または他のスイッチ / ハブとのあらゆるネットワーク接続に、ストレートケーブルを使用できます。 1000BASE-T 接続には、カテゴリ 5e、6 の UTP/STP ケーブルを使用します。 また、各ケーブルの長さが 100m を超えないようにしてください。 下の表に、1000BASE-T MDI/MDI-X ポートのピン割り当てを示します。

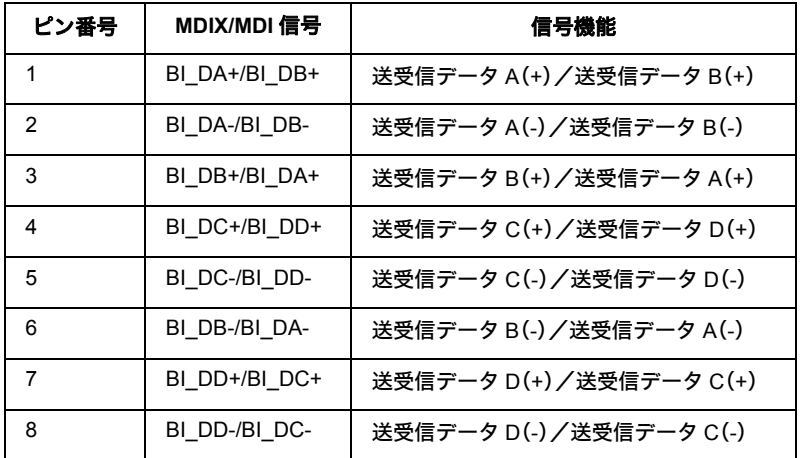

※ +とーは、各ワイヤペアを構成するワイヤの極性を表します。

# コンソールポート仕様

本製品の DB-9 シリアルポートと端末を接続することにより、本製品の設定が可能です。本製品に は、端末、端末エミュレーションプログラムが稼働しているパソコン、または、モデム接続で、リ モートアクセスが可能です。次の表に、シリアルポートに接続する場合のピンアサインを示しま す。

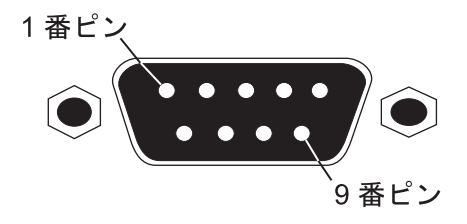

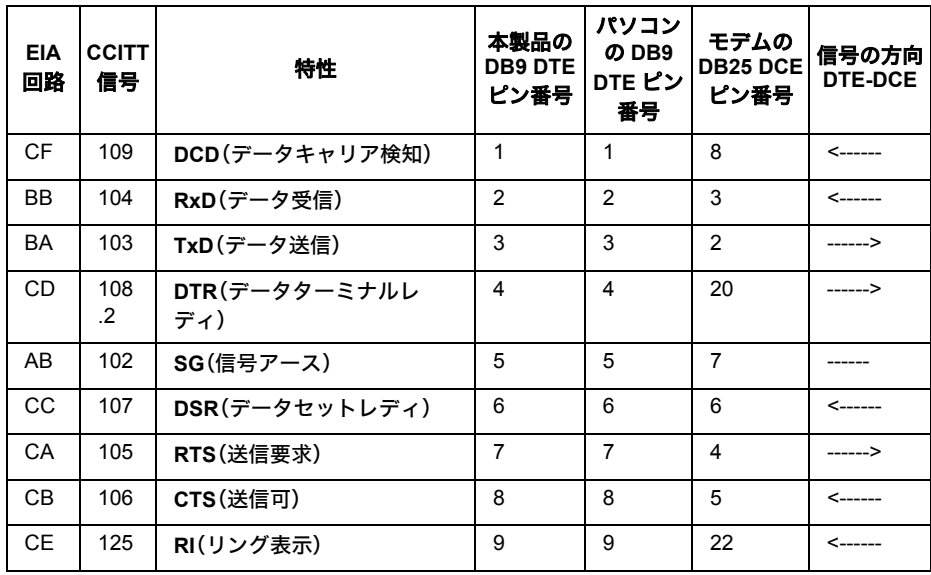

### **DB-9** ポートのピンアサイン

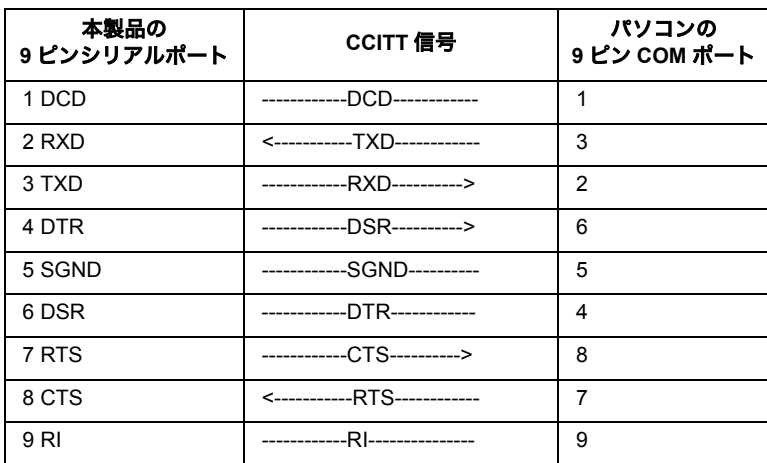

### コンソールポート **/** パソコンの **9** ピン **COM** ポート

6 付録

第 6 章 付録 MEMO

#### - ― ― 切り取り ―

#### 保 証 契 約 約 款

この約款は、お客様が購入された弊社製品について、修理に関する保証の条件等を規定するものです。お客様が、この約款に規定 ȨɟȲసᬱȾպᬯȤȽȗکնɂίᜳܑጙɥɝȬȦȻȟȺȠɑȬȟǾȰɁکնɂǾȧ᠔оɁᛏֿɥΈႊȬɞȦȻȽȢ៧ۨࣆɑ たは弊社にご返却下さい。なお、この約款により、お客様の法律上の権利が制限されるものではありません。

#### **筆1冬 (定義)**

- 1 この約款において、「保証書」とは、保証期間に製品が故障した場合に弊社が修理を行うことを約した重要な証明書をいいま Ȭǿ
- ? この約穀において、「故隨」とは、お客様が正しい使用方法に基づいて製品を作動させた場合であっても、製品が正常に機能し、 ない状態をいいます。
- 3 この約款において、「無償修理」とは、製品が故障した場合、弊社が無償で行う当該故障個所の修理をいいます。
- 4 この約款において、「無償保証」とは、この約款に規定された条件により、弊社がお客様に対し無償修理をお約束することをい います。
- 5 この約款において,「有僧修理」とは、製品が故障した場合であって、無僧保証が適用されないとき、お客様から費用を頂戴し て弊社が行う当該故障個所の修理をいいます。
- 6 この約款において、「製品」とは、弊社が販売に際して梱包されたもののうち、本体部分をいい、付属品および添付品などは含 まれません。

#### 笙2冬 (無償保証)

- 1 製品が故障した場合、お客様は、保証書に記載された保証期間内に弊社に対し修理を依頼することにより、無償保証の適用を受 けることができます。但し、次の各号に掲げる場合は、保証期間内であっても無償保証の適用を受けることができません。
- 2 修理をご依頼される際に、保証書をご提示頂けない場合。
- 3 ご提示頂いた保証書が、製品名および製品シリアルMo笑の重要事項が実現入手たけ修正されていること笑けより、偽装された疑 いのある場合、または製品に表示されるシリアルNo等の重要事項が消去、削除、もしくは改ざんされている場合。
- 4 販売店様が保証書にご購入日の証明をされていない場合、またはお客様のご購入日を確認できる書類 (レシートなど) が添付さ れていない場合。
- 5 お客様が製品をお買い上げ頂いた後、お客様による運送または移動に際し、落下または衝撃等に起因して故障または破損した場 նǿ
- 6 お客様における使用上の誤り、不当な改造もしくは修理、または、弊社が指定するもの以外の機器との接続により故障または破 損した場合。
- · ཌདǾ٥ǾᕶǾ᭛෩ǾȰɁͅۿ۰٥۰ǾɑȲɂǾႱࢠ٢ȽȼɁ۶ᄑᛵىȾɛɝǾ᪩ɑȲɂᆍૺȪȲکնǿ
- 8 消耗部品が自然摩耗または自然劣化し、消耗部品を取り換える場合。
- 9 前各号に掲げる場合のほか、故障の原因が、お客様の使用方法にあると認められる場合。

#### 第3条 (修理)

切り<br>り 取 ɝ

Ï

I

- この約款の規定による修理は、次の各号に規定する条件の下で実施します。
	- 1 修理のご依頼時には製品を弊社修理センターにご送付ください。修理センターについては各製品添付のマニュアル (電子マニュ アルを含みます)またはバッケージをご確認ください。尚、送料は送付元負担とさせていただきます。また、ご送付時には宅配 便など送付控えが残る方法でご送付ください。郵送は固くお断り致します。
- 2 修理は、製品の分解または部品の交換もしくは補修により行います。但し、万一、修理が困難な場合または修理費用が製品価格 を上回る場合には、保証対象の製品と同等またはそれ以上の性能を有する他の製品と交換する事により対応させて頂く事があり ます.
- 3 ハードディスク等のデータ記憶装置またはメディアの修理に際しましては、修理の内容により、ディスクもしくは製品を交換す る場合またはディスクもしくはメディアをフォーマットする場合などがございますが、修理の際、弊社は記憶されたデータにつ いてバックアップを作成いたしません。また、弊社は当該データの破損、消失などにつき、一切の責任を負いません。
- 4無償修理により、交換された旧部品または旧製品等は、弊社にて適宜廃棄処分させて頂きます。<br>■
- 5 有償修理により、交換された旧部品または旧製品等についても、弊社にて適宜廃棄処分させて頂きますが、修理をご依頼された 際にお客様からお知らせ頂ければ、旧部品等を返品いたします。但し、部品の性質上ご意向に添えない場合もございます。

#### 第4条 (免責事項)

- 1 お客様がご購入された製品について、弊社に故意または重大な過失があった場合を除き、債務不履行または不法行為に基づく損 害賠償責任は、当該製品の購入代金を限度と致します。
- 2 お客様がご購入された製品について、隠れた瑕疵があった場合は、この約款の規定にかかわらず、無償にて当該瑕疵を修補しま たは瑕疵のない製品または同等品に交換致しますが、当該瑕疵に基づく損害賠償の責に任じません。
- → Cookygasok→skaaakeeeees share seed and seed and the community coordinate seed and the seed and the seed and <br>3 弊社における保証は、お客様がご購入された製品の機能に関するものであり、ハードディスク等のデータ記憶装置について、記 憶されたデータの消失または破損について保証するものではありません。

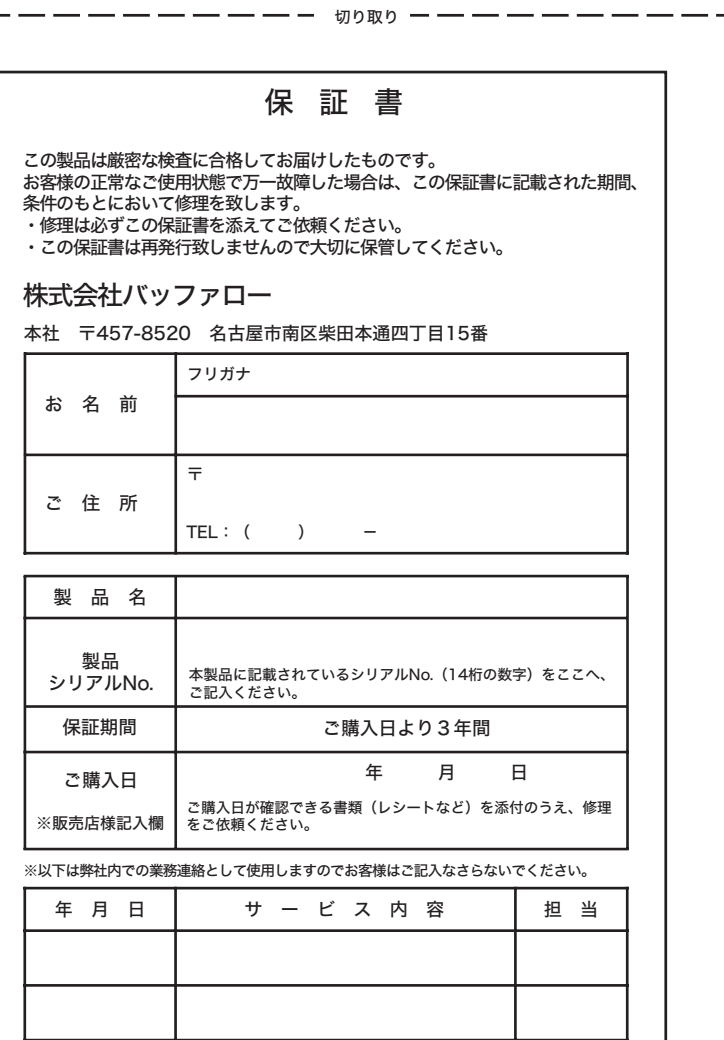

切り取り

I

I

٦

**BS-G3024MR** 導入ガイド **2009** 年 **1** 月 **14** 日第 **2** 版発行 発行 株式会社バッファロー

ver.02 2-01 C10-013

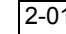